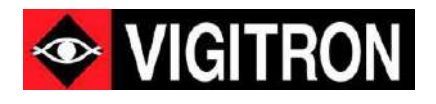

# **MaxiiNet™ Vi30132 Operation and Installation Manual**

24 + 4 10G Port Series 802.3bt PoE+ L2/L3 Lite Plus Industrial Managed Switch

Firmware Version: ( V2.1.1030) Revision Date: ( 4-1-2023)

© 2022 Vigitron, Inc. All rights reserved. All brand and product names are trademarks or registered trademarks of their respective companies.

# About This Manual

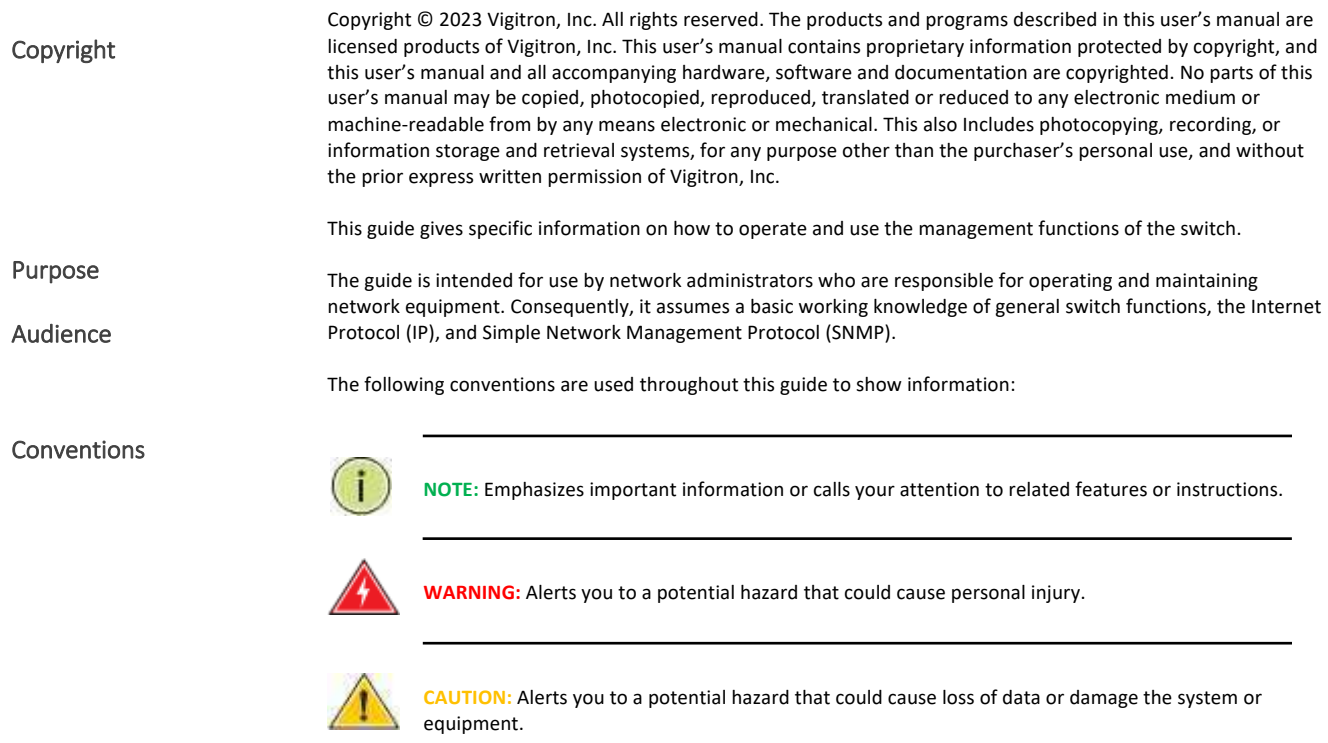

## Warranty

See the Customer Support/Warranty booklet included with the product. A copy of the specific warranty terms applicable to Vigitron's products and replacement parts can be obtained from Vigitron's Sales and Service Office or authorized dealer.

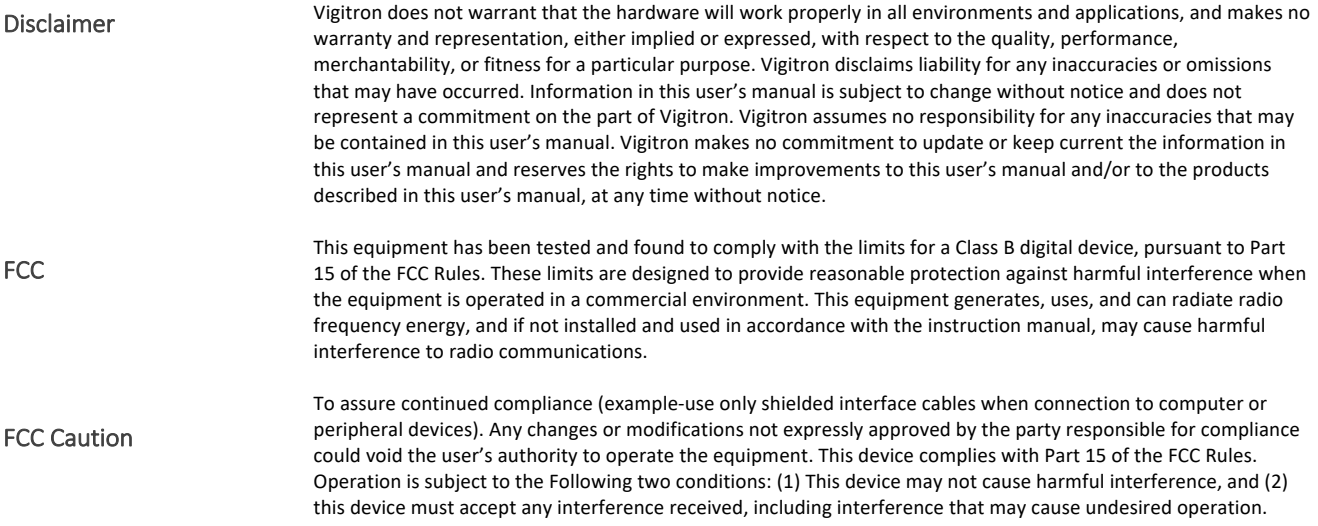

# Compliance and Safety Statements

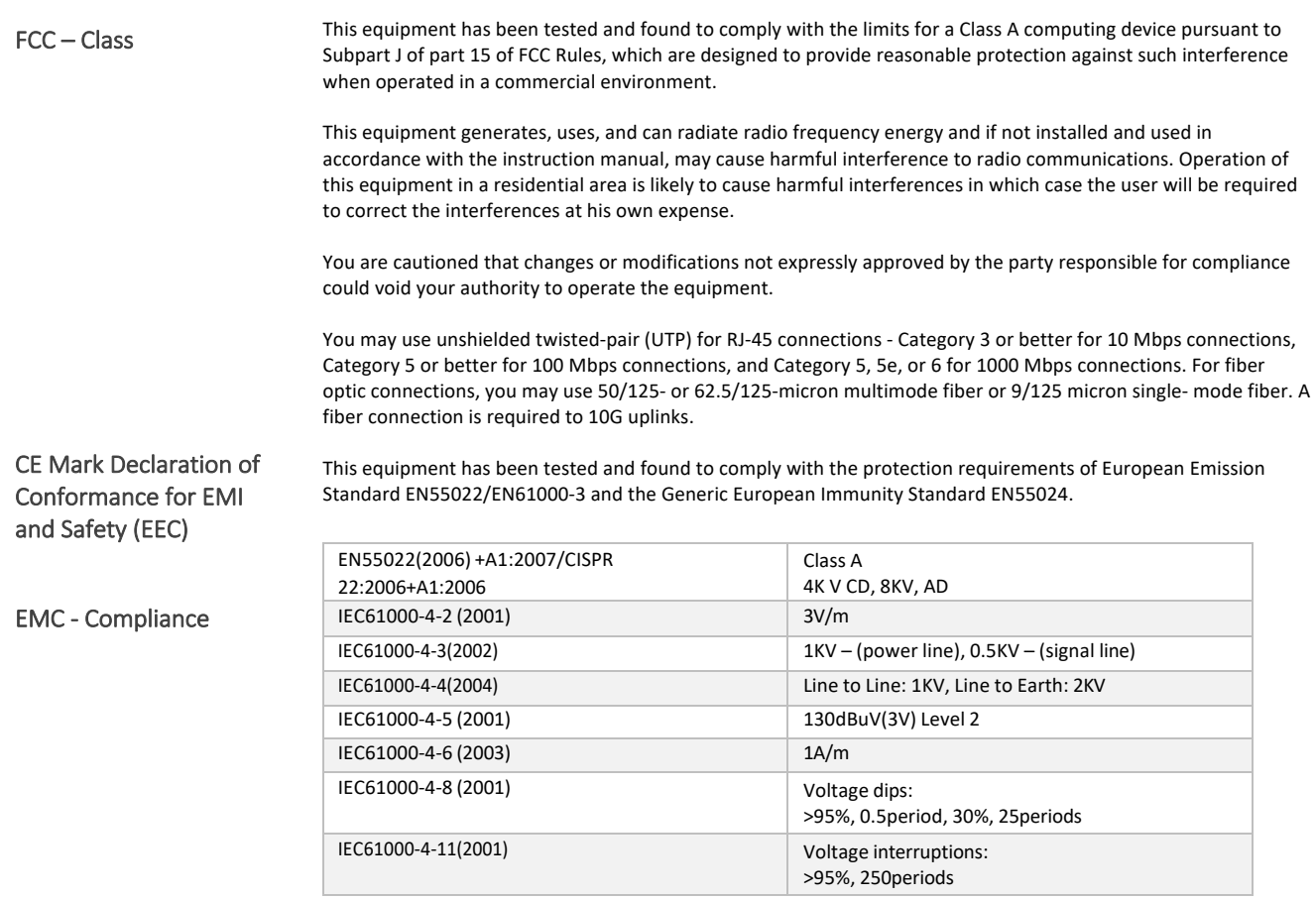

## FCC – Class

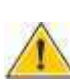

**CAUTION:** Circuit devices are sensitive to static electricity, which can damage their delicate electronics. Dry weather conditions or walking across a carpeted floor may cause you to acquire a static electrical charge. To protect your device, always:

Touch the metal chassis of your computer to ground the static electrical charge before you pick up the circuit device.

Pick up the device by holding it on the left and right edges only.

If you need to use an outdoor device to connect to this device with a cable, then you need to add an arrester on the cable between the outdoor device and this device

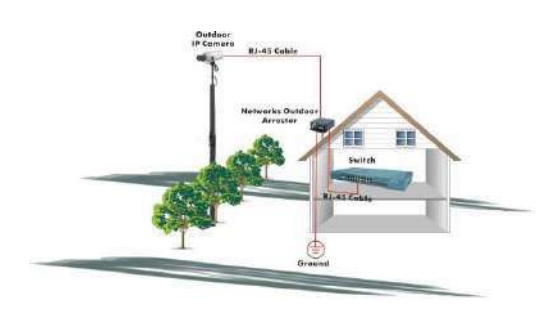

CE Mark Declaration of Conformance for EMI and Safety (EEC)

EMC - Compliance

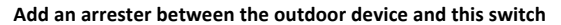

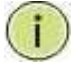

**NOTE:** The switch is an indoor device. If it will be used in an outdoor environment or connected with an outdoor device, then a lightning arrester must be used to protect the switch.

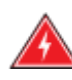

**WARNING:** Self-demolition on this product is strictly prohibited. Damages caused by self-demolition will be charged for repair fees.

Do not place product outdoor or in a sandstorm.

Before installation, please make sure input power supply and product Specifications are compatible to each other.

To reduce the risk of electric shock. Disconnect all AC or DC power cords 7and RPS cables to completely remove power from the unit.

Before importing/exporting configuration, please make sure the

firmware version is always the same. After the firmware upgrade, the switch will remove the configuration automatically to latest firmware version.

# Introduction

### Overview

The Vi30132 PoE switch, next generation network solutions, is an affordable managed switch that provides a reliable infrastructure for your business network. These switches deliver more intelligent features you need to improve the availability of your critical business applications, protect your sensitive information, and optimize your network bandwidth to deliver information and applications more effectively. Easy to set up and use, it provides the ideal combination of affordability and capabilities for entry level networking, including small business or enterprise application. It also helps you create a more efficient and better- connected workforce.

The Vi30132 is an easy to implement managed Ethernet switch that provides ideal flexibility to design suitable network infrastructure for business requirement. However, unlike other entry-level switching solutions that provide advanced managed network capabilities only in the most expensive models, all of Vigitron's series switches support the advanced security management capabilities and network features to support data, voice, security, and wireless technologies. These switches are easy to deploy and configure. They provide stable and quality performance network services your business needs.

The switch performs a wire-speed, non-blocking switching fabric. This allows wire- speed transport of multiple packets at low latency on all ports simultaneously. The switch also features full-duplex capability on all ports, which effectively doubles the bandwidth of each connection. This switch uses store-and-forward technology to ensure maximum data integrity. With this technology, the entire packet must be received into a buffer and checked for validity before being forwarded. This prevents errors from being propagated throughout the network.

The switch can also be managed over the network with a web browser or a Telnet application. The switch includes a built-in network management agent that allows it to be managed in-band by using SNMP or RMON (Groups 1, 2, 3, 9) protocols. It also has an RJ-45 console port connector on the front panel for out-of-band management.

# **Table of Contents**

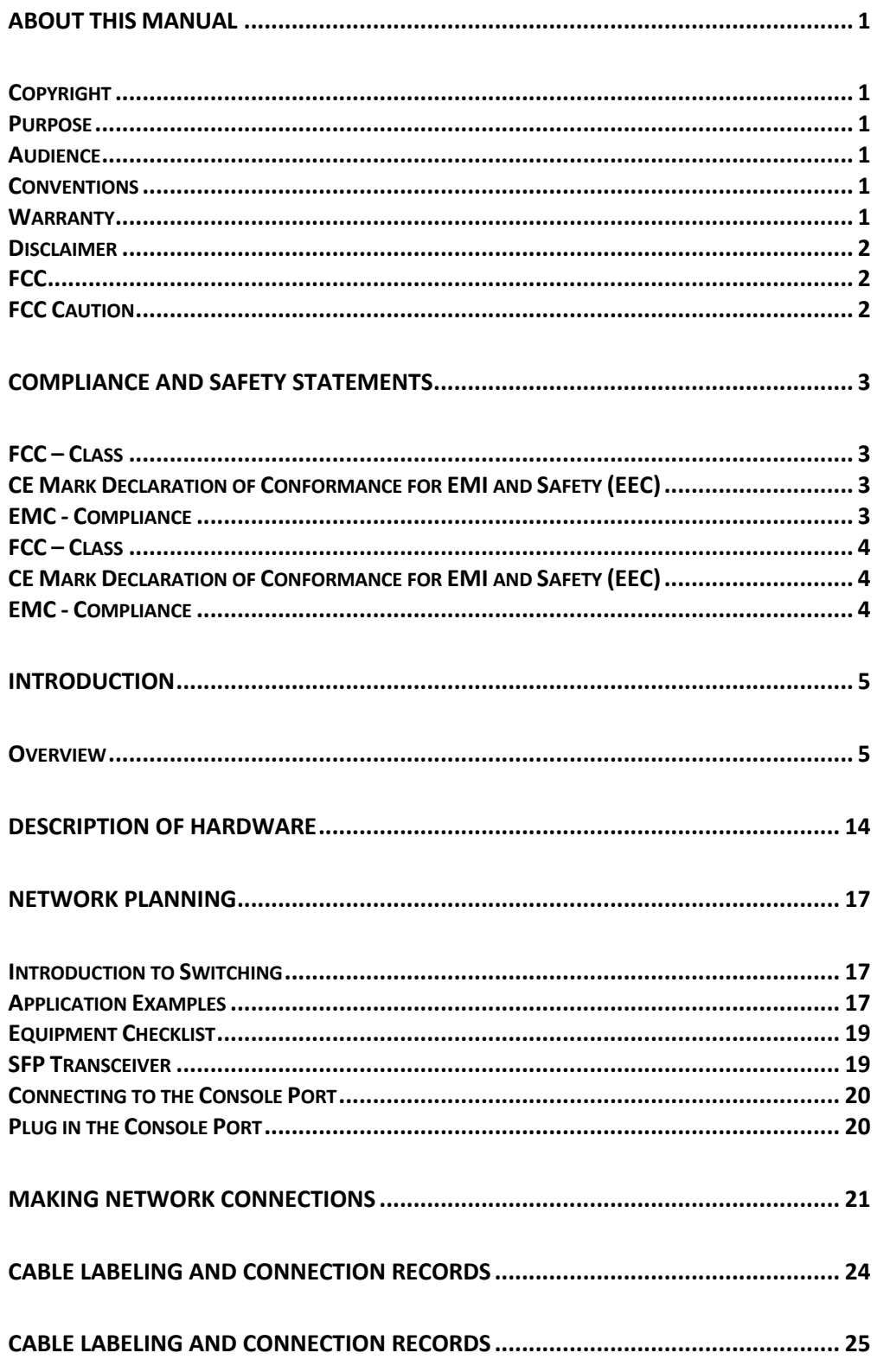

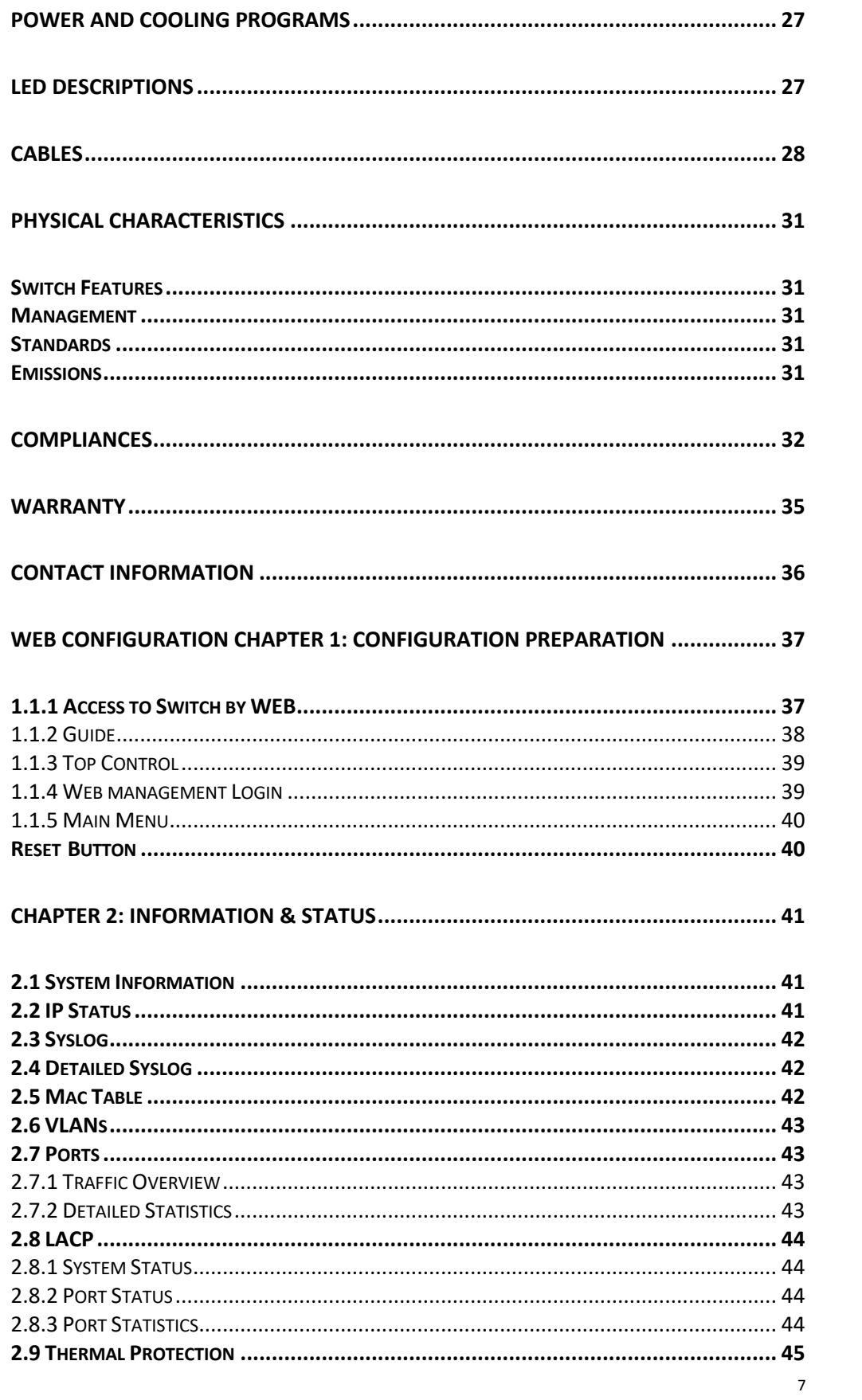

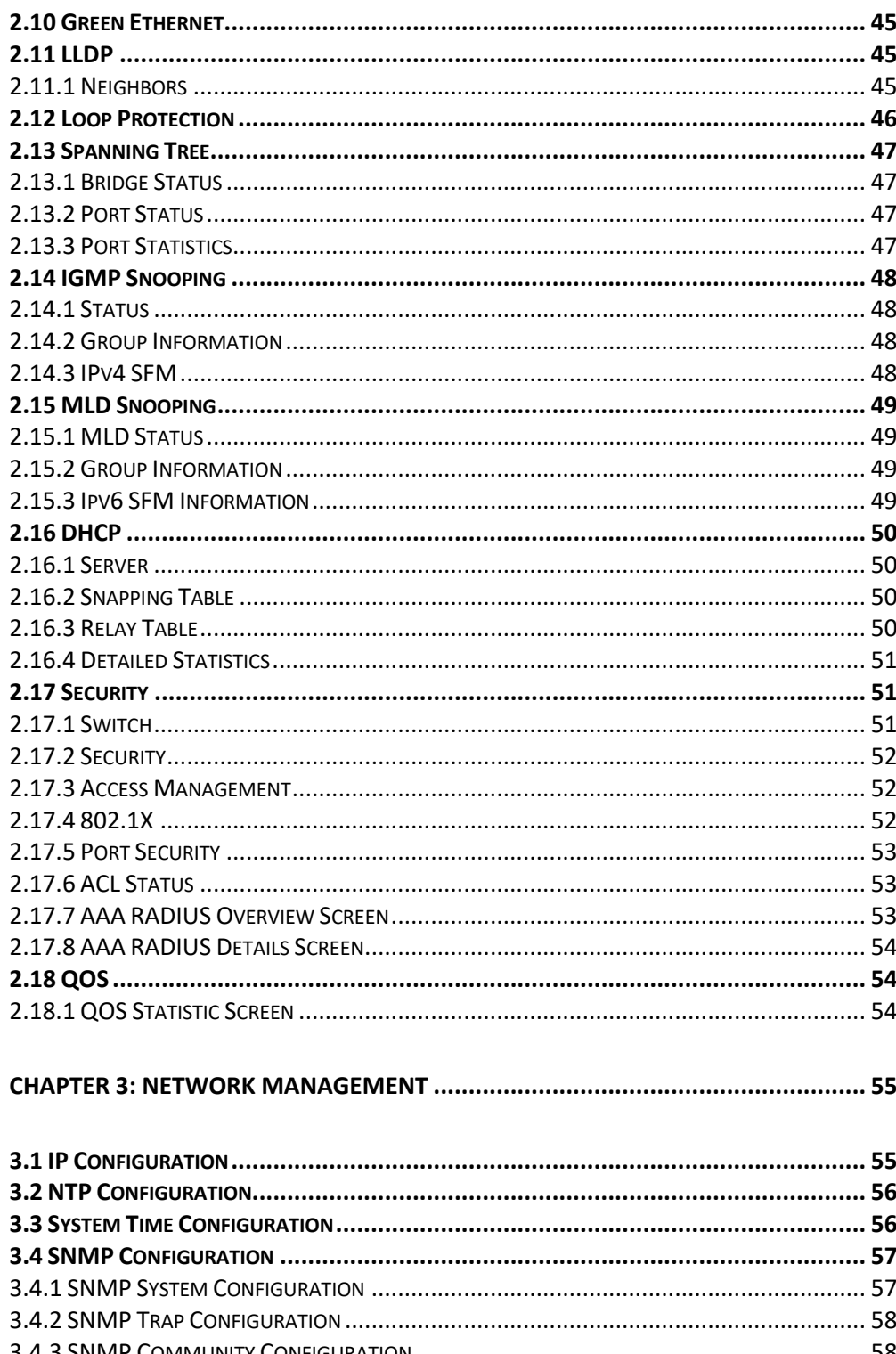

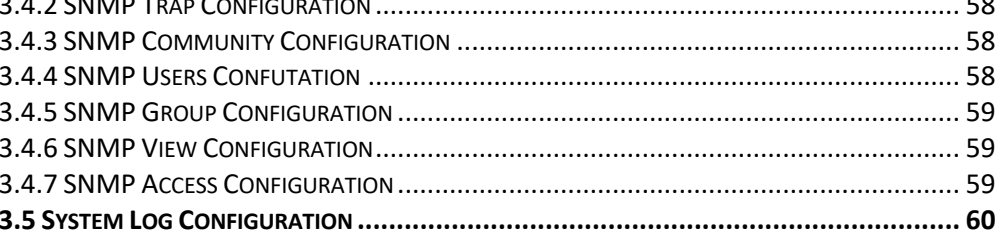

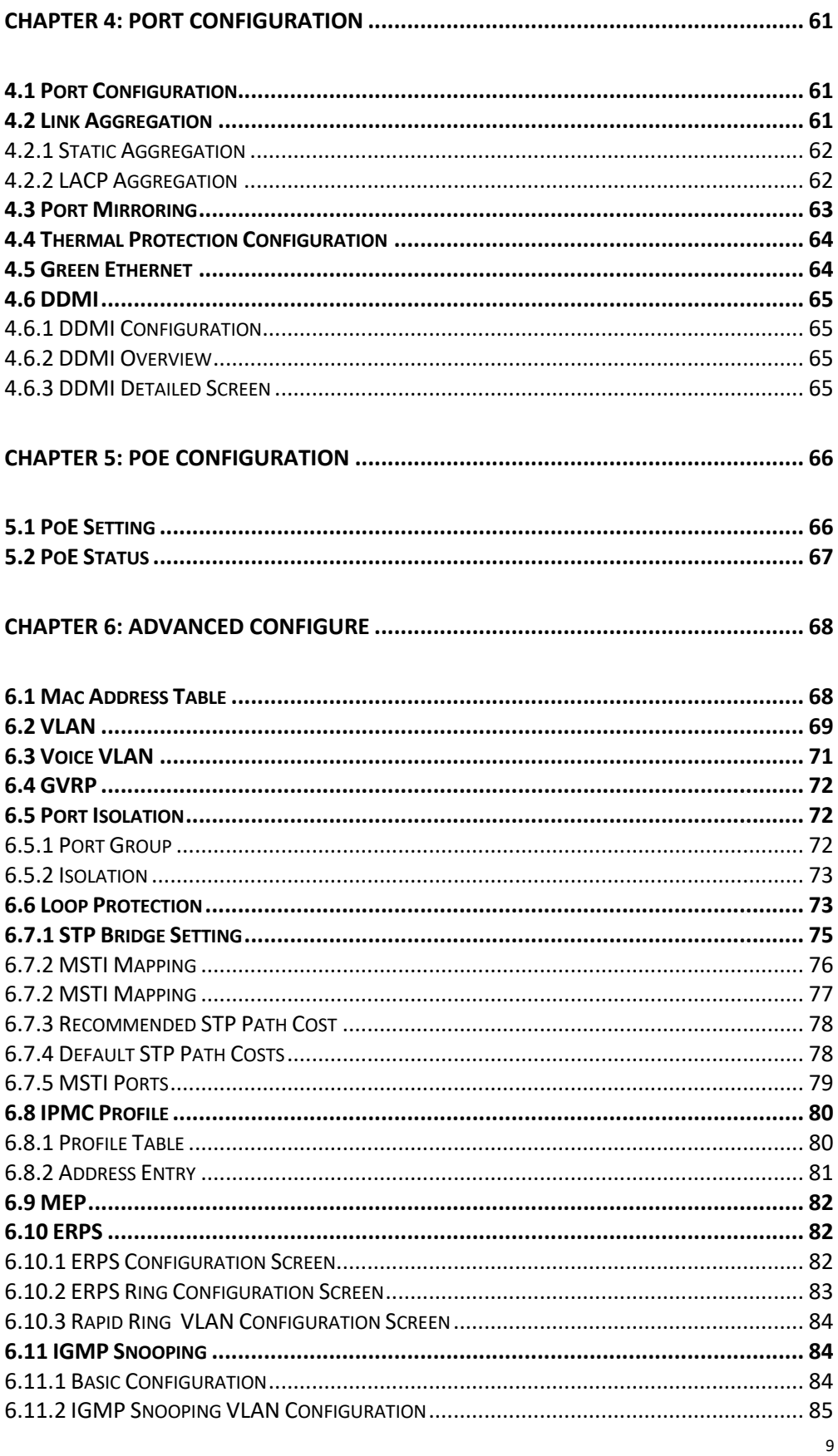

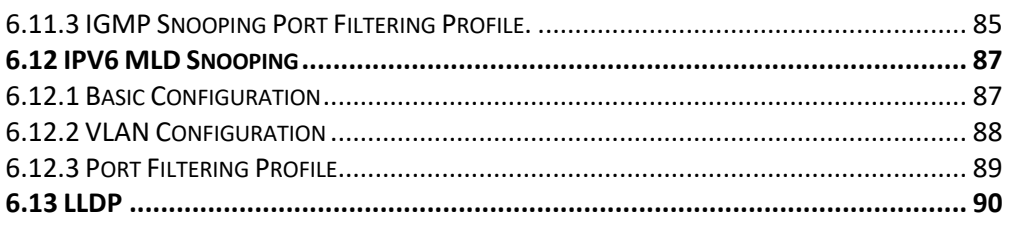

# 

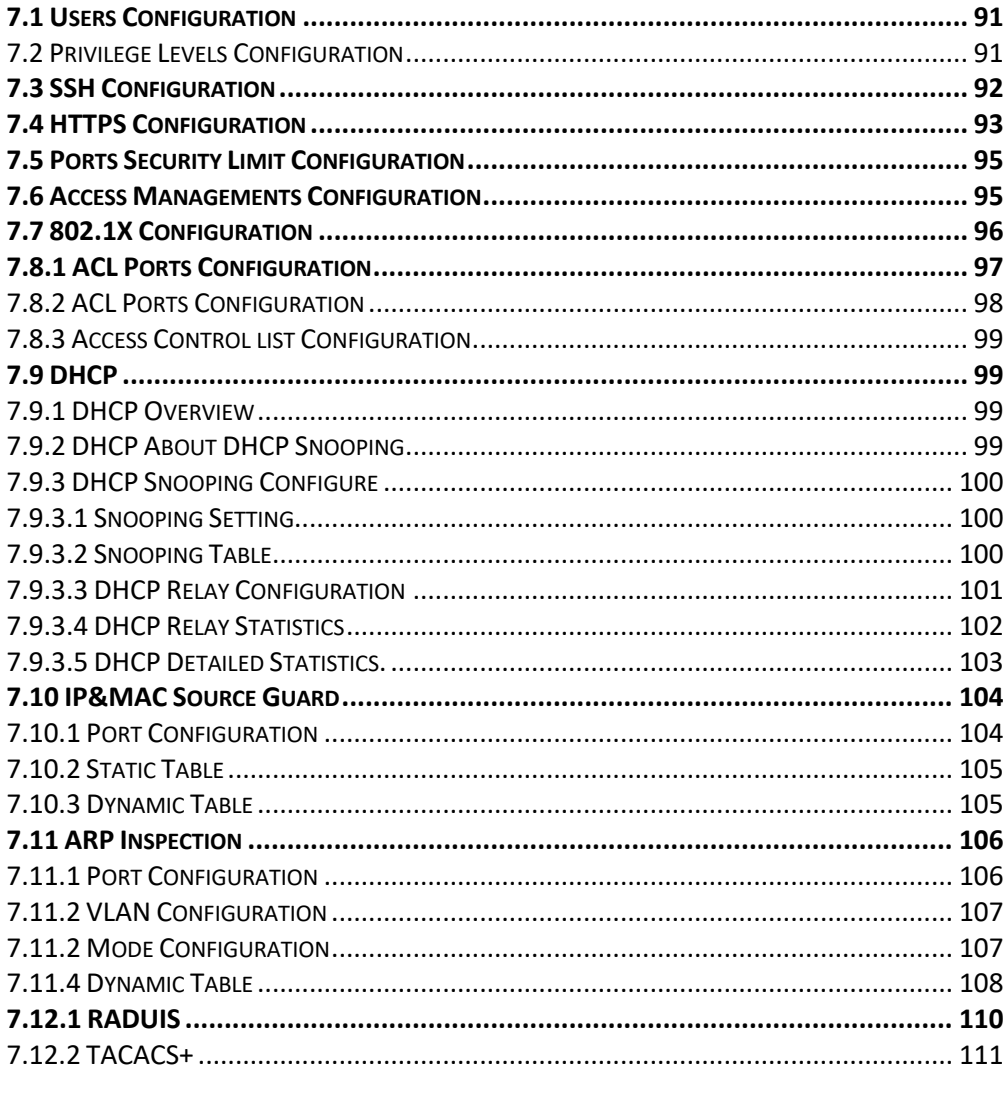

# 

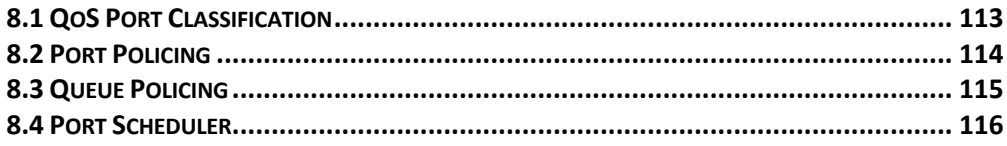

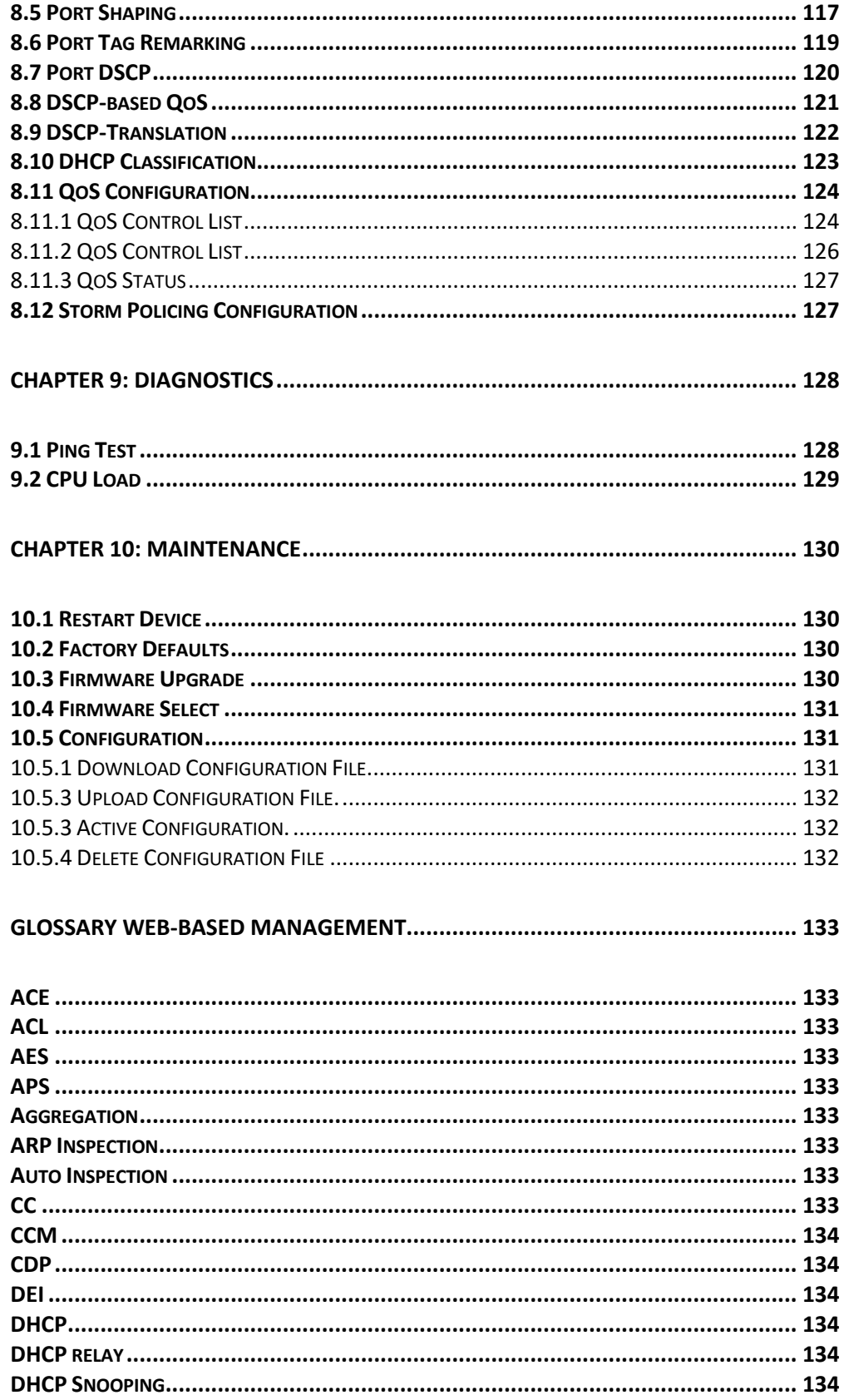

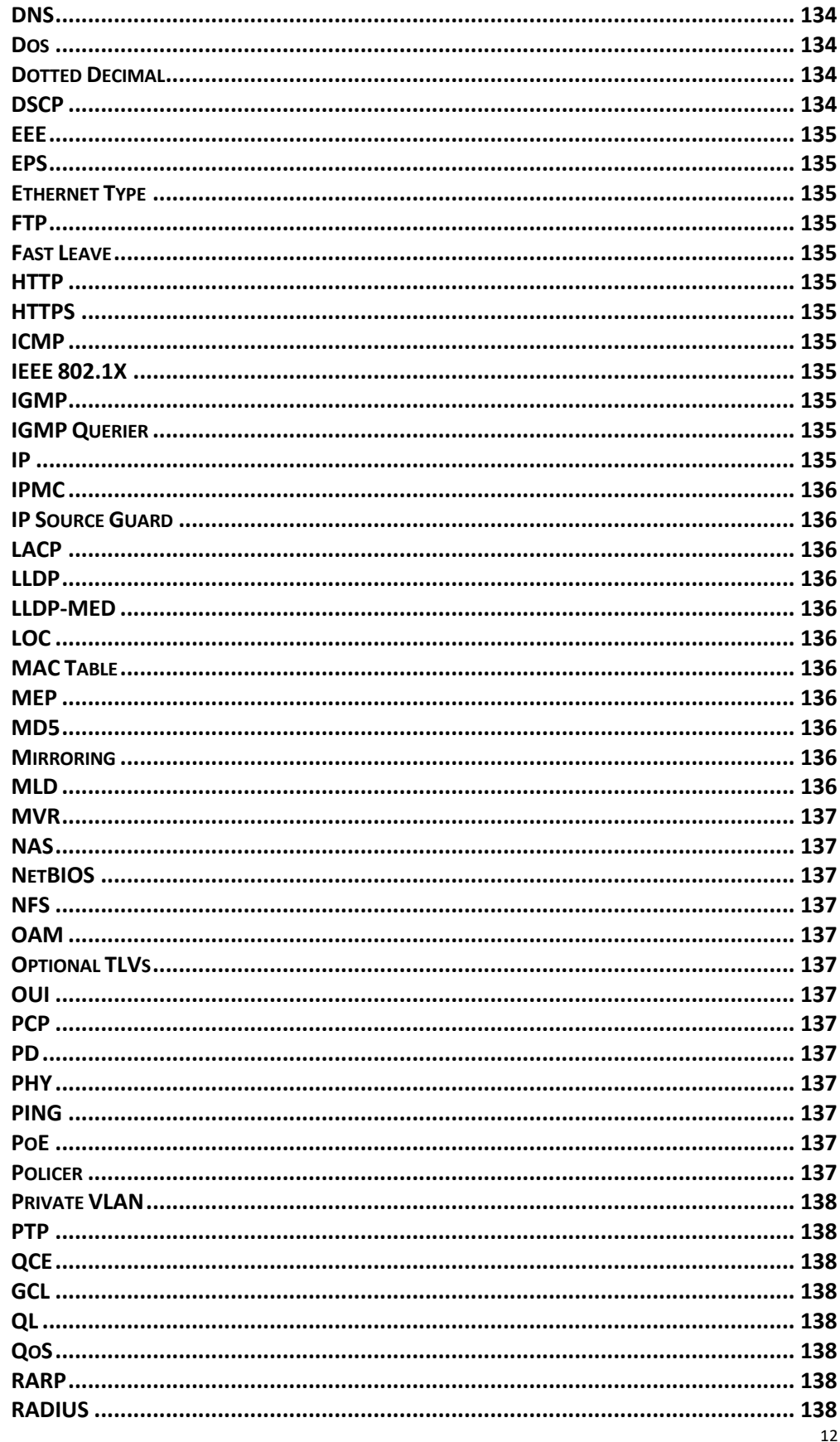

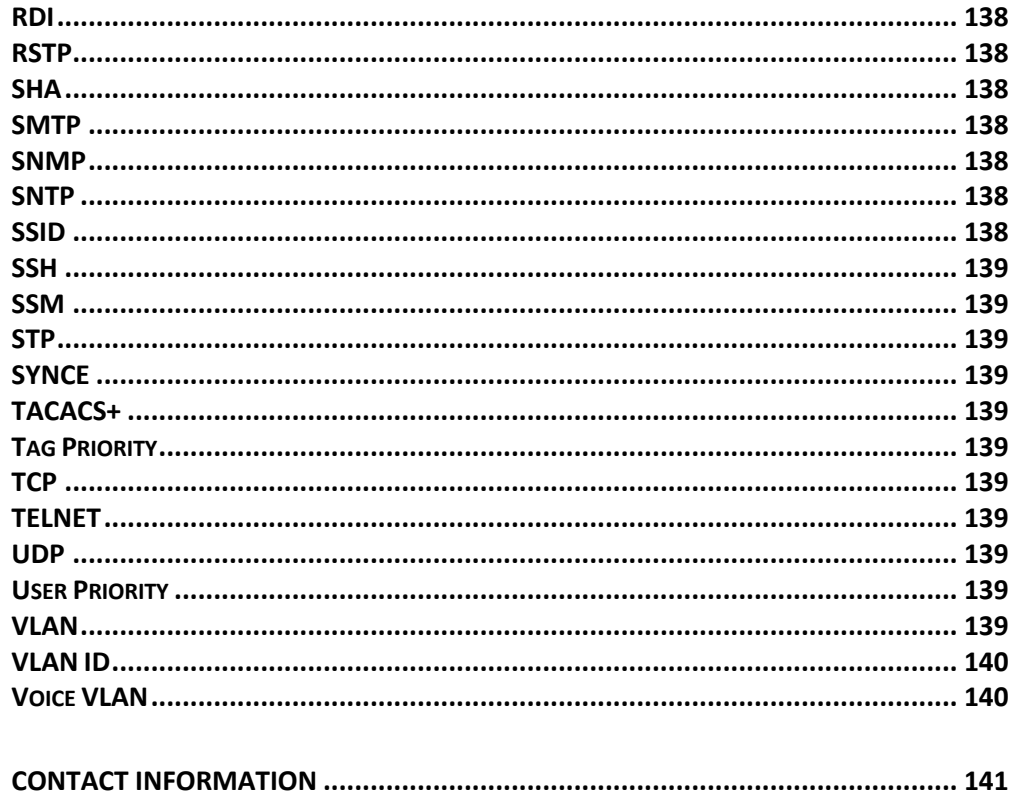

The switch contains 24/1G 1000BASE-T RJ-45 ports and 4 1G/2.5G/10G fiber ports. All RJ-45 ports support automatic MDI/MDI-X operation, auto-negotiation, and IEEE 802.3x auto-negotiation of flow control, so the optimum data rate, and transmission can be selected automatically.

Vi30132 supports the Small Form Factor Pluggable (SFP) transceiver slots. The SFP transceiver slots are with RJ-45 port 25 to 28. In the default configuration, if an SFP transceiver (purchased separately) is installed in a port the GUI will display a valid indication .

The following table shows a list of transceiver types that have been tested with the switch. For an updated list of vendors supplying these transceivers, contact your local dealer. For information on the recommended standards for fiber optic cabling, see "1000 Mbps Gigabit Ethernet Collision Domain".

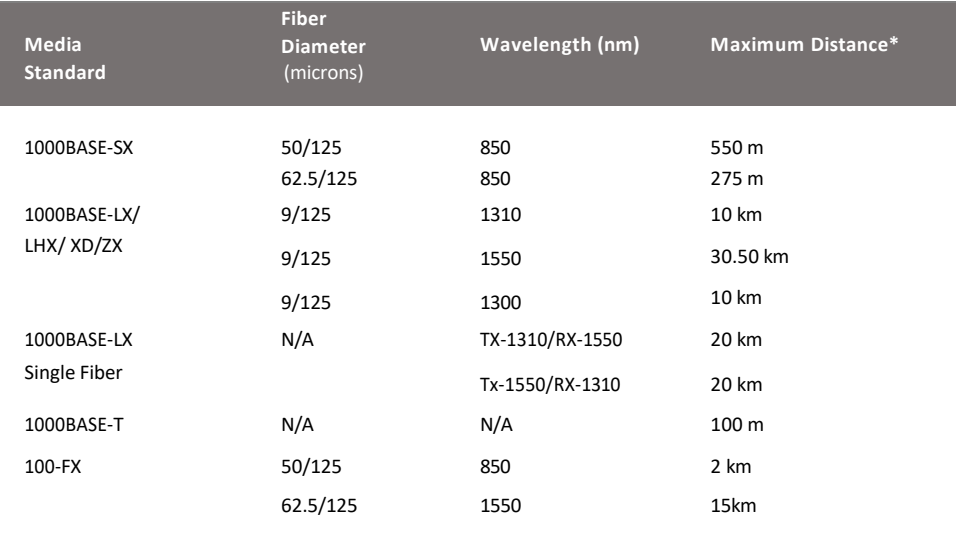

### **Supported SFP Transceivers**

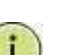

**NOTE:** The Vi01000CH copper SFP will not interface with the Vi30132.

**NOTE:** Maximum distance may vary for different SFP vendors.

### **Front Panel LED and Port Status**

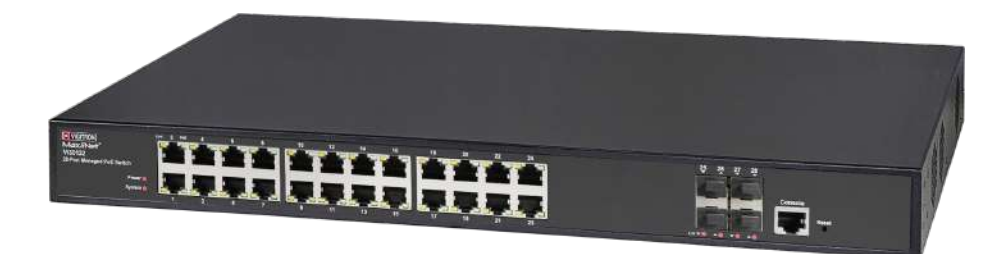

### **Note on Status LEDs**

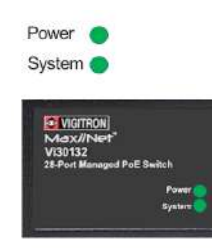

The Vi30132 has two alarm LEDs. These LEDs are activity using the Configuration>System> System Log Configuration. When active the System LED will flash even if no connection is present. When properly powered the Power LED will continue to flash

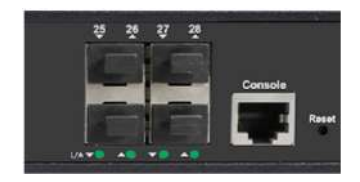

**Reset Switch to Factory Settings** 

- 1. Press the Reset button and hold for approximately 7 seconds
- 2. Hold until the Front panel LED flash
- 3. Release the button
- 4. Access the GUI using the default GUI setting

### **Rear Panel Operation**

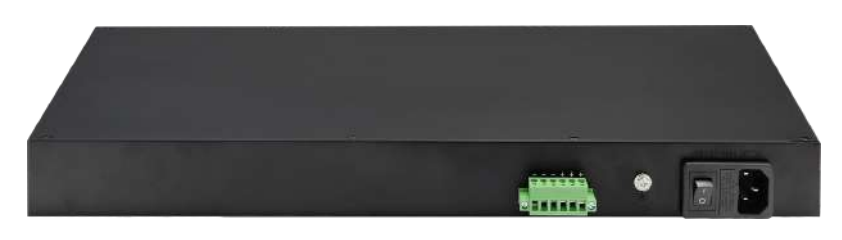

The Rear panel contains: Main power input On /off power switch Back power input

Connecting extender power:

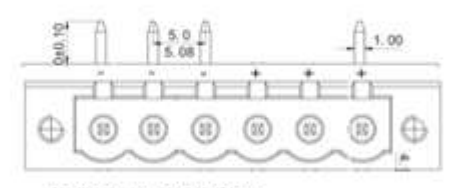

Conenction Option: 2wires(+/-)=400watts<br>4wires(2+/2-)≈800watts 6wires(3+/3-)=1000watts

The rear panel has three separate DC inputs. The maximum for each input is 400W watts.

For 400W back up connect 2 wires (One +. One -) For 800W back up connect 4 wires (Two +, Two -)<br>For 1000W back up connect 6 wires (Three +, Three-) For 1000W back up connect 6 wires

The Vi30132 has a display panel for system and port indications that simplify installation and network troubleshooting. The LEDs are located on left hand side of the front panel for easy viewing. Details are shown below and described in the following tables.

Power indicator: PWR **(Green)** SYS:**(Green)**

Network indicator: RJ45 1-24(Link/Act)/ **(Orange)**,25-28(Link/Act)/ **(Green)** POE indicator: PoE **(Green)** SYS:**(Green)**

**Fiber Connections:** Valid connection: :**(Green)**

# Network Planning

## Introduction to Switching

A network switch allows simultaneous transmission of multiple packets. It can partition a network more efficiently than bridges or routers. Therefore, the switch has been recognized as one of the most important devices for today's networking technology.

When performance bottlenecks are caused by congestion at the network access point such as file server, the device can be connected directly to a switched port. By using the full-duplex mode, the bandwidth of the dedicated segment can be doubled to maximize throughput.

When networks are based on repeater (hub) technology, the distance between end stations is limited by a maximum hop count. However, a switch can subdivide the network into smaller and more manageable segments and link them to the larger network. It then turns the hop count back to zero and removes the limitation.

A switch can easily be configured in any Ethernet, Fast Ethernet, or Gigabit Ethernet network to significantly increase bandwidth while using conventional cabling and network cards.

The Vi30132 has auto MDIX and 4 slots for the removable SFP module which support comprehensive types of fiber connection, such as LC and BiDi-LC modules. It is not only designed to segment your network, but also to provide a wide range of options in setting up network connections. Some typical applications are described below.

The switch is suitable for the following applications:

- Remote site application is used in enterprise or SMB.
- Peer-to-peer application is used in two remote offices.
- Office network.
- High-performance requirement environment.
- Advance security for network safety application.
- Suitable for data/voice and video conference applications.

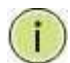

**NOTE:** Fiber ports are labeled as Ports 25,26,27,28

**Network Connection between Remote Site and Central Site This will be replaced with actual product images**

Application Examples

**Daisey Chain Configuration** 

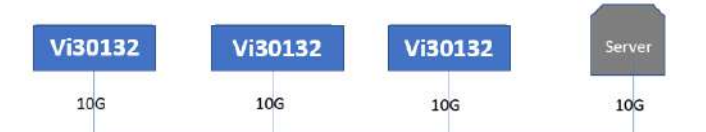

**Single Headed Configuration ID-MDF**

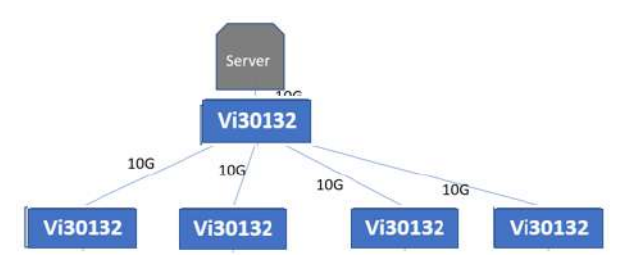

The switch can be mounted using the rack mount kit or on a flat surface. Be sure to follow the guidelines below when choosing a location.

#### **The site should:**

- Be at the center of all the devices that you want to link and near a power outlet.
- Be able to maintain its temperature within 0°C to 40C (32°F to 104°F) and its humidity within 10% to 90%, non-condensing.
- Be accessible for installing, cabling, and maintaining the devices.
- Allow the status LEDs to be clearly visible.

Make sure the twisted-pair Ethernet cable is always routed away from power lines, radios, transmitters, or any other electrical interference.

Make sure that Vi30132 is connected to a separate grounded power supply that provides 100 to 240 VAC, 50 to 60 Hz. Make sure the power supply you are using provides the required power for your connected devices.

#### **Ethernet Cabling**

To ensure proper operation when installing the switch into a network, make sure that the current cables are suitable for 100BASE-TX or 1000BASE-T operation.

Check the following criteria against the current installation of your network:

Cable type: Unshielded twisted pair (UTP) or shielded twisted pair (STP) cable with RJ-45 connectors; Category 5 or Category 5e with a maximum length of 100 meters is recommended 100BASE-TX, and Category 5e or 6 with a maximum length of 100 meters is recommended for 1000BASE-T. Protection from radio frequency interference emissions.

Electrical surge suppression.

Separation of electrical wires and data-based network wiring. Safe connections with no damaged cables, connectors, or shields.

**RJ-45 Connections**

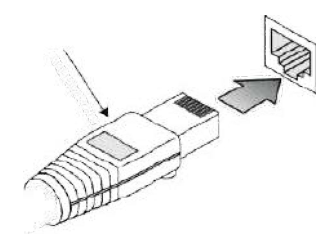

**SFP Transceiver** 

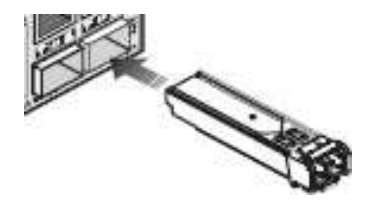

### Equipment Checklist

### **Package Contents**

After unpacking the switch, please check the contents to make sure you have received all of the components. Also, make sure you have all other necessary installation equipment before beginning the installation process.

- Vi30132 GbE Management Switch
- Din Rail/ wall Adaptor

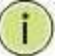

**NOTE:** Please notify your sales representative immediately if any of the aforementioned items are missing or damaged.

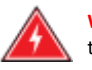

**WARNING:** The mini-GBICs are Class 1 laser devices. Avoid direct eye exposure to the beam coming from the transmit port.

Use only supported genuine manufacture mini- GBICs with your switch. Non-manufacture mini-GBIC might have compatibility issues and may result in product malfunction. SFPs should conform to the MSA standards.

### SFP Transceiver

### **Inserting an SFP Transceiver into a Slot**

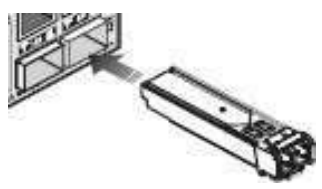

**SFP Slots Support the following SFPs- SFPs must match the Fiber Cable** 1000Base-SX GE SFP Fiber Module, LC Multi-Mode 850nm 1000Base-SX GE SFP Fiber Module, LC Multi-Mode 1310nm 2km 1000Base-LX GE SFP Fiber Module, LC Single-Mode 10km 1000Base-LX GE SFP Fiber Module, LC Single-Mode 30km 1000Base-LX GE SFP Fiber Module, LC Single-Mode 50km 1000Base-LX GE SFP Fiber Module, LC Single-Mode 50km 1000Base-LX GE SFP Fiber Module, Bidi LC Single-Mode 10km, 1310nm 1000Base-LX GE SFP Fiber Module, Bidi LC Single-Mode 10km, 1550nm 1000Base-LX GE SFP Fiber Module, Bidi LC Single-Mode 20km, 1550nm 1000Base-LX GE SFP Fiber Module, Bidi LC Single-Mode 20km, 1310nm 100Base-FX FE SFP Fiber Module, LC Multi-Mode, 850nm 100Base-FX FE SFP Fiber Module, LC Single-Mode 20km, 1310nm 2500Base-LX SFP Fiber Module, LC – Single Mode 20Km, 1310nm 10000Base 802.3ae Fiber Module-LC-single Mode 20Km 1310nm

**CAUTION:** Differences in manufacturers may result in different performance and reporting statuses.

#### **NOTE:**

- The mini-GBIC slots are shared with the two 10/ 100/ 1000Base-T RJ-45 ports.
- If a mini-GBIC is installed in a slot, the associated RJ-45 port is disabled and cannot be used.
- The mini-GBIC ports operate only at full-duplex. Half-duplex operation is not supported.
- Ensure the network cable is NOT connected when you install or remove a mini-GBIC.

#### **Installing an Optional SFP Transceiver**

You can install or remove a mini-GBIC SFP from a mini-GBIC slot without having to power off the switch.

### **To Install an SFP Transceiver, Do the Following:**

**Step1:** Consider the network and cabling requirements to select an appropriate SFP transceiver type.

**Step2:** Insert the transceiver with the optical connector facing outward and the slot connector facing down. Note that SFP transceivers are keyed so they can only be installed in one orientation.

**Step3:** Slide the SFP transceiver into the slot until it clicks into place.

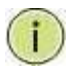

**Note:** SFP transceivers are not provided in the switch package.

## Connecting to the Console Port

The RJ-45 serial port on the switch's front panel is used to connect to the switch for out-of-band console configuration. The command-line-driven configuration program can be accessed from a terminal or a PC running a terminal emulation program. The pin assignments used to connect to the serial port are provided in the following table.

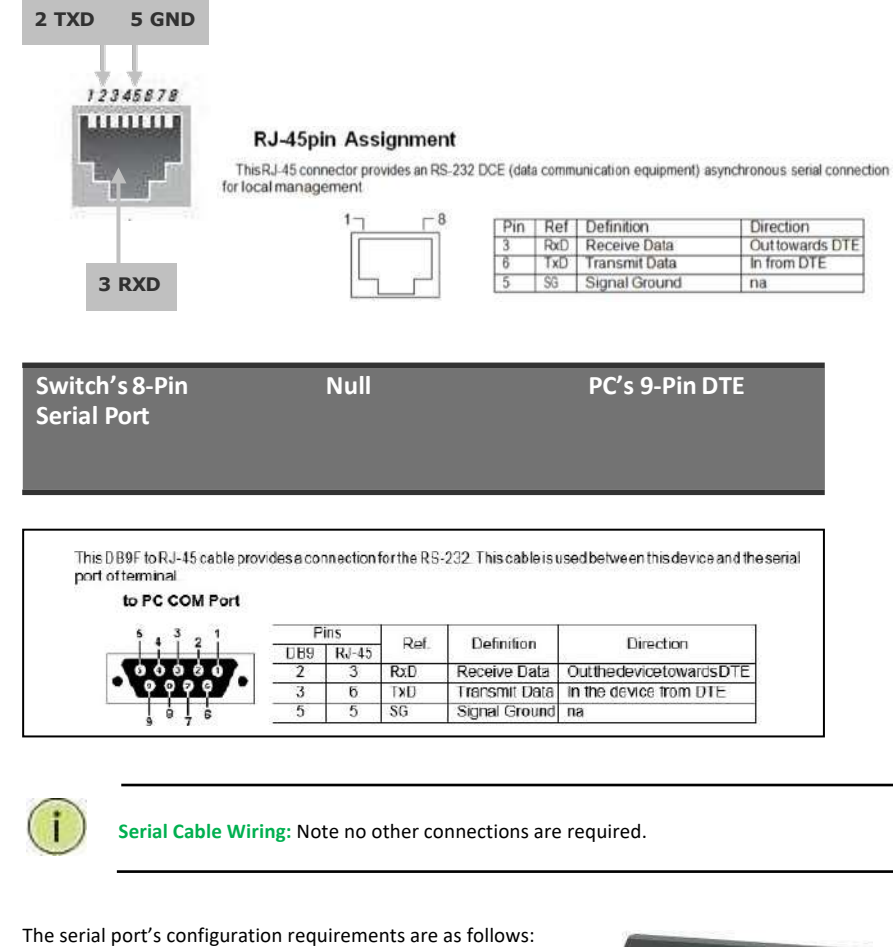

Plug in the Console Port

- Default Baud Rate: 115,200 bps
- Character Size: 8 Characters
- Parity: None
- Stop Bit: One
- Data Bits: 8
- Flow Control: None

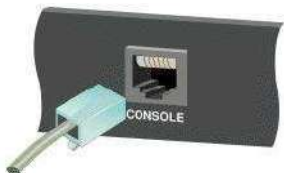

# Making Network Connections

#### **Connecting Network Devices**

The switch is designed to be connected to 10, 100, or 1000Mbps network cards in PCs and servers, as well as, to other switches and hubs. It may also be connected to remote devices using optional SFP transceivers.

Each device requires an unshielded twisted-pair (UTP) cable with RJ-45 connectors at both ends. Use Category or c 5e, or 6 cables for 1000BASE-T connections, and Category 5 or better for 100BASE-TX connections.

#### **Cabling Guidelines- UTP Copper Cabling**

The RJ-45 ports on the switch support automatic MDI/MDI-X pin-out configuration, so you can use standard straight-through or cross twisted-pair cables to connect to any other network device (PCs, servers, switches, routers, or hubs).

See Appendix B for further information on cabling.

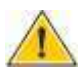

**CAUTION:** Do not plug a phone jack connector into an RJ-45 port. This will damage the switch. Use only twisted-pair cables with RJ-45 connectors that conform to FCC standards.

#### **Connecting to PCs, Servers, Hubs and Switches**

Step 1: Attach one end of a twisted-pair cable segment to the device's RJ-45 connector.

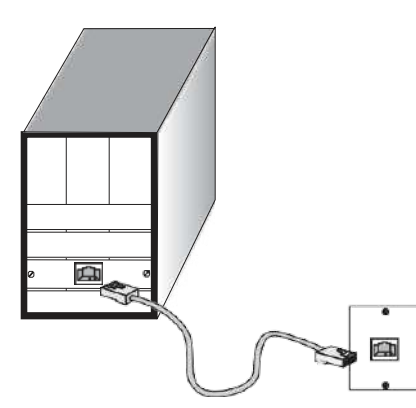

#### **Making Twisted-Pair Connections**

**Step 2:** If the device is a network card and the switch is in the wiring closet, attach the other end of the cable segment to a modular wall outlet that is connected to the wiring closet. See the section "Network Wiring Connections." Otherwise, attach the other end to an available port on the switch.

Make sure each twisted pair cable does not exceed 100 meters (328 ft) in length.

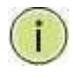

**NOTE:** Avoid using flow control on a port connected to a hub, unless it is required to solve a problem. Otherwise, back pressure jamming signals may degrade overall performance for the segment attached to the hub.

**Step 3:** The green LED notes both link and activity. When the link is 1G the LED will be amber.

#### **Network Wiring Connections**

Today, the punch-down block is an integral part of many of the newer equipment racks. It is actually part of the patch panel. Instructions for making connections in the wiring closet with this type of equipment are as follows.

**Step 1:** Attach one end of a patch cable to an available port on the switch, and the other end to the patch panel.

**Step 2:** If it's not already in place, attach one end of a cable segment to the back of the patch panel where the punch-down block is located and the other end to a modular wall outlet.

**Step 3:** Label the cables to simplify future troubleshooting. See **"Cable Labeling and Connection Records"** on page 29.

#### **Making Fiber Port Connections**

An optional Gigabit SFP transceiver can be used as a backbone connection between switches, or as a connection to a high-speed server.

Each single-mode fiber port requires 9/125 micron single-mode fiber optic cable with an LC connector at both ends. Each multimode fiber optic port requires 50/125- or 62.5/125-micron multimode fiber optic cabling with an LC connector at both ends.

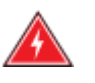

**WARNING:** This switch uses lasers to transmit signals over a fiber optic cable. The lasers are inherently eye-safe in normal operation. However, the user should never look directly at a transmit port when it is powered on.

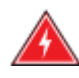

**WARNING:** Considering safety, when selecting a fiber SFP device, please make sure that it can function at a temperature that is not less than the recommended maximum operating temperature of the product. You must also use an approved laser SFP transceiver.

**Step 1:** Remove and keep the LC port's rubber plug. When it's not connected to a fiber cable, the rubber plug should be replaced to protect the optics.

**Step 2:** Check that the fiber terminators are clean. You can clean the cable plugs by wiping them gently with a clean tissue or cotton ball moistened with a little ethanol. Dirty fiber terminators on fiber optic cables will impair the quality of the light transmitted through the cable and lead to degraded performance on the port.

**Step 3:** Connect one end of the cable to the LC port on the switch and the other end to the LC port on the other device. Since LC connectors are keyed, the cable can be attached in only one orientation.

**Step 4:** As a connection is made, check the Link LED on the switch corresponding to the port to be sure that the connection is valid.

The fiber optic ports operate at 1 Gbps. The maximum length for fiber optic cable operating at Gigabit speed will depend on the fiber type as listed under "1000 Mbps Gigabit Ethernet Collision Domain" on page 27.

#### **Connectivity Rules**

1000Base-T Cable Requirements

When adding hubs to your network, please note that because switches break up the path for connected devices into separate collision domains, you should not include the switch or connected cabling in your calculations for cascade length involving other devices.

All Category 5 UTP cables that are used for 100BASE-TX connections should also work for 1000BASE-T, provided that all four wire pairs are connected. However, it is recommended that for all critical connections, or any new cable installations,

Category 5e or Category 6 cable should be used. The Category 5e and 6 specifications include test parameters that are only recommendations for

Category 5. Therefore, the first step in preparing the existing Category 5 cable to run 1000BASE-T is to make sure that it complies with the IEEE 802.3-2005 standards.

#### **1000 Mbps Gigabit Ethernet Collision Domain**

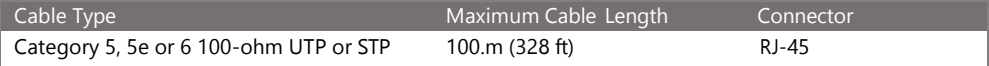

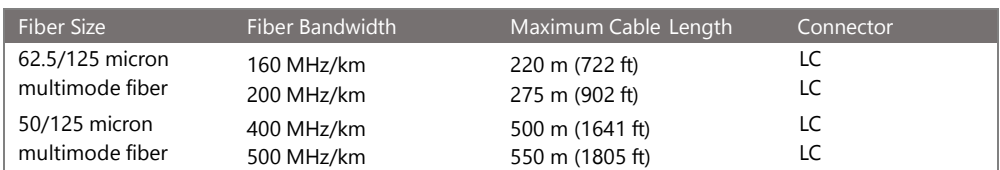

#### **Table 6: Maximum 1000BASE-SX Gigabit Fiber Cable Lengths**

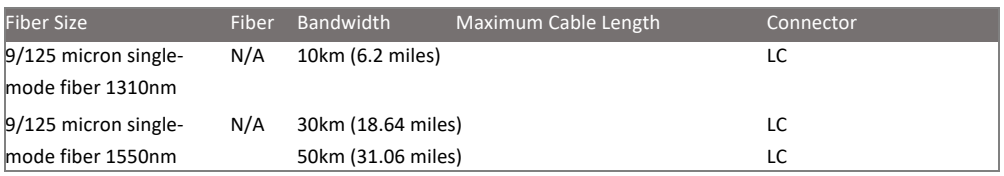

#### **Maximum 1000BASE-LX/LHX/XD/ZX Gigabit Fiber Cable Length**

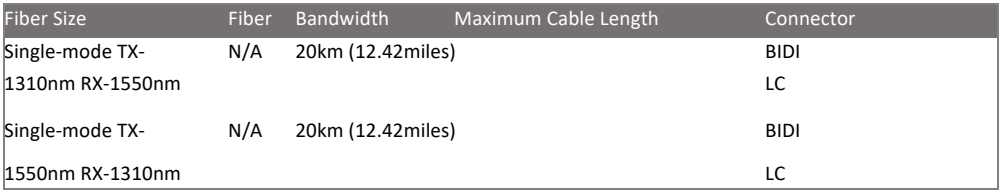

#### **Maximum 1000BASE-LX Single Fiber Gigabit Fiber Cable Length 100 Mbps Fast Ethernet Collision Domain**

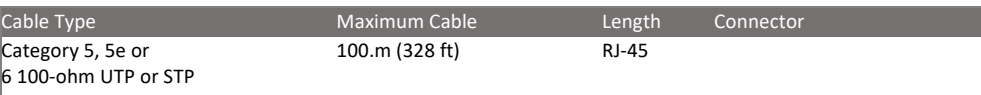

# Cable Labeling and Connection Records

When planning a network installation, it is essential to label the opposing ends of cables and record where each cable is connected. This will allow the user to easily locate inter-connected devices, isolate faults, and change the topology without the need for unnecessary time consumption.

## **To best manage the physical implementations of your network, follow these guidelines:**

- Clearly label the opposing ends of each cable.
- Use your building's floor plans to draw a map of the locations of all network-connected equipment. For each piece of equipment, identify the devices to which it is connected.
- Note the length of each cable and the maximum cable length supported by the switch ports.
- For ease of understanding, use a location-based key when assigning prefixes to your cable labeling.
- Use sequential numbers for cables that originate from the same equipment.
- Differentiate between racks by naming them accordingly.
- Label each separate piece of equipment.
- Display a copy of your equipment map, including keys to all abbreviations at each equipment rack.

# Cable Labeling and Connection Records

Most problems are caused by the following situations. Check for these items first when starting your troubleshooting:

Connecting to devices that have a fixed full-duplex configuration.

The RJ-45 ports are configured as "Auto". When connecting to the attached devices, the switch will operate in one of two ways to determine the link speed and the communication mode (half-duplex or full-duplex):

- If the connected device is also configured to "Auto", the switch will automatically negotiate both link speed and communication mode.
- If the connected device has a fixed configuration (e.g. 100Mbps at half or full duplex), the switch will automatically sense the link speed but will default to a communication mode of half-duplex.
- Because the series Vi30132 behave in this way (in compliance with the IEEE802.3 standard), if a device connected to the switch has a fixed configuration at full-duplex, the device will not connect correctly to the switch. The result will be high error rates and very inefficient communication between the switch and the device.
- Make sure all devices connected to the Vi30132 are configured to auto-negotiate or are configured to connect at half-duplex (e.g. all hubs are configured this way).
- Faulty or loose cables. Look for loose or faulty connections. If they appear to be OK, make sure the connections are snug. If that does not correct the problem, try a different cable.
- Non-standard cables. Non-standard and mis-wired cables may cause network collisions and other network problems, and can seriously impair network performance. Use a new correctly-wired cable for pin-outs and correct cable wiring. A category 5 cable tester is a recommended tool for every 100Base-TX and 1000Base-T network installation.
- Improper Network Topologies. It is important to make sure you have a valid network topology. If you no longer experience the problems, the new topology is probably at fault. In addition, you should make sure that your network topology contains no data path loops.
- Check the port configuration. A port on your switch may not be operating as you expect because it has been put into a "blocking" state by the Spanning Tree, the GVRP (automatic VLANs), or the LACP (automatic trunking). Note that the normal operation of the Spanning Tree, GVRP, and LACP features may put the port into a blocking state. Or, the port just may have been configured as
	- o "Disabled" through software.

#### **Basic Troubleshooting Chart**

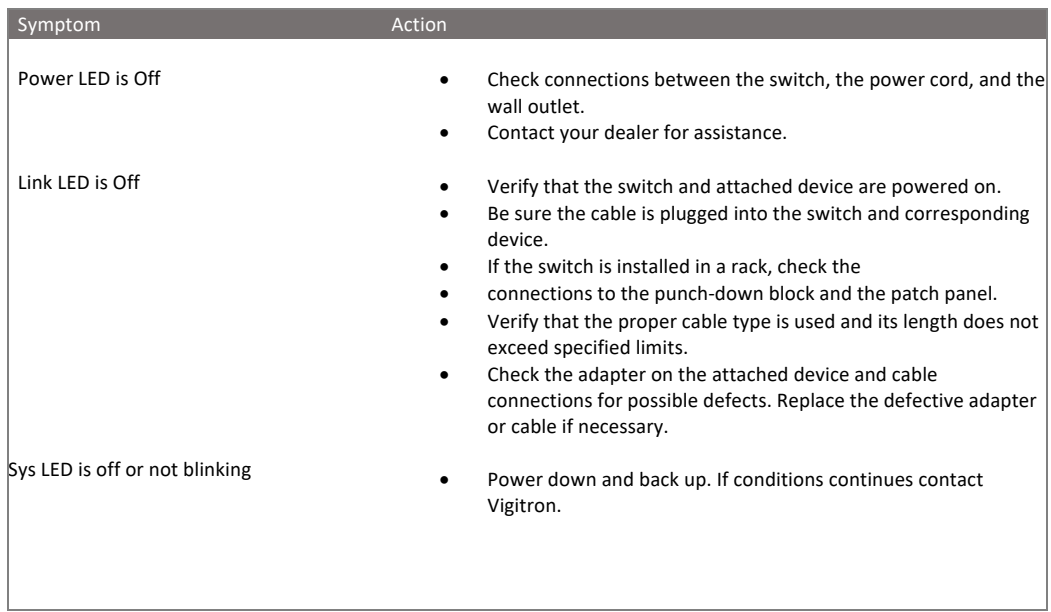

If the power indicator does not turn on when the power cord is plugged in, you may have a problem with the power outlet, power cord, or internal power supply. However, if the unit powers off after running for a while, check for loose power connections, power losses, or surges at the power outlet. If you still cannot isolate the problem, the internal power supply may be defective. Verify that all system components have been properly installed. If one or more components appear to be malfunctioning (e.g. the power cord or network cabling), test them in an alternate environment where you are sure that all the other components are functioning properly.

You can access the management agent in the switch from anywhere within the attached network using Telnet, a web browser. However, you must first configure the switch with a valid IP address, subnet mask, and default gateway. If you have trouble establishing a link to the management agent, check to see if you have a valid network connection. Then verify that you've entered the correct IP address. Also, be sure the port that you are connecting to the switch has not been disabled. If it has not been disabled, then check the network cabling that runs between your remote location and the switch.

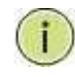

**IP Addressing:** In order to access the Vi30132's GUI, your connected computer must be on the same network as the switch. As the default IP address is 192.168.0.1, the computer you use can be addressed as 192.168.0.xxx (any number except (1).

# Power and Cooling Programs

#### **Installation**

The Vi30132 can operate under high temperature ranging from 0C to 40C. The unit is not weatherproof and requires installation in weatherproof housing. Consideration must be given to the potential internal temperature within the housing that will affect operations. The Vi30132 does provide operation settings which monitor the switches internal temperature and will affect individual port shutdowns based on the actual settings. It is recommended these settings not exceed 115C.

# LED Descriptions

The LEDs on the front panel provide users with switch status checking and monitoring. There are three types of LEDs as follows:

- **Port Status LEDs**
	- o Indicates the current status of each port. Users can check these LEDs to understand the port status in different modes, after changing the mode by pressing Mode button.

The following table details the functions and descriptions of various LED indicators:

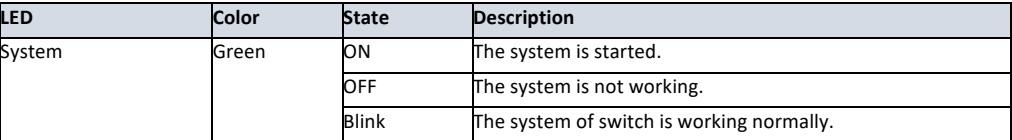

Table 1: System LED

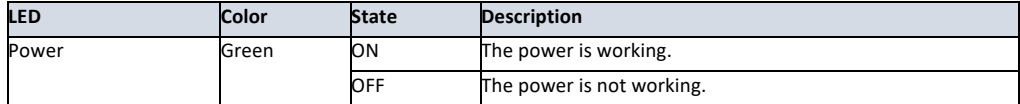

Table 2: POWER LEDs

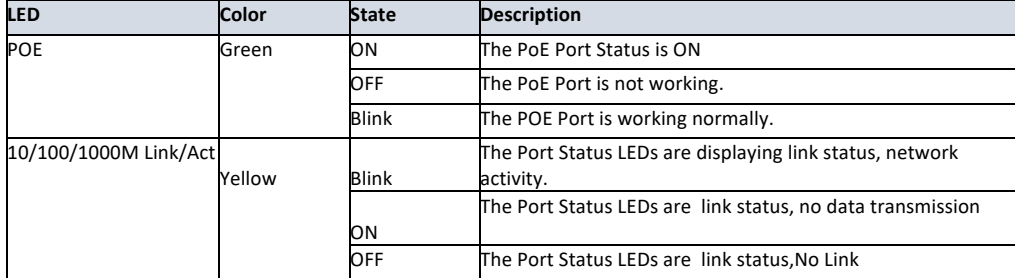

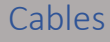

#### **Twisted-Pair Cable and Pin Assignment**

For 10/100BASE-TX connections, the twisted-pair cable must have two pairs of wires. For 1000BASE-T connections, the twisted-pair cable must have four pairs of wires. Each wire pair is identified by two different colors. For example, one wire might be green and the other, green with white stripes. Also, an RJ-45 connector must be attached to both ends of the cable.

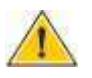

**CAUTION:** DO NOT plug a phone jack connector into any RJ- 45 port. Use only twisted-pair cables with RJ-45 connectors that conform with FCC standards.

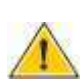

**CAUTION:** Each wire pair must be attached to the RJ-45 connectors in a specific orientation.

The figure below illustrates how the pins on the RJ-45 connector are numbered. Be sure to hold the connectors in the same orientation when attaching the wires to the pins.

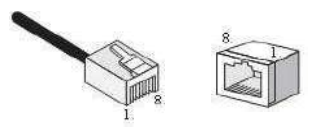

**Figure 19: RJ-45 Connector Pin Numbers**

#### **10BASE-T/100Base-Tx Pin Assignments**

Use unshielded twisted-pair (UTP) or shielded twisted-pair (STP) cable for RJ-45 connections: 100-ohm Category 3 or better cable for 10 Mbps connections, or 100- ohm Category 5 or better cable for 100 Mbps connections. Also, be sure that the length of any twisted-pair connection does not exceed 100 meters (328 feet).

The RJ-45 ports on the switch base unit support automatic MDI/MDI-X operation, so you can use straight- through cables for all network connections to PCs or servers, or to other switches or hubs. In straight-through cable, pins 1, 2, 3, and 6, at one end of the cable, are connected straight through to pins 1, 2, 3, and 6 at the other end of the cable. When using any RJ-45 port on this switch, you can use either a straight-through or crossover cable.

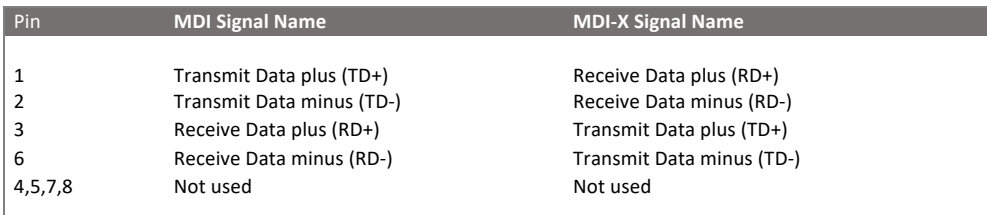

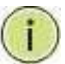

**NOTE:** The "+" and "-" signs represent the polarity of the wires that make up each wire pair.

#### **EIA/TIA 568B RJ-45 Wiring Standard**

#### Straight-Through Wiring

If the twisted-pair cable is to join two ports and only one of the ports has an internal crossover (MDI-X), the two pairs of wires must be straight-through (when auto-negotiation is enabled for any RJ-45 port on this switch, you can use either straight-through or crossover cable to connect to any device type).

You must connect all four wire pairs as shown in the following diagram to support Gigabit Ethernet.

**EIA/TIA 568B RJ-45 Wiring Standard 10/100BASE-TX Straight-through Cable Figure 20: Straight-through Wiring**

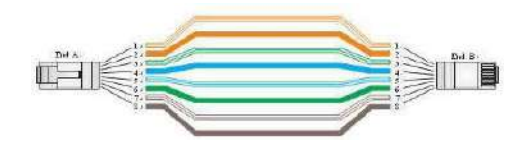

If the twisted-pair cable is to join two ports and either both ports are labeled with an "X" (MDI-X) or neither port is labeled with an "X" (MDI), a crossover must be implemented in the wiring (when auto-negotiation is enabled for any RJ-45 port on this switch, you can use either straight-through or crossover cable to connect to any device type).

You must connect all four wire pairs as shown in the following diagram to support Gigabit Ethernet

#### **Crossover Wiring**

#### **10/100BASE-TX Crossover Cable**

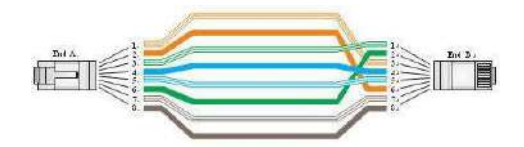

#### **Figure 21: Crossover Wiring 1000Base-T Pin Assignments**

If your existing Category 5 installation does not meet one of the test parameters for 1000Base-T, there are three measures that can be applied to try and correct the problem:

Replace any Category 5 patch cables with high-performance Category 5e or Category 6 cables. Reduce the number of connectors used in the link.

Reconnect some of the connectors in the link.

#### **1000BASE-T MDI and MDI-X Port Pin-Out**

All 1000BASE-T ports support automatic MDI/MDI-X operation, so you can use straight-through cables for all network connections to PCs or servers, or to other switches or hubs.

The table below shows the 1000BASE-T MDI and MDI-X port pin outs. These ports require that all four pairs of wires be connected. Note that for 1000BASE-T operation, all four pairs of wires are used for both transmit and receive.

Use 100-ohm Category 5, 5e, or 6 unshielded twisted-pair (UTP) or shielded twisted- pair (STP) cable for 1000BASE-T connections. Also be sure that the length of any twisted-pair connection does not exceed 100 meters (328 ft).

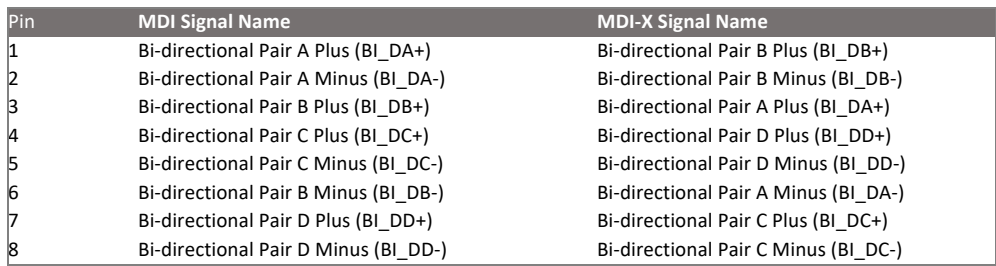

(NEXT), and Far-End Crosstalk (FEXT). This cable testing information is specified in the ANSI/TIA/EIA-TSB-67 standard. Additionally, cables must also pass test

parameters for Return Loss and Equal-Level Far-End Crosstalk (ELFEXT). These tests are specified in the ANSI/TIA/EIA-TSB-95 Bulletin, "The Additional Transmission Performance Guidelines for 100 Ohm 4-Pair Category 5 Cabling.

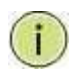

**NOTE:** That when testing your cable installation, be sure to include all patch cables between switches and end devices.

#### **Fiber Standards**

**Important Note: Fiber SFPs have no standards regarding interface with network switches with the exception of the Multi standard Agreement (MSA) with is limited to the physical interface between the SFP and a switch port. Data transmission may require adjusting port bandwidth settings on your switch.**

**When installing SFP match certain the SFP matches the installed fiber and are the same on both ends of the cable**

The International Telecommunication Union (ITU-T) has standardized various fiber types for data networks. These are summarized in the following table.

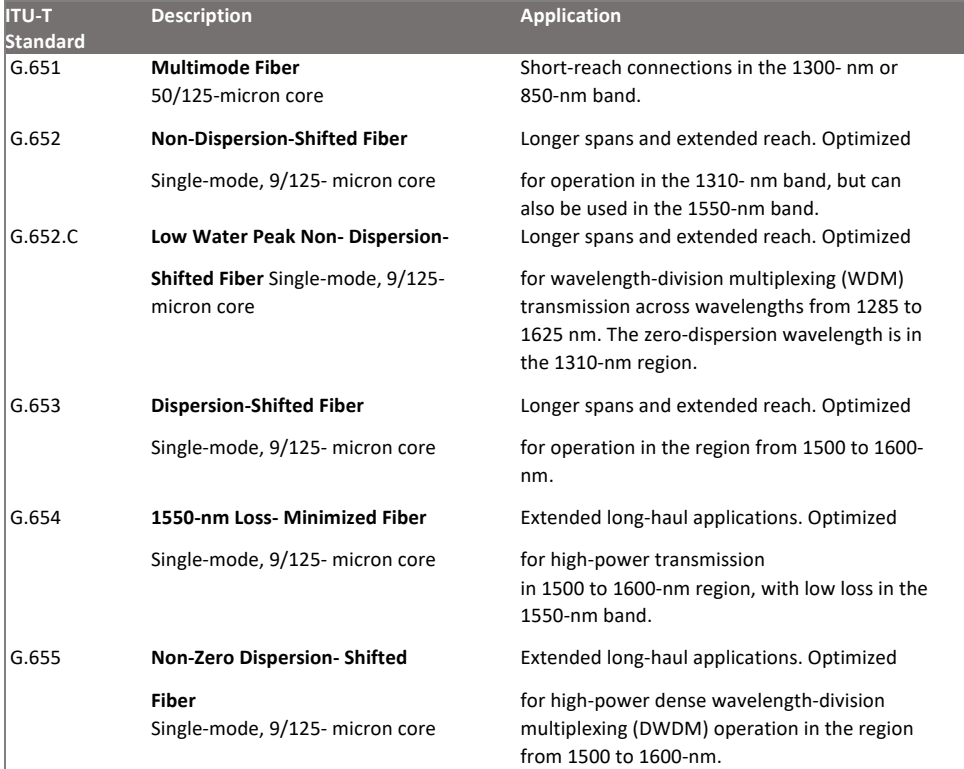

#### **Fiber Standards**

# Physical Characteristics

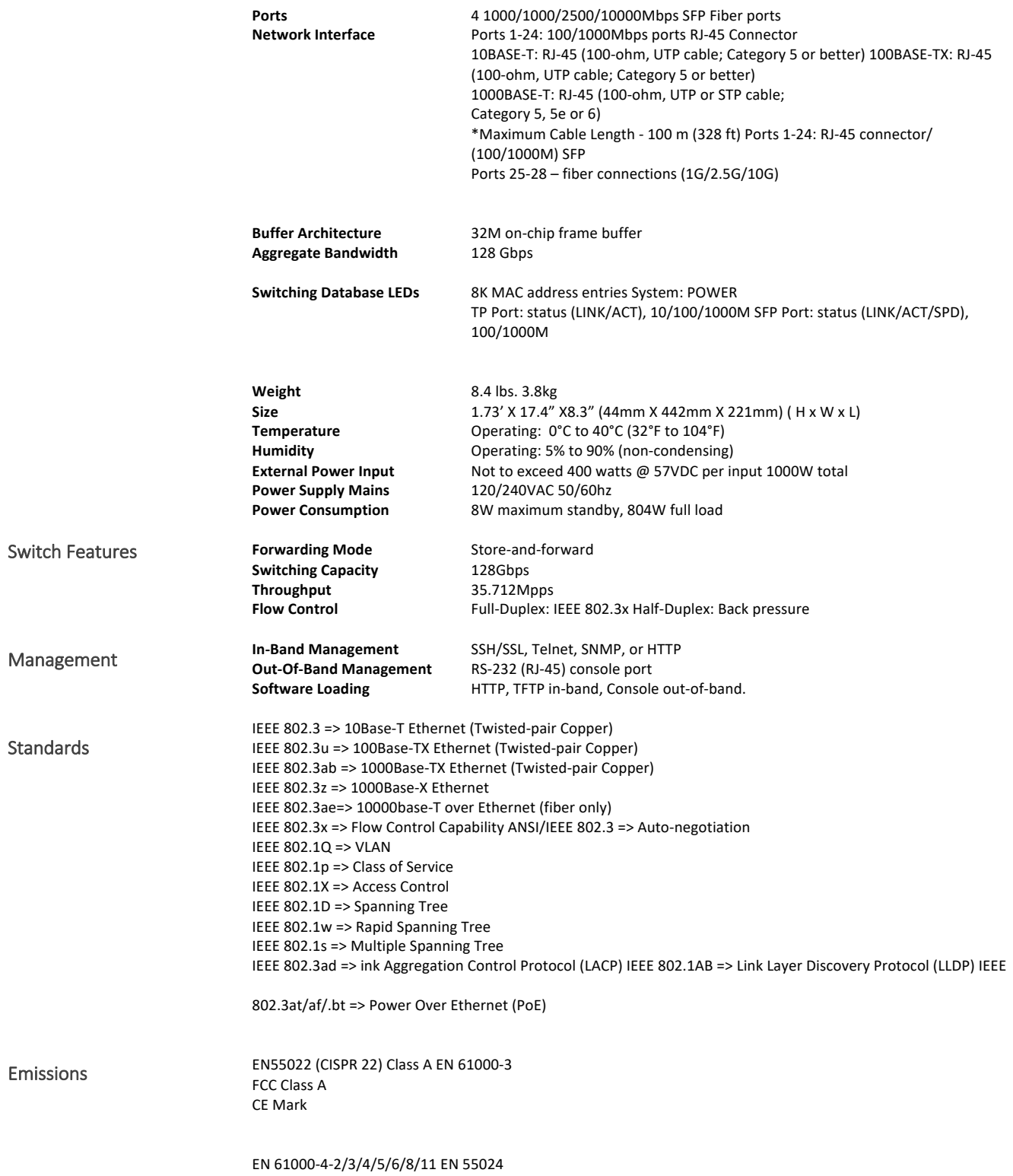

# Compliances

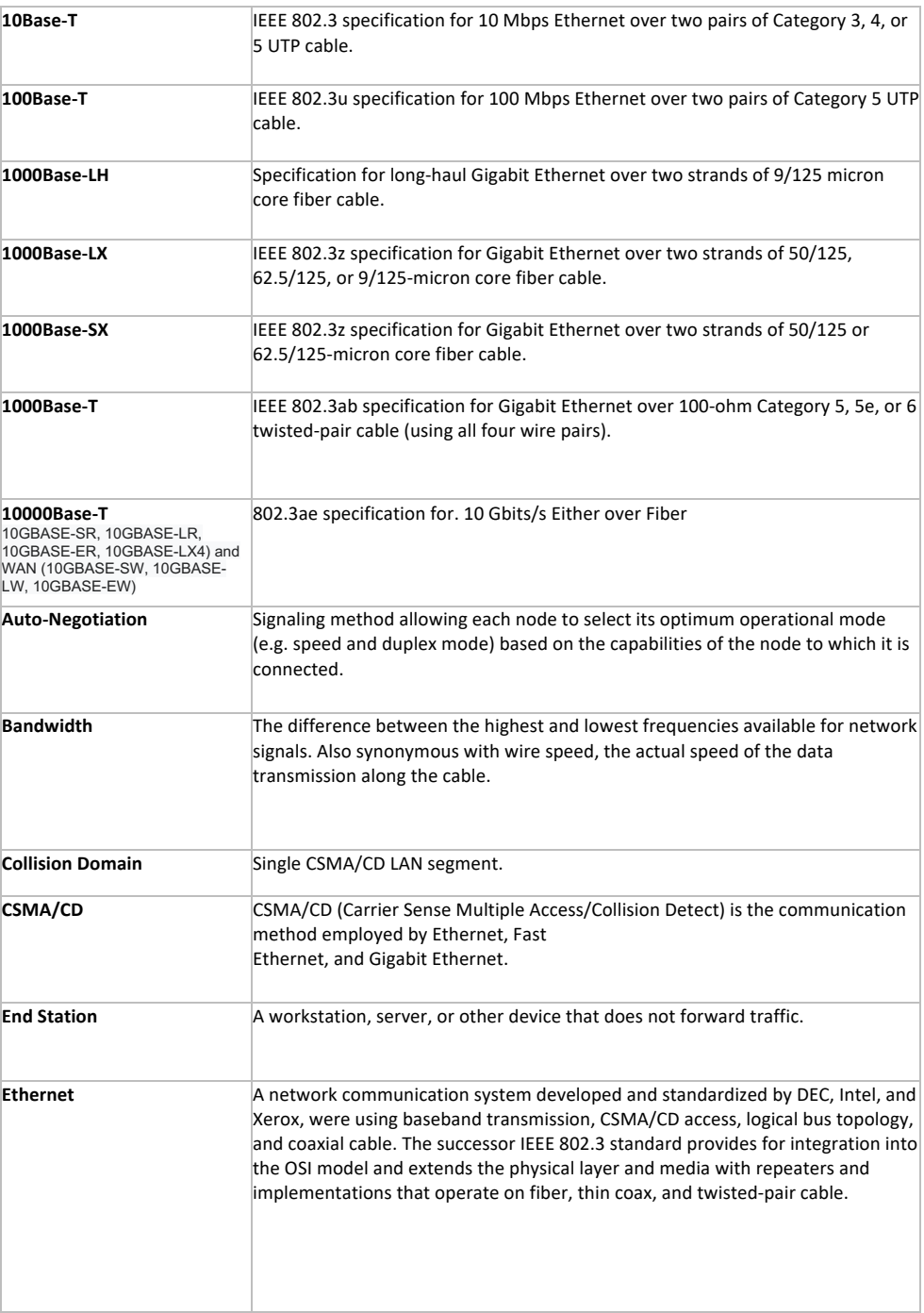

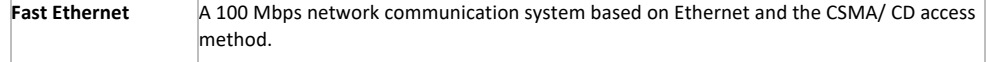

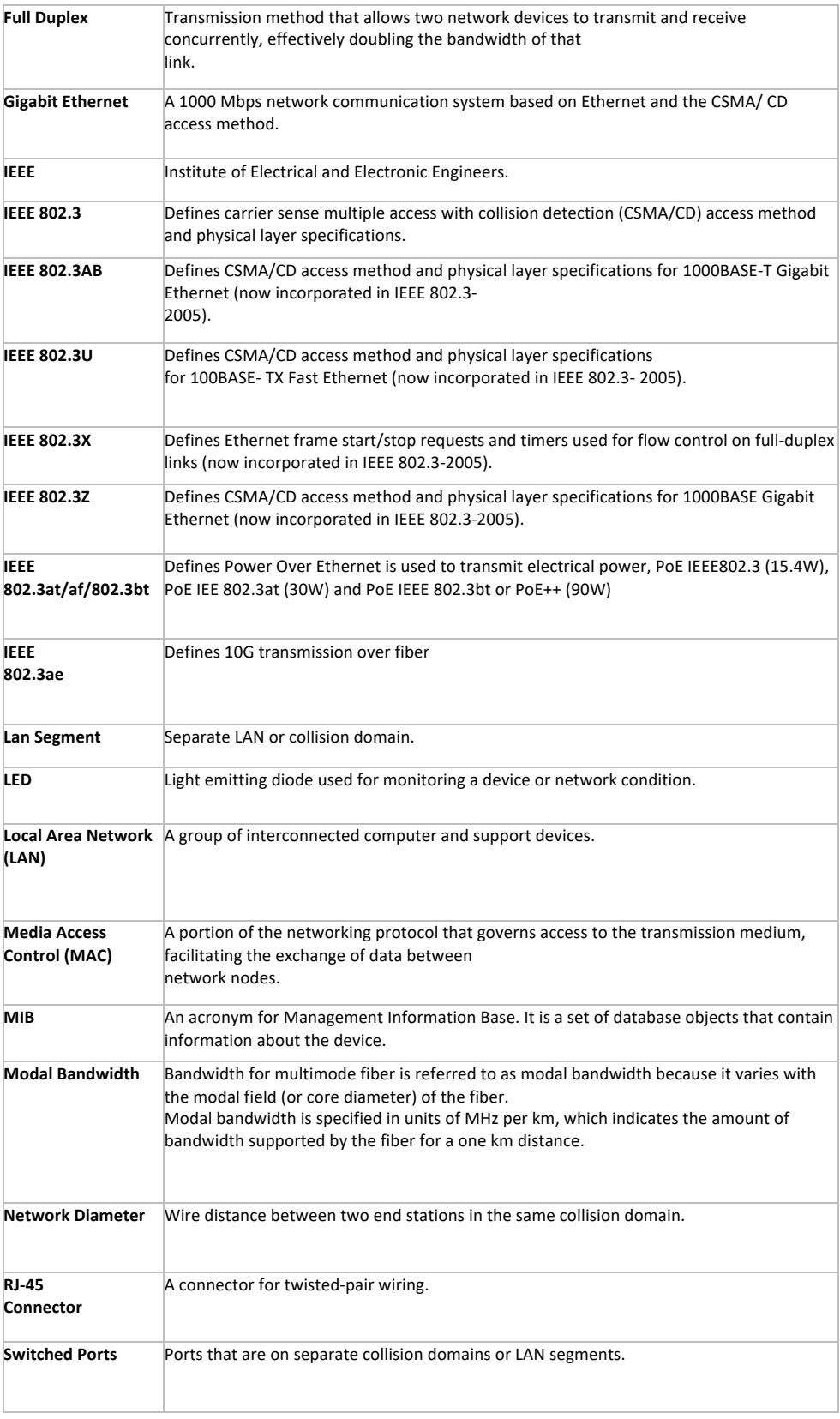

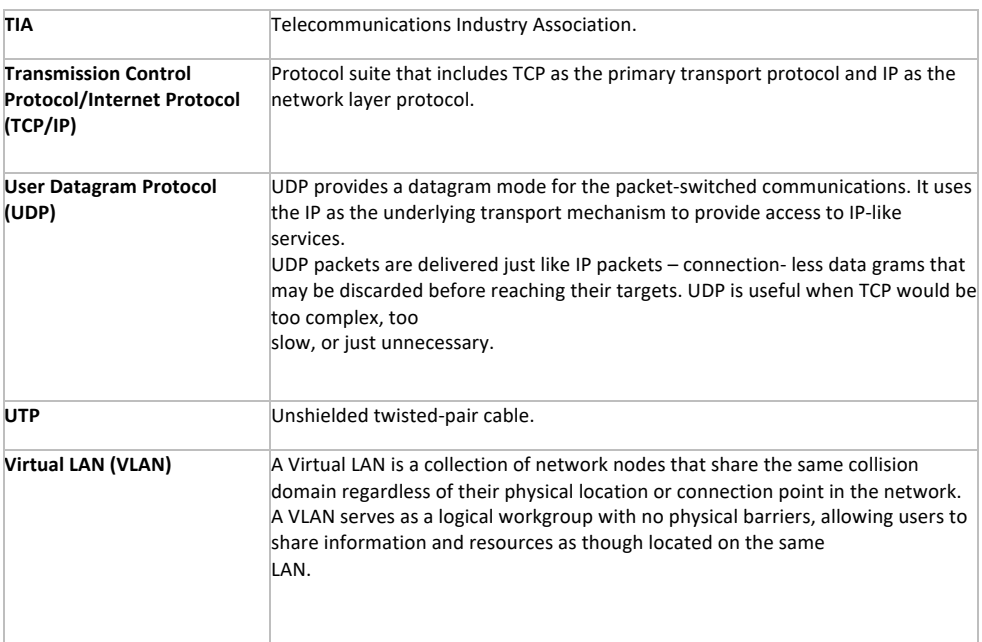

Vigitron, Inc. guarantees that all Vigitron products ("Product"), if used in accordance with these instructions, will be free of defects in material and workmanship for a lifetime defined as the duration period of time until product end of life is announced.

After which, Vigitron will continue to provide warranty services for a period of 3 years. The period covering valid warranty will be determined by proof of purchase in the form of an invoice from an authorized Vigitron dealer.

Warranty will only be provided for as long as the original end-user purchaser owns the product. The warranty is not transferrable. At Vigitron's option, the defective product will be repaired, replaced, or substituted with a product of equal value. This warranty does not apply if in the judgment of Vigitron, Inc., the Product fails due to damage from shipment, handling, storage, accident, abuse, or misuse, or if it has been used or maintained not conforming to product manual instructions, has been modified, or serial number removed or defaced. Repair by anyone other than

Vigitron, Inc. or an approved agent will void this warranty. Vigitron, Inc. shall not under any circumstances be liable to any person for any incidental, indirect, or consequential damages, including damages resulting from use or malfunction of the product, loss of profits or revenues, or costs of replacement goods. The maximum liability of Vigitron, Inc. under this warranty is limited to the original purchase price of the product only.
# Contact Information

7810 Trade Street, Suite 100 San Diego, CA 92121 Phone: 858-484-5209 Fax: (858) 484-1205 www.vigitron.com support@vigitron.com

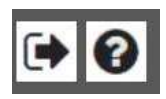

The house Icon returns the GUI to the home page which shows a graphical display of the Vi30132 and its active ports- Moving the curser over a port will display its name. Clicking on the port will show its its detailed Statistics.

The Arrow icon will ask if you want to log out of the website. The Question icon will provide details on the page you are on

# WEB Configuration Chapter 1: Configuration Preparation

1.1.1 Access to Switch by WEB

**Important Note: Your choice of Internet browser can affect your ability to access the switch and/or certain switch functions. If you experience these problems, please check the browser security settings. Please use private or incognito browser modes when accessing the switch.**

Ensure it is coincident with the following requirements while accessing to the switch by Web browser.

- HTML Version 4.0
- HTTP Version 1.1
- JavaScript™ Version 1.5

Ensure the operation of the main program file supports to access to the switch, and the computer is connecting to the network of a switch. Please private, or incognito modes when accessing the switch.

First time access to switch, you don't need additional configuration but access to switch directly by WEB if this the first time to use. Revise the IP address of your computer ethernet adapter to"192.168.0. xxx" there the last three digits are different from the Vi30132. The subnet mask is "255.255.255.0".

Open the WEB browser, enter the "192.168.0.1" in the address bar, note that "192.168.0.1" is the defaulted IP address of switch.

The dialog is appeared like picture 1 if you use Internet Explorer. Enter the account and passwords in the authenticated dialog, the original username is "admin" and the password is "admin". Please distinguish the capital and small letter.

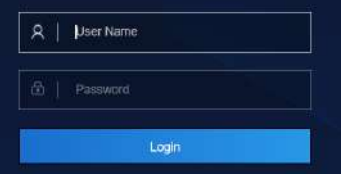

WEB Authentication Dialog. Your image may look different depending on your browser.

#### **Reset key – default function:**

- 1. Remove power.
- 2. Reconnect the power.
- 3. Within 10 seconds press and hold the reset button on the front panel
- 4. The LED front panel lights will flash 4 times and the switch default settings will be restored.

The browser will display the system information page if it's authenticated successfully.

These ports 25,26,27 and 29 are independent uplink fiber ports.

After Reset is complete, recheck your programming as some setting may need to be reprogrammed.

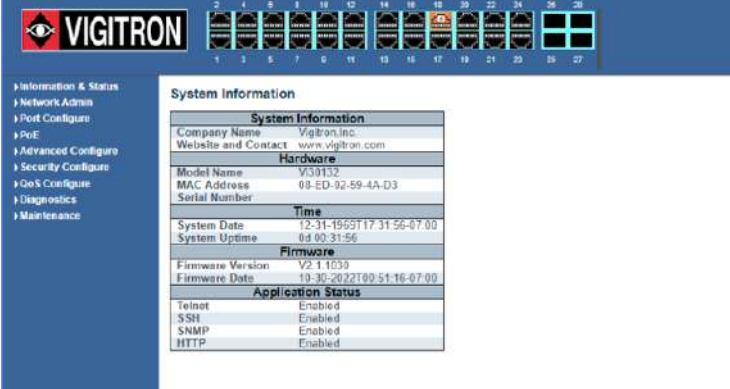

#### **System Information Page of Switch**

WEB Page Introduction Order, Guide, Configuration System Display, Top Control and etc.

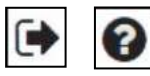

This's Logout button. After clicking "Confirm", you need to retype the account and passwords if WEB function is used again.

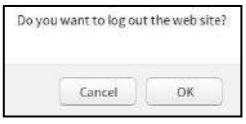

This Show Help button. It helps engineers to set the specification of devices. There's a specific page of each function set page. You can click it to display the function page anytime.

#### 1.1.2 Guide

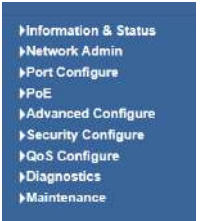

The GUI is divided into main and subsections

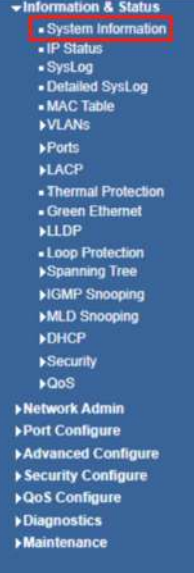

#### 1.1.3 Top Control

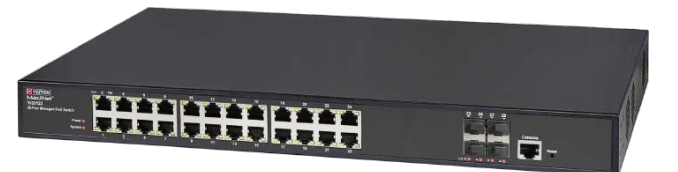

The state information and configuration of the device are shown in the Configuration Display. You can change the details by clicking the list items.

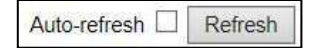

Achieving the Auto-refresh of Configuration Display is the vital function of Top Control. For example, you can monitor the port statistics continuedly by selecting view firstly and clicking Auto-refresh later. The screen will autorefresh 1/3s.

Click "Clear" button can clear. It's suggested that don't use the Auto-refresh function for it'll surely result in traffic unless it's connected in LAN directly.

After program is complete it must be saved to start up otherwise it powers it lost settings will revert back to default.

To Save your programming use Maintenance>Configuration>Save startup.

Open installed web browser on your PC, input the switch's IP address link. http://192.168.0.1, then open that URL to login web management.

1.1.4 Web management Login

> **Note:** IP address of switch is 192.168.0.1 by default. So please input http://192.168.0.1 in browser.

When the login window appears, please enter the default username and password then click OK to login.

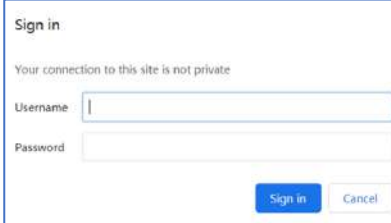

Figure1-1-4 Login Window

Default Username: admin Default Password: admin

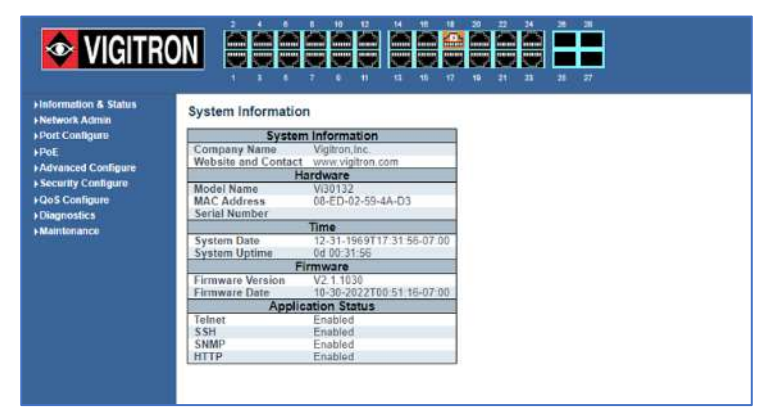

Figure1-2 Web Management Main Page interface.

This Main Page interface includes mainly 3 parts. Here is description:

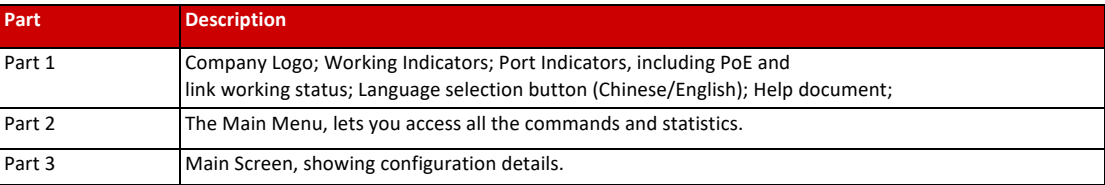

The Web agent displays an image of the Managed Switch's ports. Different colors mean different states, they are illustrated as follows:

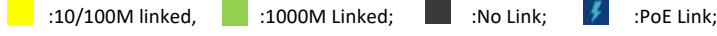

Using the onboard Web agent, you can define system parameters, manage and control the Managed Switch, and all its ports, or monitor network conditions. Via the Web-Management, the administrator can set up the managed Switch by selecting the functions those listed in the Main Menu. Following is short description:

#### 1.1.5 Main Menu

Using the onboard Web agent, you can define system parameters, manage and control the Managed Switch, and all its ports, or monitor network conditions. Via the Web-Management, the administrator can set up the managed Switch by selecting the functions those listed in the Main Menu. Following is short description:

**Information & status** - Users can check switch information and working status under this menu. **Network Admin** - Users can check and configure related features of network under this menu. **Port Configure** - Users can check and configure specification of ports under this menu. **PoE** - Users can check and configure related features of Power-over-Ethernet (PoE) under this menu. **Advanced Configure** - Users can check and configure L2 advanced features under this menu. **Security Configure** - Users can check and configure security features of the switch under this menu. **Qos Configure** - Users can check and configure Qos features of the switch under this menu.

**Reset Button**

- **Reset the Switch**
	- o To reboot and get the switch back to the previous configuration settings saved.
- **Restore the Switch to Factory Defaults**
	- o To restore the original factory default settings back to the switch.

# Chapter 2: Information & Status

In this section, the pages show the basic information of the switch and status of functions/features setting. Clients can go to different sections to check detailed guidance to make the function work.

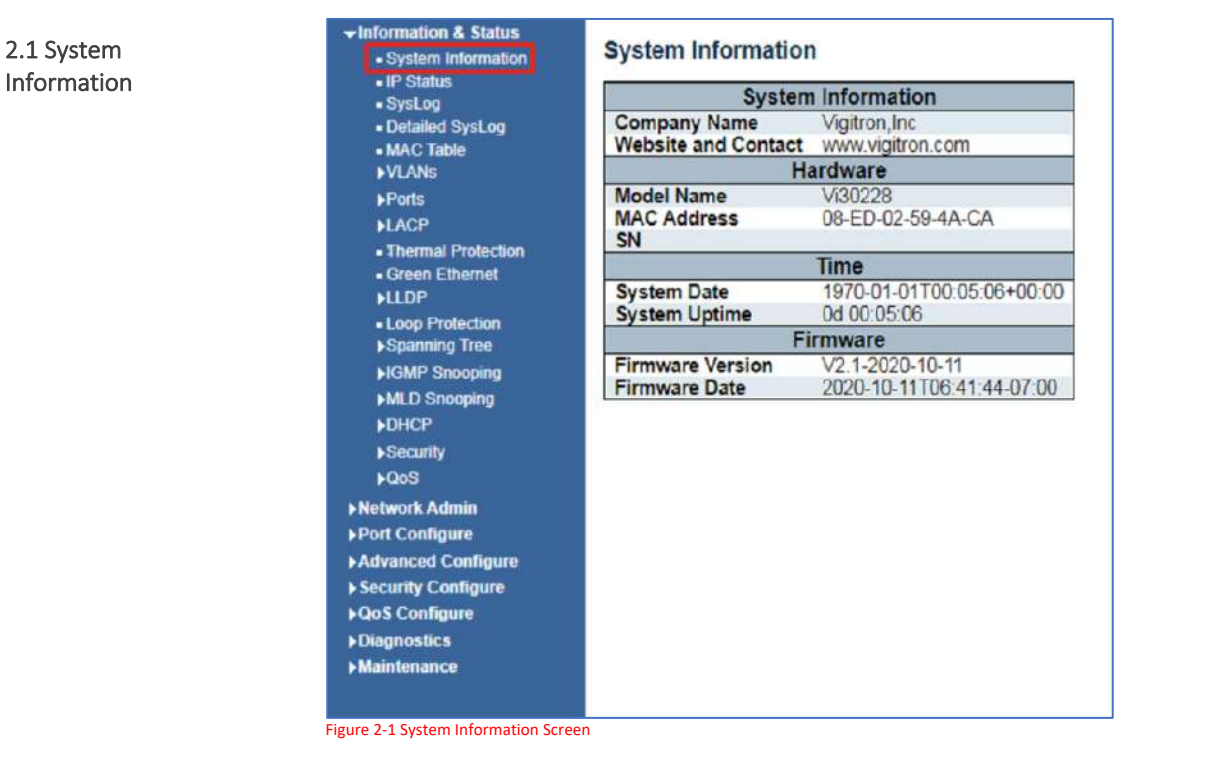

After click "Information & Status" > "IP Status", followed screen will appear as: Clients can go to Section "Network Admin" > "IP Configuration" to do the detailed management.

### 2.2 IP Status

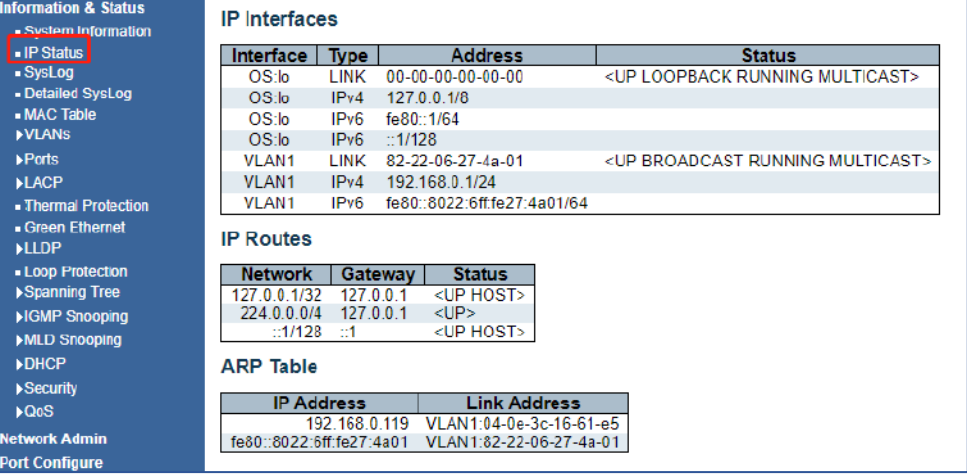

Figure 2-2 System Information Screen

#### 2.3 Syslog

After click "Information & Status" > "System Information", followed screen will appear as: Clients can go to Section "Network Admin" > "System Log Configuration" to do the detailed management.

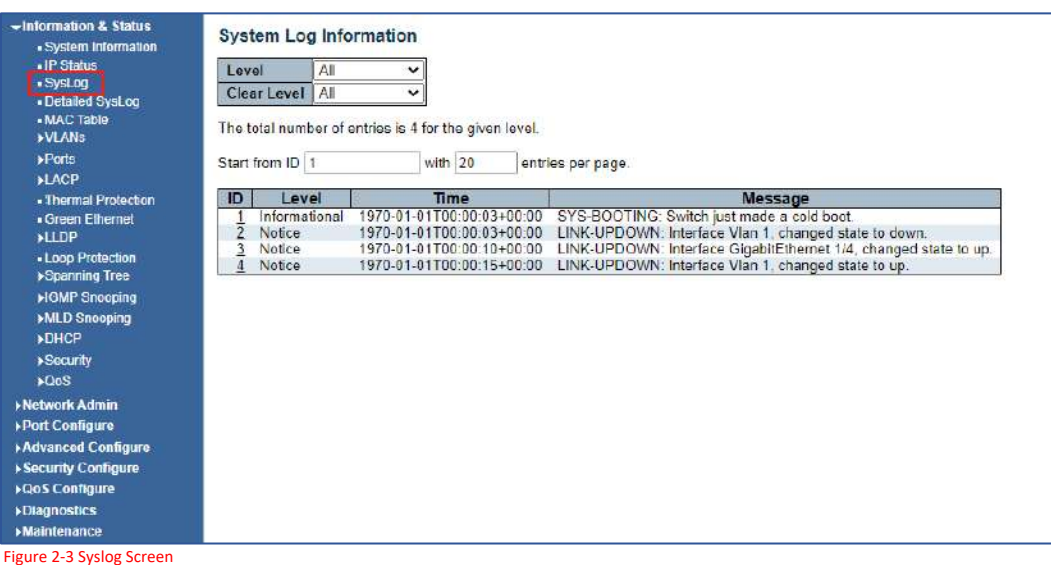

## 2.4 Detailed Syslog

After click "Information & Status" > "Detailed Syslog", followed screen will appear as: Clients can go to Section "Network Admin" > "System Log Configuration" to do the detailed management.

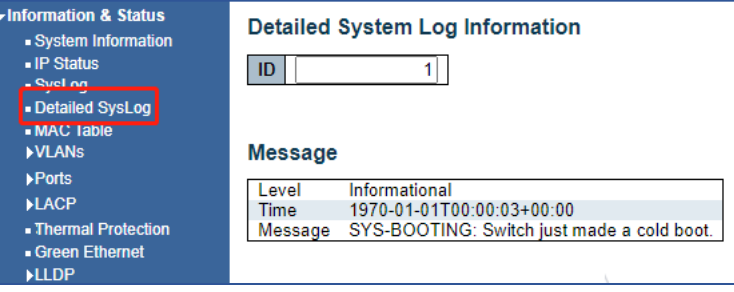

Figure 2-4 Detailed Syslog Screen

#### 2.5 Mac Table

After click "Information & Status" > "Mac Table", followed screen will appear as: Clients can go to Section" Advanced Configure" > "MAC Address Table" to do the detailed management.

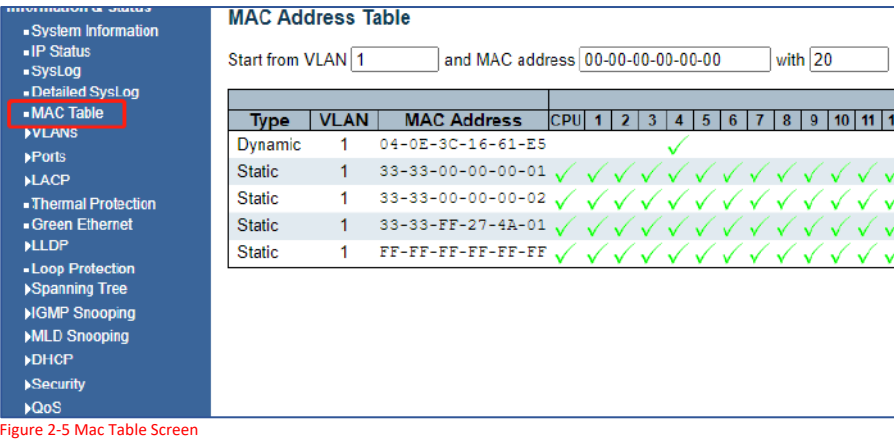

#### 2.6 VLANs

After click "Information & Status" > "Vlans", followed screen will appear as: Clients can go to section "Advanced Configure" > "Vlan" to do the detailed management.

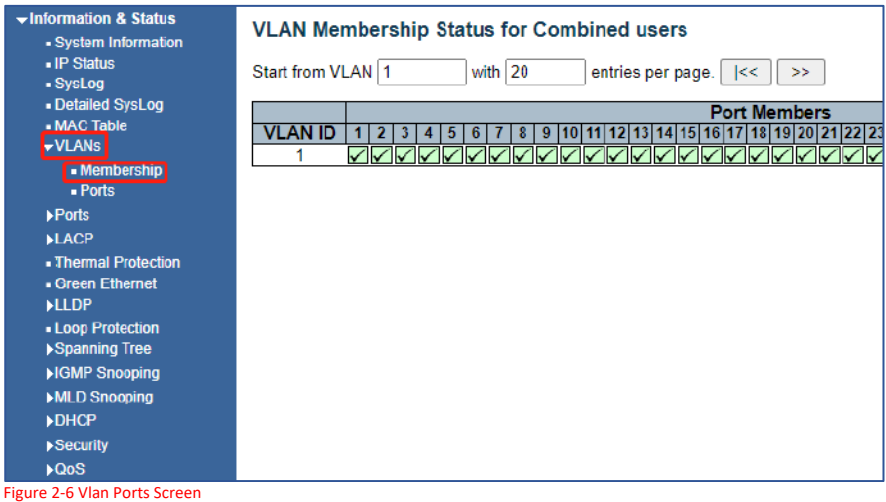

#### 2.7 Ports

2.7.1 Traffic Overview

After click "Information & Status" > "Ports", followed screen will appear as: Clients can go to section "Port Configure" > "Port Configuration" to do the detailed management.

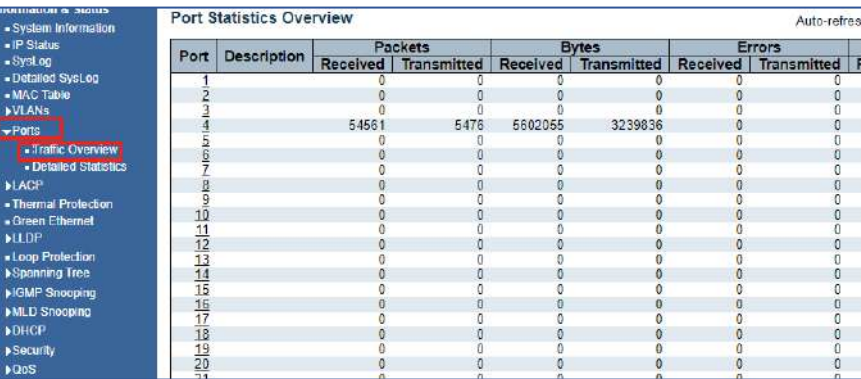

Figure 2-7-1 Ports-Traffic Overview Screen

#### 2.7.2 Detailed Statistics

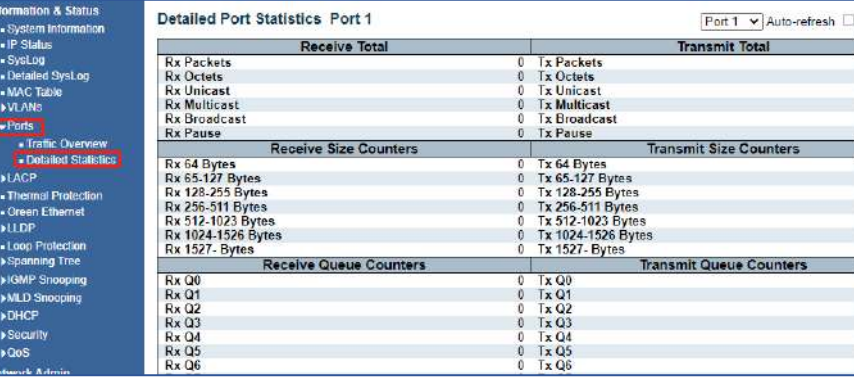

Figure 2-7-2 Ports-Detailed Statistics Screen

## 2.8 LACP

#### After click "Information & Status" > "LACP", followed screen will appear as:

Clients can go to section "Port Configure" > "Link Aggregation" > "LACP Aggregation" to do the detailed management.

## 2.8.1 System Status

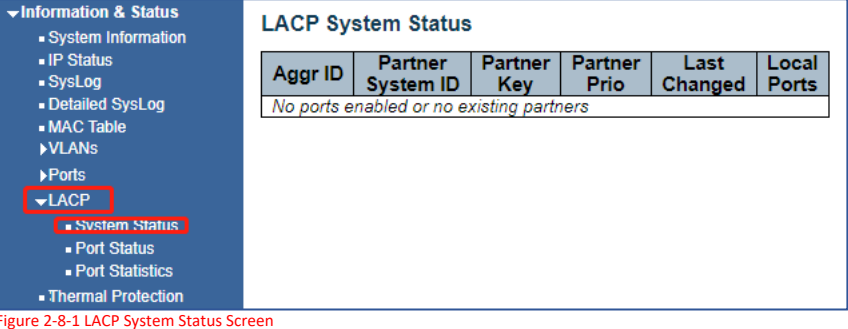

## 2.8.2 Port Status

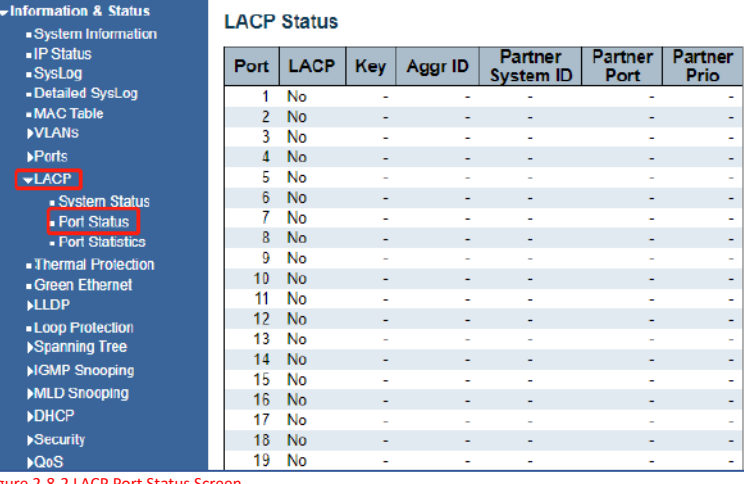

Figure 2-8-2 LACP Port Status Screen

#### 2.8.3 Port Statistics

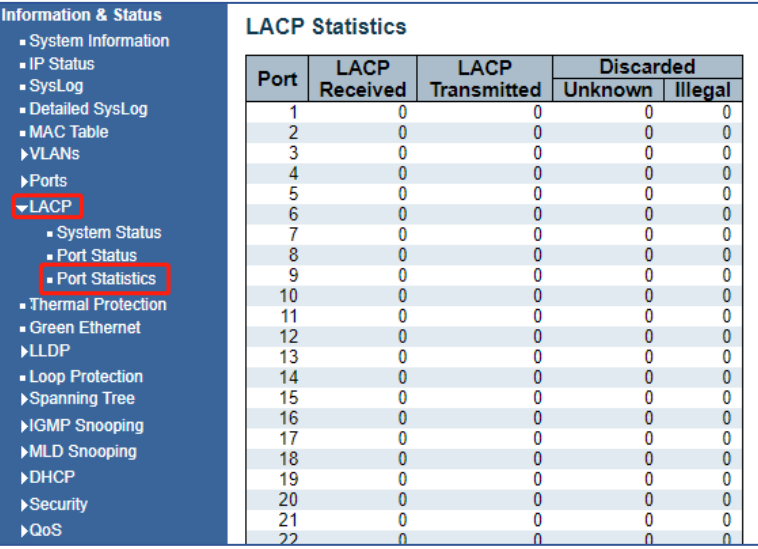

Figure 2-8-3 LACP Port Statistics Screen

### 2.9 Thermal Protection

After click "Information & Status" > "LACP", followed screen will appear as: Clients can go to Section "Port Configure" > "Thermal Protection Configuration" to do the detailed management.

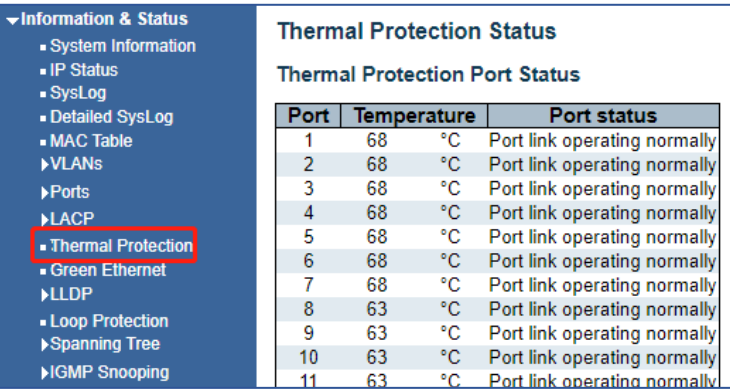

Figure 2-9 Thermal Protection Screen

#### 2.10 Green Ethernet

After click "Information & Status" > "LACP", followed screen will appear as: Clients can go to Section "Port Configure" > "Thermal Protection Configuration" to do the detailed management.

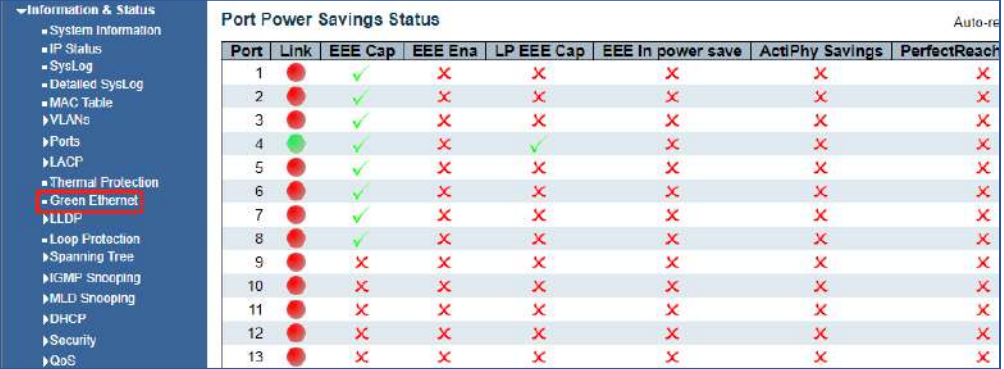

Figure 2-10 Green Ethernet Screen

#### 2.11 LLDP

After click "Information & Status" > "LACP", followed screen will appear as: Clients can go to Section "Port Configure" > "Thermal Protection Configuration" to do the detailed management.

**When LLDP is active all connected devices in the network that are capable of being recognized using LLDP will be discovered.** 

#### 2.11.1 Neighbors

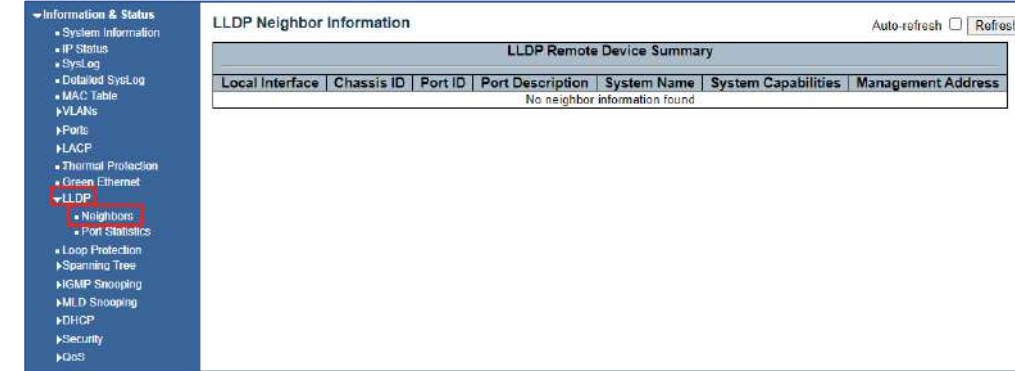

Figure 2-11-1 LLDP-Neighbors Screen

#### Once discovered you can directly access all devices in the LLDP Neighbor information by selecting the Management Address

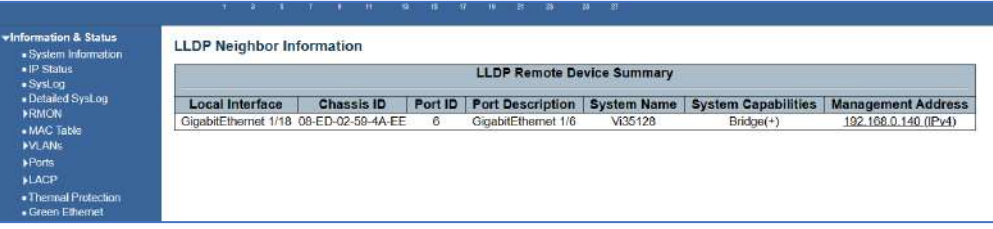

Figure 2-11-2 LLDP-Neighbors Screen

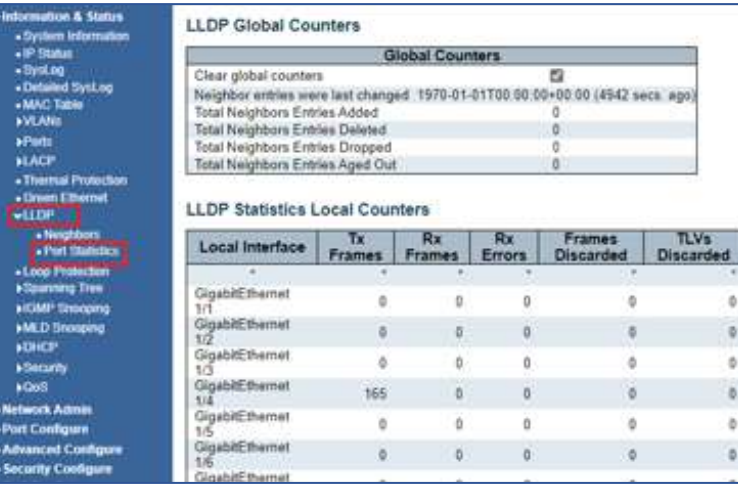

Figure 2-11-3 LLDP-Ports Statistics Screen

After click "Information & Status" > "Loop Protection", followed screen will appear as: Clients can go to section" Advanced Configure" > "Loop Protection" to do the detailed management.

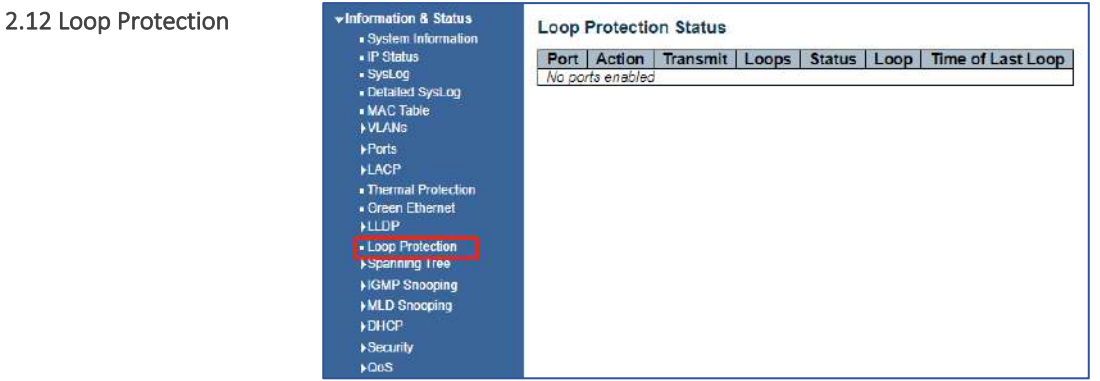

Figure 2-12 Loop Protection Screen

After click "Information & Status" > "Loop Protection", followed screen will appear as: Clients can go to section "Advanced Configure" > "STP" to do the detailed management.

## 2.13 Spanning Tree

#### 2.13.1 Bridge Status

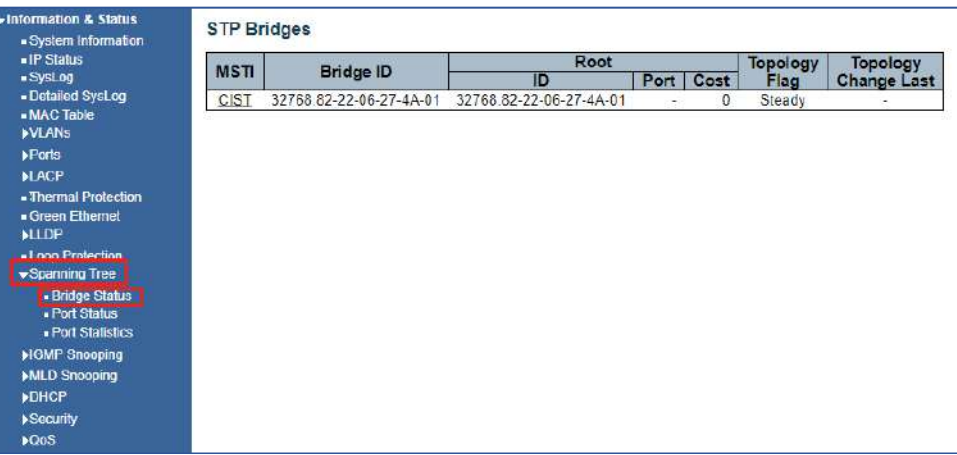

Figure 2-13-1 Spanning Tree Bridge Status Screen

### 2.13.2 Port Status

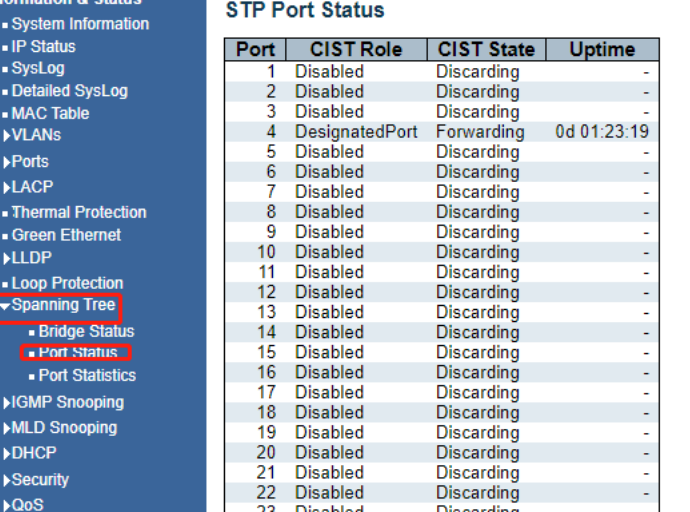

Figure 2-13-2 Spanning Tree Port Status Screen

#### 2.13.3 Port Statistics

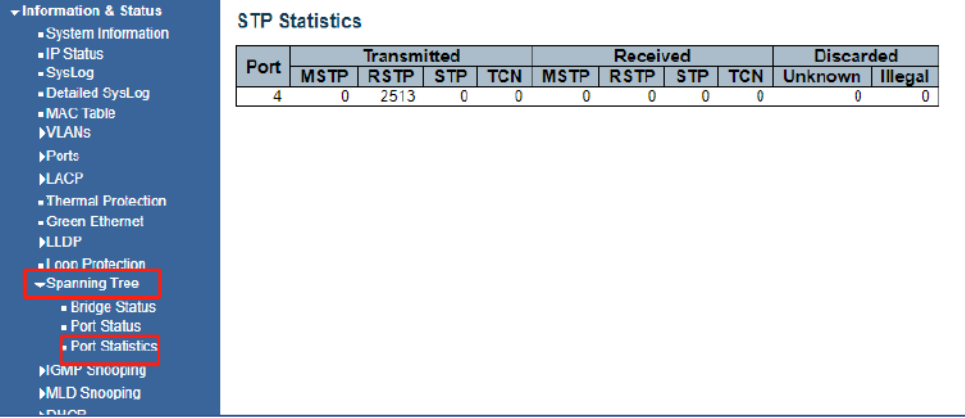

Figure 2-13-3 Spanning Tree Port Statistics Screen

After click "Information & Status" > "IGMP Snooping", followed screen will appear as: Clients can go to Section "Advanced Configure" > "IGMP Snooping" to do the detailed management.

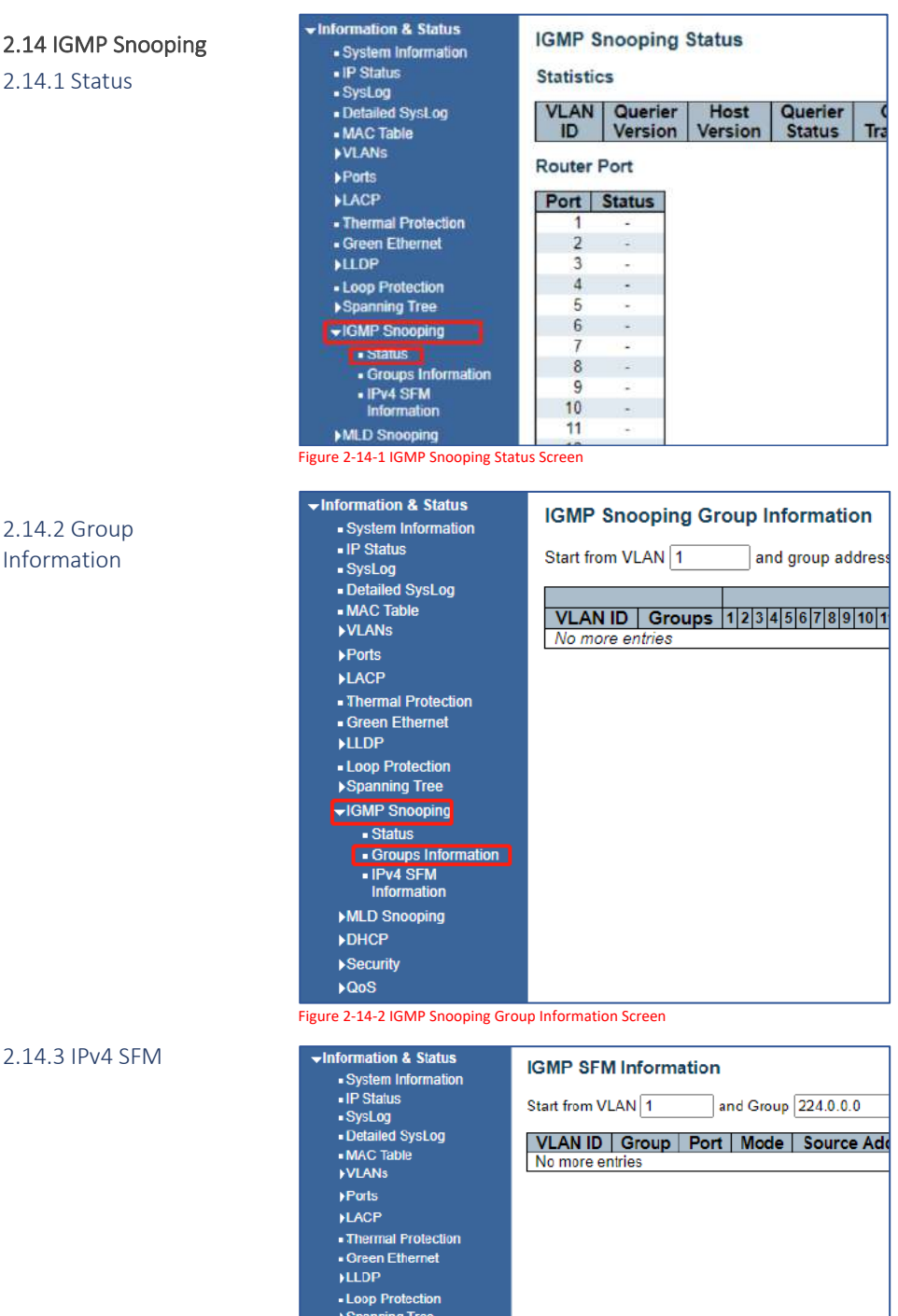

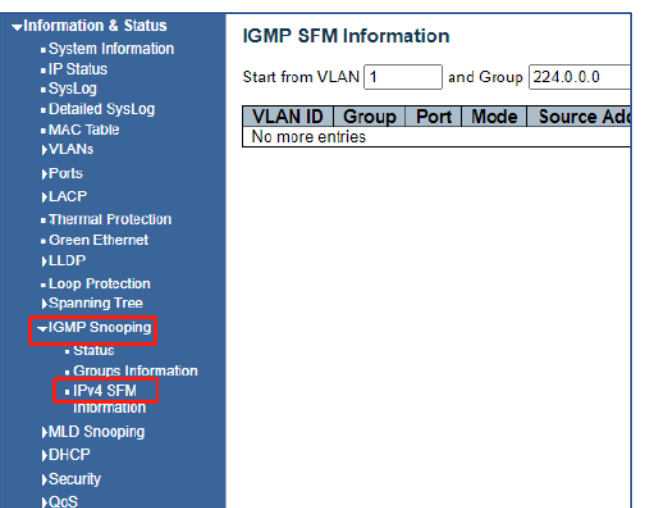

Figure 2-14-3 IGMP Snooping IPv4 SFM Information Screen

After click "Information & Status" > "MLD Snooping", followed screen will appear as: Clients can go to section" Advanced Configure" > "IPV6 MLD Snooping" to do the detailed management.

#### 2.15 MLD Snooping

#### 2.15.1 MLD Status

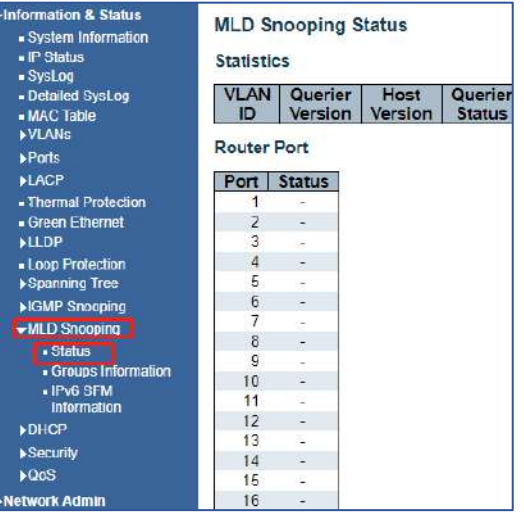

Figure 2-15-1 MLD Snooping Status Screen

 $\overline{\mathbf{v}}$  Infon

 $\blacktriangleright$ D  $\mathbf{y}$ 

#### 2.15.2 Group Information

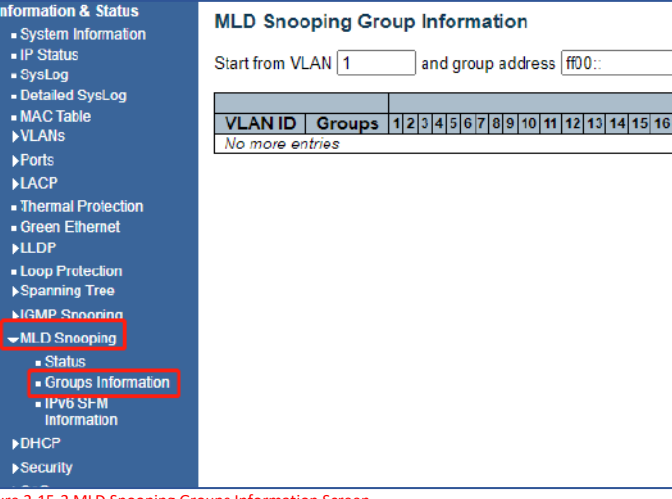

Figure 2-15-2 MLD Snooping Groups Information Screen

#### 2.15.3 Ipv6 SFM Information

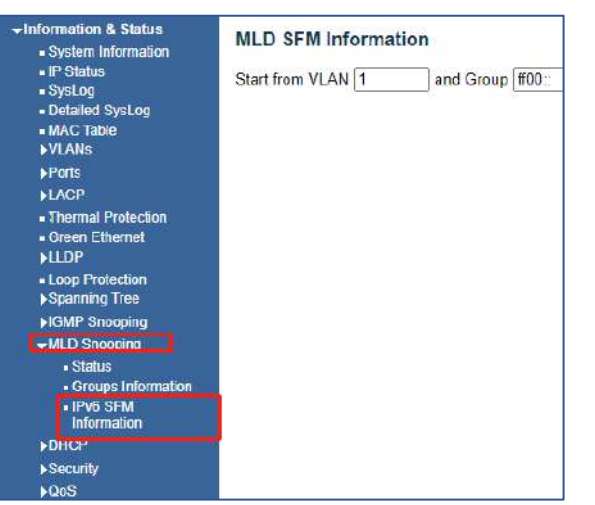

Figure 2-15-3 MLD Snooping IPv6 SFM Information Screen

### 2.16 DHCP

After click "Information & Status" > "DHCP", followed screen will appear as: Clients can go to Section "DHCP" to do the detailed management.

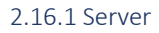

 $\overline{\phantom{a}}$  Inf

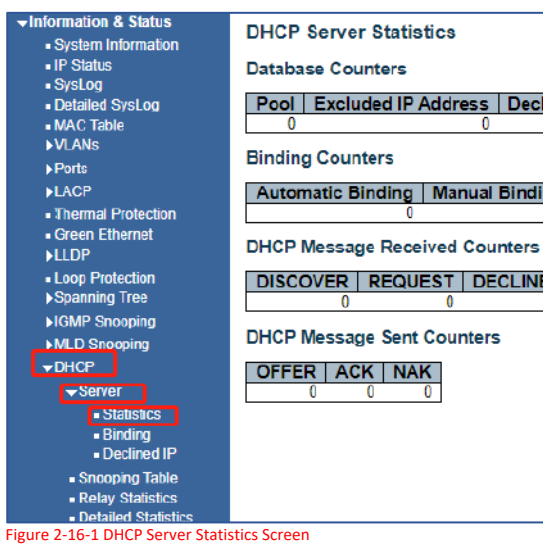

## 2.16.2 Snapping Table

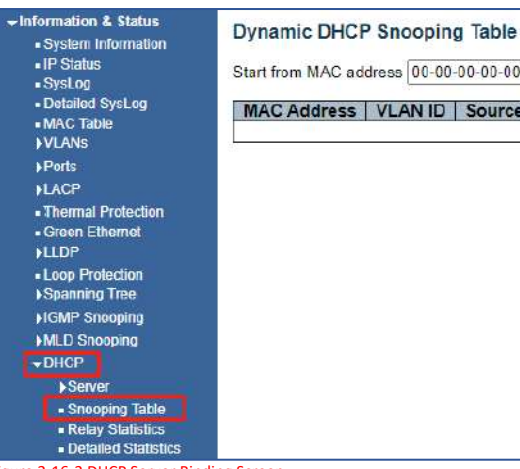

Figure 2-16-2 DHCP Server Binding Screen

## 2.16.3 Relay Table

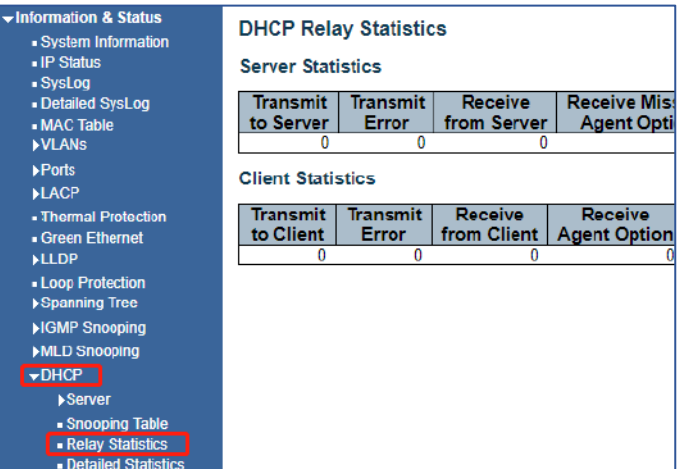

Figure 2-16-3 DHCP Relay Statistics Screen

2.16.4 Detailed Statistics

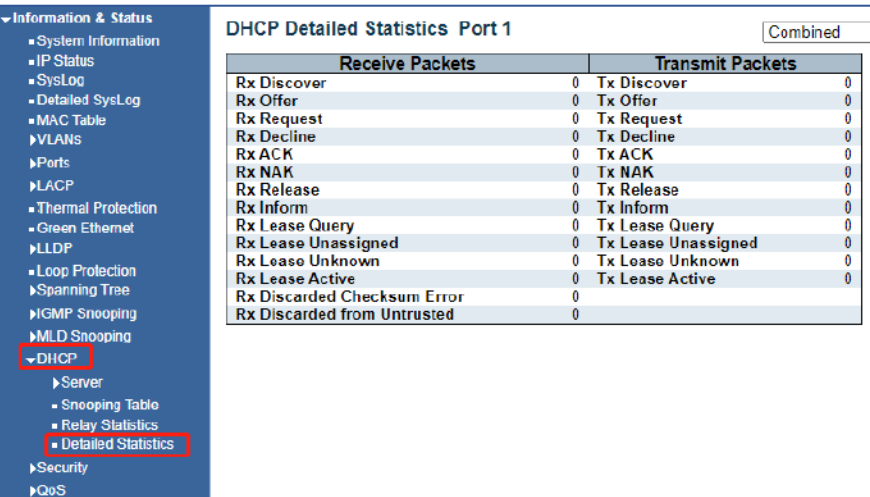

Figure 2-16-4 DHCP Detailed Statistics Screen

п

## 2.17 Security

2.17.1 Switch

After click "Information & Status" > "Security", followed screen will appear as: Clients can go to Section "Security Configure" to do the detailed management.

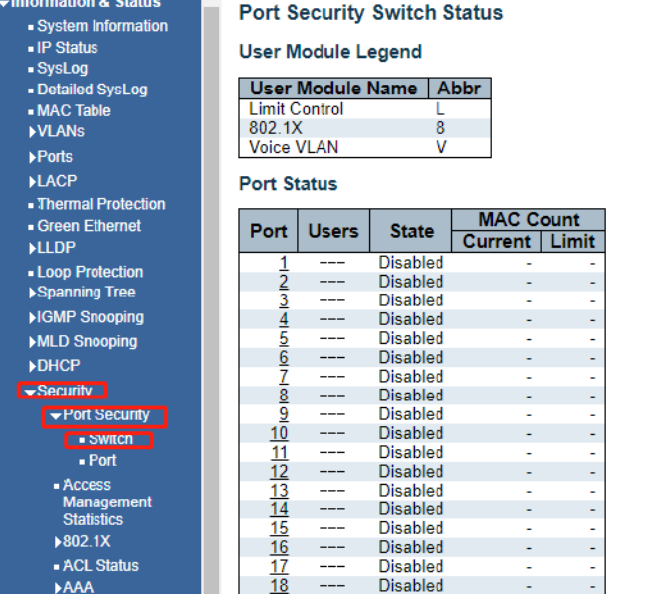

Figure 2-17-1 Security - Port Security - Switch Screen

#### 2.17.2 Security

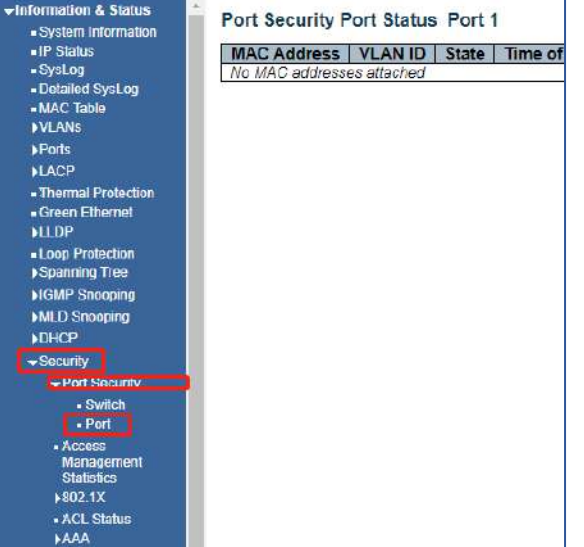

Figure 2-17-2 Security - Port Security - Port Screen

# ▼Information & Status<br>• System Information<br>• IP Status<br>• System<br>• Detailed System<br>• MAC Table<br>• YANAs **Access Management Statistics** ≯Ports<br>≯LACP PLACP<br>• Thermal Protection<br>• Green Ethernet<br>• LLDP<br>• Loop Protection<br>• Spanning Tree<br>• MCDP Snooping<br>• MLD Snooping<br>• MLD Snooping **DHCP** nb, - Access<br>Managem<br>Statistics ▶802.1X - ACL Status<br>MAAA

Network Access Server Switch Status

Figure 2-17-3 Security - Port Security - Access Screen

→Information & Status<br>- System Information<br>- IP Status<br>- System<br>- Detailed System<br>- MAC Table<br>- MAC Table  $\rho$  Ports  $H^{\text{MCP}}$ - Thermal Protection<br>- Green Ethernet  $FLIDP$ FLLDF<br>■ Loop Protection<br>● Spanning Tree<br>● HGMP Snooping<br>● MLD Snooping DHCP →Security<br>→ Port Security - Access<br>- Management<br>- Statistics<br>- 902.1X - Switch<br>- Port - ACL Status  $AAA$ Figure 2-17-4 Security - 802.1X - Switch Screen

2.17.4 802.1X

2.17.3 Access Management

#### 2.17.5 Port Security

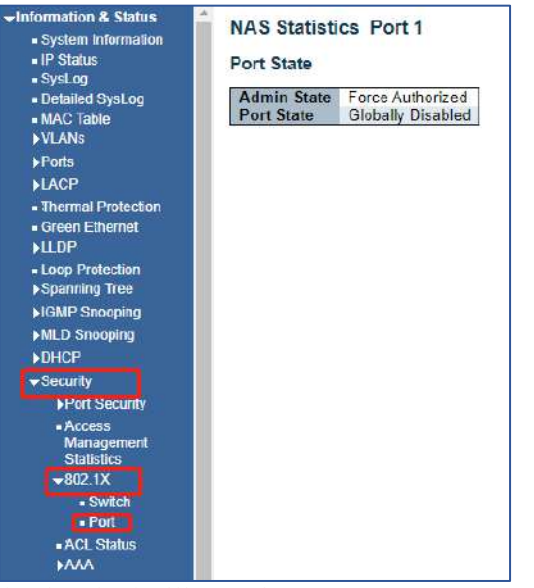

Figure 2-17-5 Security - 802.1X - Port Screen

#### 2.17.6 ACL Status

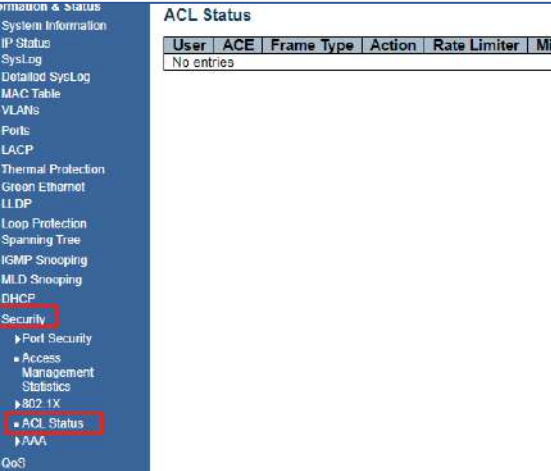

#### Figure 2-17-6 Security - ACL Status Screen

#### 2.17.7 AAA RADIUS Overview Screen

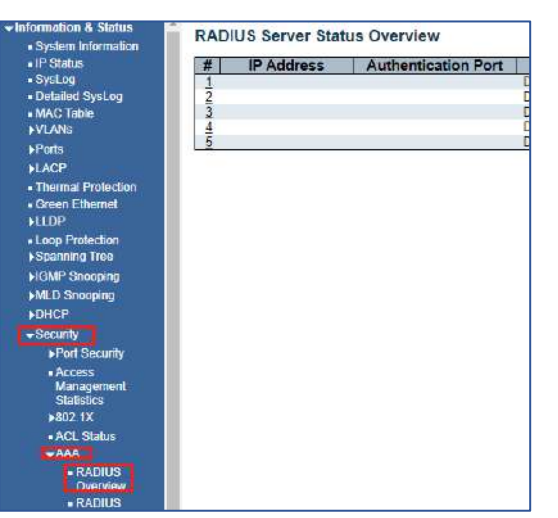

Figure 2-17-7 Security - AAA - RADIUS Overview Screen

### 2.17.8 AAA RADIUS Details Screen

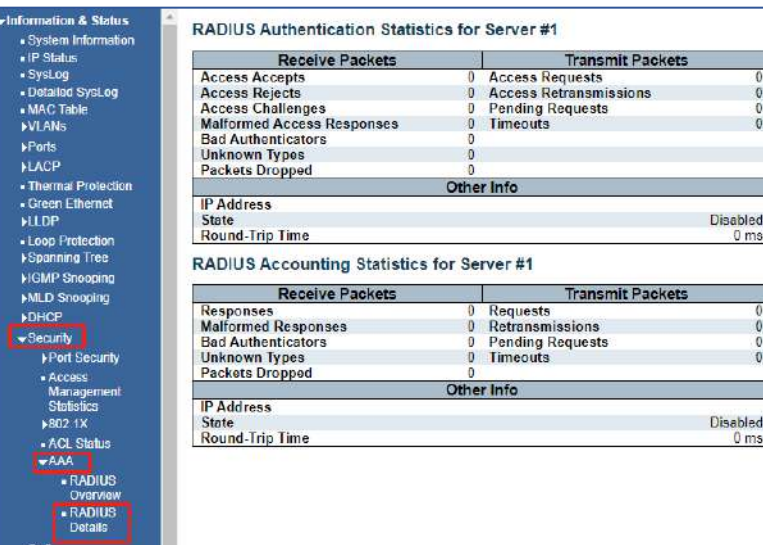

Figure 2-17-7 Security - AAA - RADIUS Overview Screen

## 2.18 QOS

## 2.18.1 QOS Statistic Screen

After click "Information & Status" > "Security", followed screen will appear as: Clients can go to Section "QOS Configure" to do the detailed management.

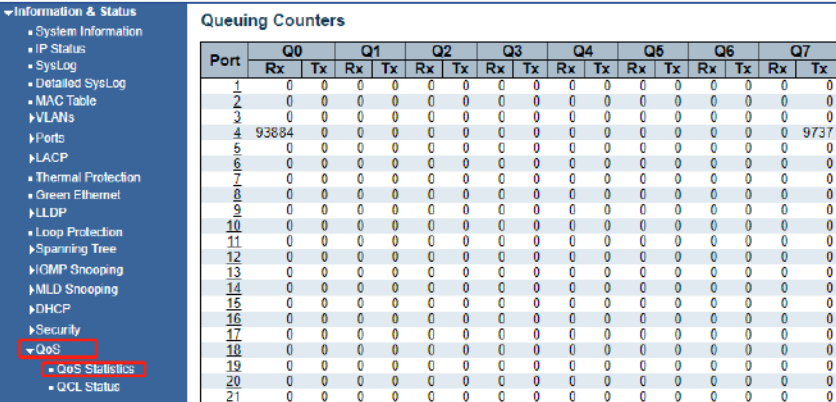

Figure 2-18-1 QOS Statistics Screen

# Chapter 3: Network Management

#### 3.1 IP Configuration

**Note:** IP address of switch is 192.168.0.1 by default, and the default subnet mask is 255.255.255.0(24) Click "Network Admin" > ''IP Config'', screen will show as:

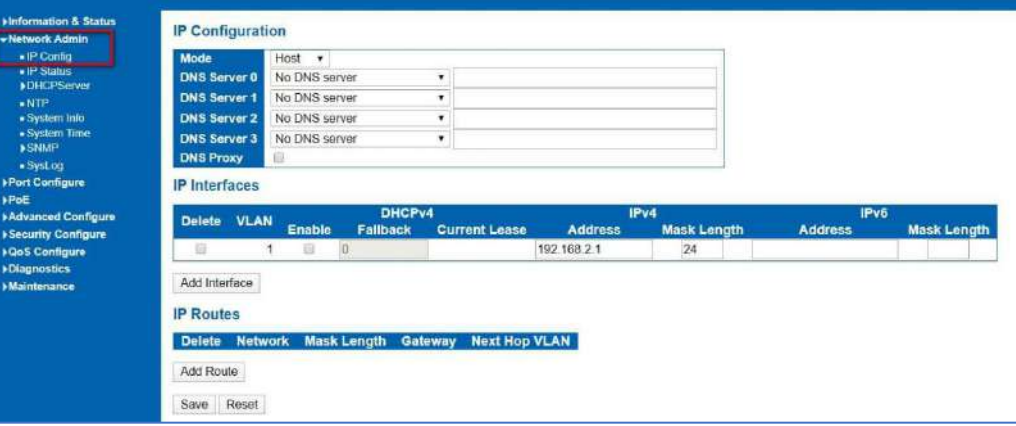

Figure 3-1 IP Configuration Screen

Following is description detail about IP configuration:

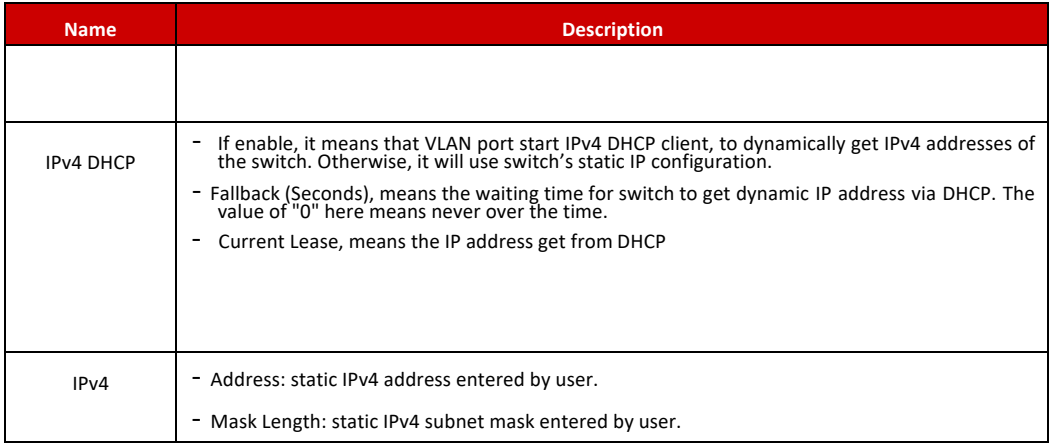

**Note:** The switch only created VLAN1 by default. If user needs to use other VLAN for switch management, please first add VLAN in the VLAN module, and add the relevant port to the VLAN.

#### 3.2 NTP Configuration

NTP (Network Time Protocol) is a protocol used to synchronize the time of each computer in the network. Its purpose is to synchronize the clock of the computer to the world coordinates UTC, its accuracy can reach 0.1 ms in the LAN and 1-50 MS in most places on the Internet. Click "Network Admin" > ''NTP'', screen will show as:

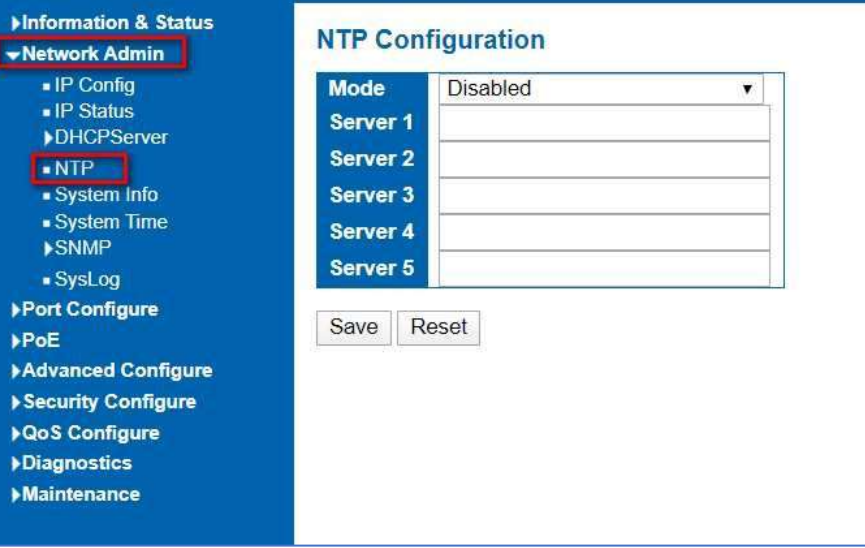

Figure 3-2 NTP Configuration Screen

Click ''Save'' to save settings.

**If Syslog is set up and referenced to a server or computer on the same network, that server or computer's time and date can be used as the NTP reference maintaining a closed circuit environment.**

### 3.3 System Time Configuration

Client can use time zone configuration to set system time zone offset (minutes), and Client can synchronize PC Web browser time to the switch local time as well.

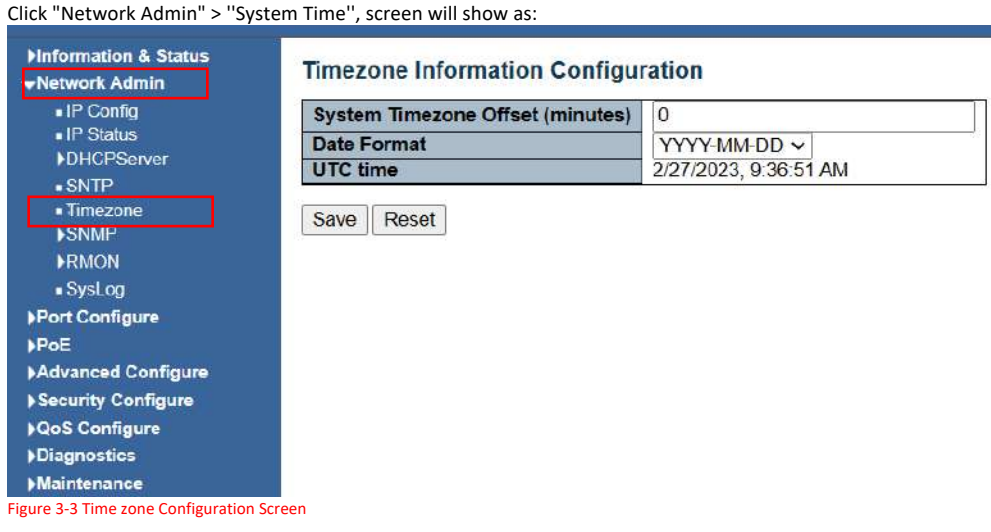

System time will reference to a central time/date source.

You must program the System Timezone offset in minutes to reflect the difference between you time and UTC time

After the central time is displayed click the Save button.

**If power is lost the time/date reference must be re-established** 

#### 3.4 SNMP Configuration

Simple Network Management Protocol (SNMP) is an application layer protocol that facilitates the exchange of management information between network devices. It is part of the Transmission Control Protocol/Internet Protocol (TCP/IP) protocol suite. SNMP enables network administrators to manage network performance, find and solve network problems, and plan for network growth.

This switch support SNMPv1, v2c. Different versions of SNMP provides different security level for management stations and network devices.

In SNMP's v1 and v2c, it uses the "Community String" for user authentication. That string is similar to password function. SNMP application of remote user and SNMP of the Switch must use the same community string. SNMP packets of any unauthorized sites will be ignored (discarded).

"Community String" by default for switch's SNMPv1 and v2c access management is:

- 1. public allow an authentication management station to read MIB objects.
- 2. private allow an authentication management station to read, write and edit MIB objects.

#### **Trap**

Used by the agent to asynchronously inform the NMS of some event. These events may be very serious, such as reboot (someone accidentally turned off switch), or just general information, such as port status change. In these cases, switch create trap information and send then to receiver or network admin. Typical trap includes authentication failure, networking changes and cold/hot start trap.

#### **MIB**

A MIB is a collection of managed objects residing in a virtual information store. Collections of related managed objects are defined in specific MIB modules. Switch uses standard MIB-II information management module. So, MIB object value can be read by any SNMP web-managed software.

We can provide ALL the MIBs file including private MIBs to client if requested.

You can enable or disable the SNMP System Configuration. Its screen will appear after you click "Network Admin" > "SNMP" > "System."

#### 3.4.1 SNMP System Configuration

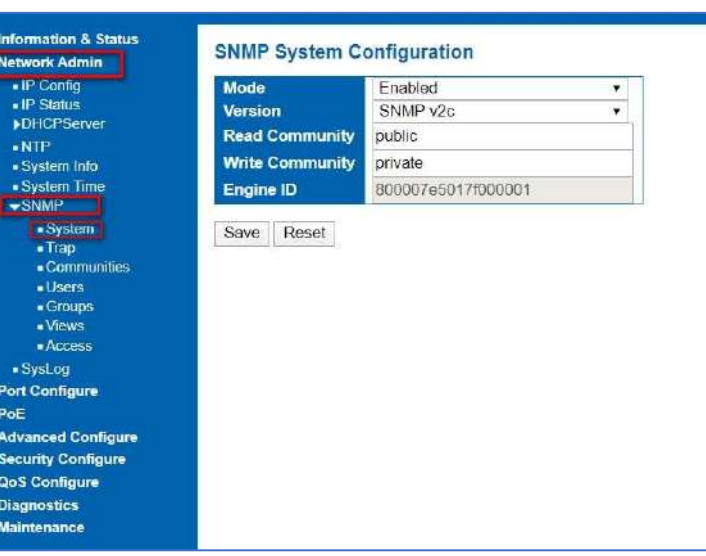

Figure 3-4.1 SNMP System Configuration Screen

Configuration object and description is:

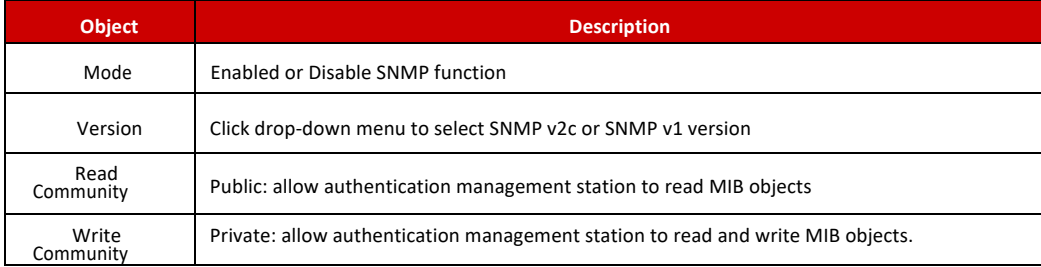

User can enable or disable SNMP Trap function and set configuration.

Click "Network Admin" > "SNMP" >"Trap", then this screen will show as:

## 3.4.2 SNMP Trap Configuration

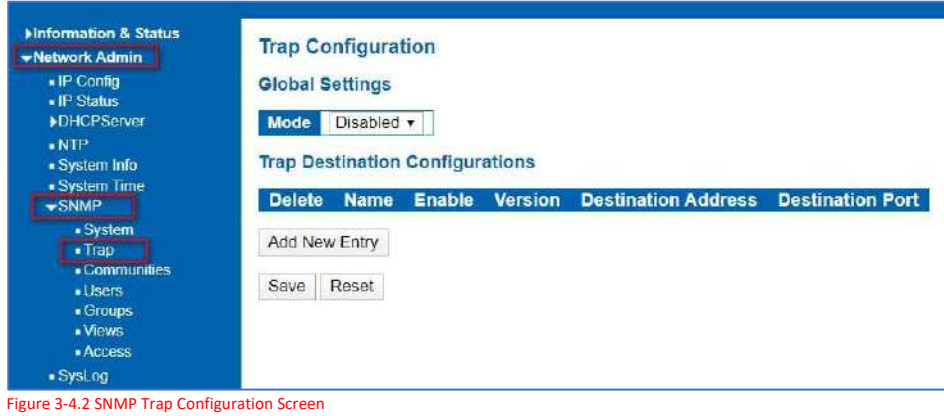

Users can set SNMPv3 Community function. Click "Network Admin" > "SNMP" > "Communities", then this screen will show as:

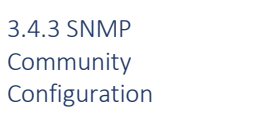

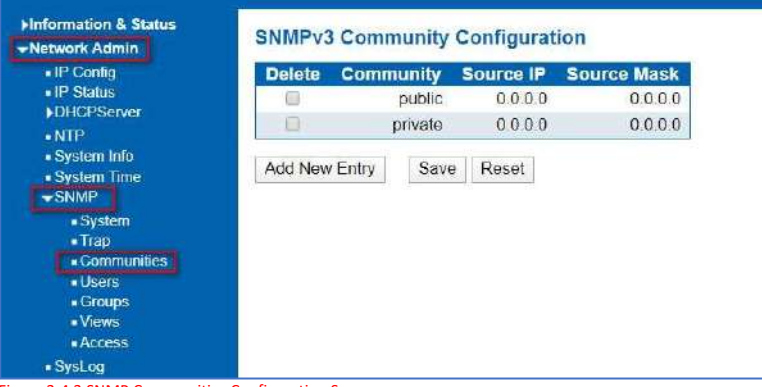

Figure 3-4.3 SNMP Communities Configuration Screen

#### Users can set SNMPv3 User function.

Click "Network Admin" > "SNMP" > "User", then this screen will show as:

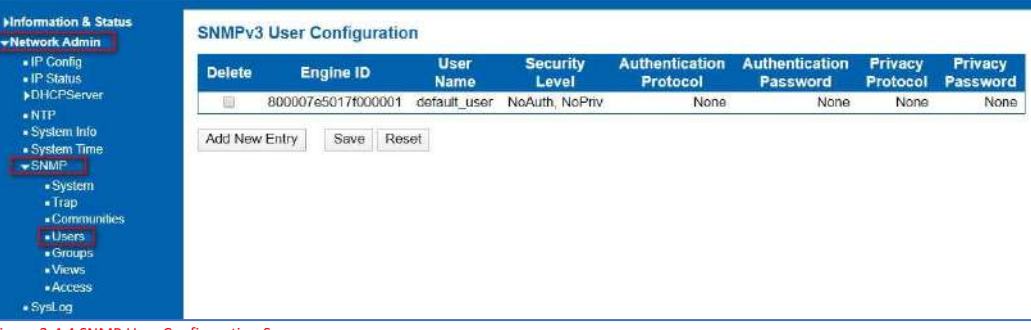

Figure 3-4.4 SNMP User Configuration Screen

Users can set SNMPv3 Group function. Click "Network Admin" > "SNMP" > "Groups", then this screen will show as:

# 3.4.4 SNMP Users Confutation

### 3.4.5 SNMP Group Configuration

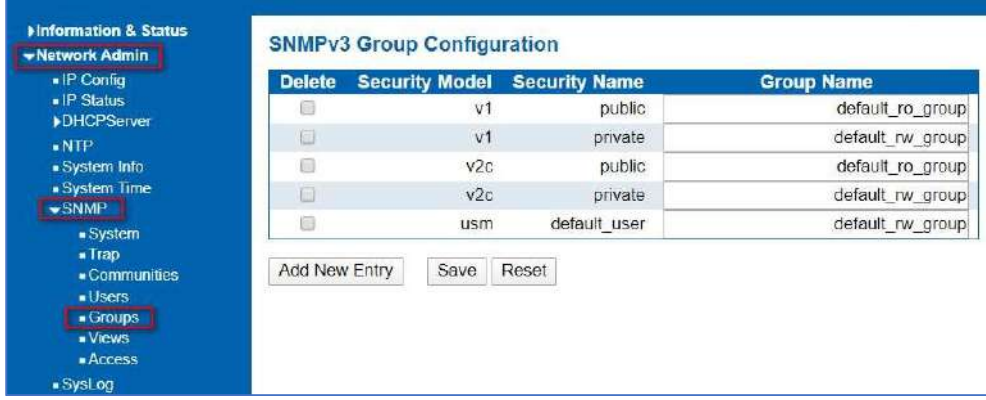

Figure 3-4.5 SNMP Group Configuration Screen

Users can set SNMPv3 Group function.

Click "Network Admin" > "SNMP" > "Views", then this screen will show as:

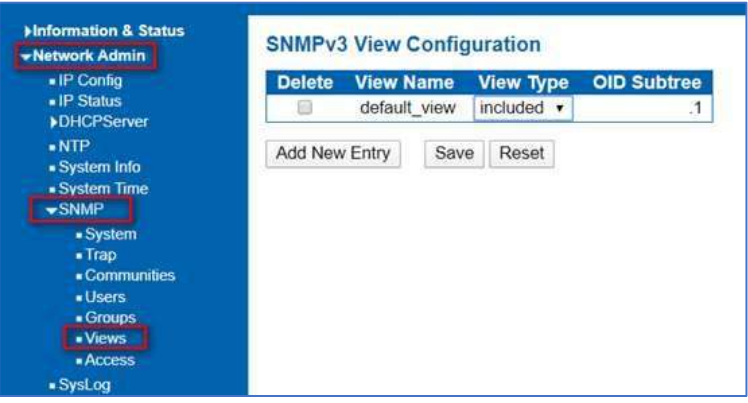

Figure 3-4.6 SNMP View Configuration Screen

#### Users can set SNMPv3 Group function.

Click "Network Admin" > "SNMP" > "Access", then this screen will show as:

#### Minformation & Status **SNMPv3 Access Configuration** 3.4.7 SNMP Access - Network Admin  $\bullet$  IP Config Delete Group Name Security Model Security Level Read View Name Write View Name Configuration  $\bullet$  IP Status default ro group NoAuth, NoPriv  $anv$ default view · None DHCPServer default\_rw\_group default\_view v any NoAuth, NoPriv default\_view v ■NTP<br>■ System Time<br>■ System Time<br>■ System<br>■ System Add New Entry Save Reset  $\overline{\phantom{a}}$  Frap<br> $\overline{\phantom{a}}$  Communities ■ Users<br>■ Groups · Views **Access** . SysLog

Figure 3-4.7 SNMP Access Configuration Screen

# 3.4.6 SNMP View Configuration

## 3.5 System Log Configuration

User can configure switch's system log, via following screen after click "Network Admin" > "Syslog"

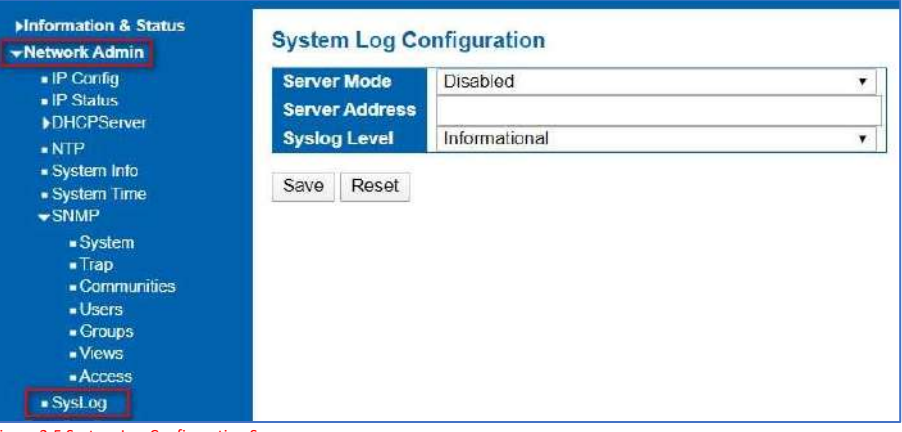

Figure 3-5 System Log Configuration Screen

Configuration object and description is:

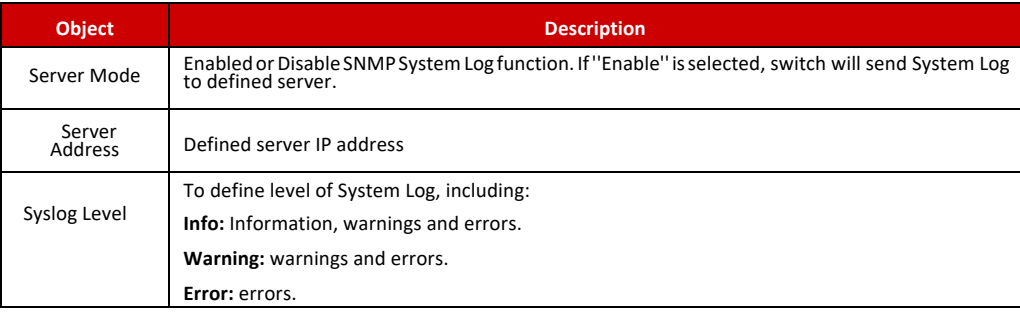

# Chapter 4: Port Configuration

### 4.1 Port Configuration

This page is for configuring port specifications of switch. After click "Port Configure" > "Ports", this screen will appear as:

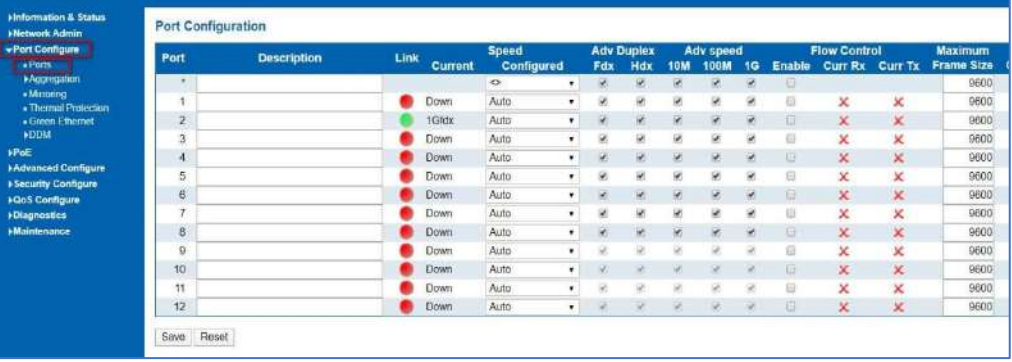

Figure 4-1 System Log Configuration Screen

Configuration object and description is:

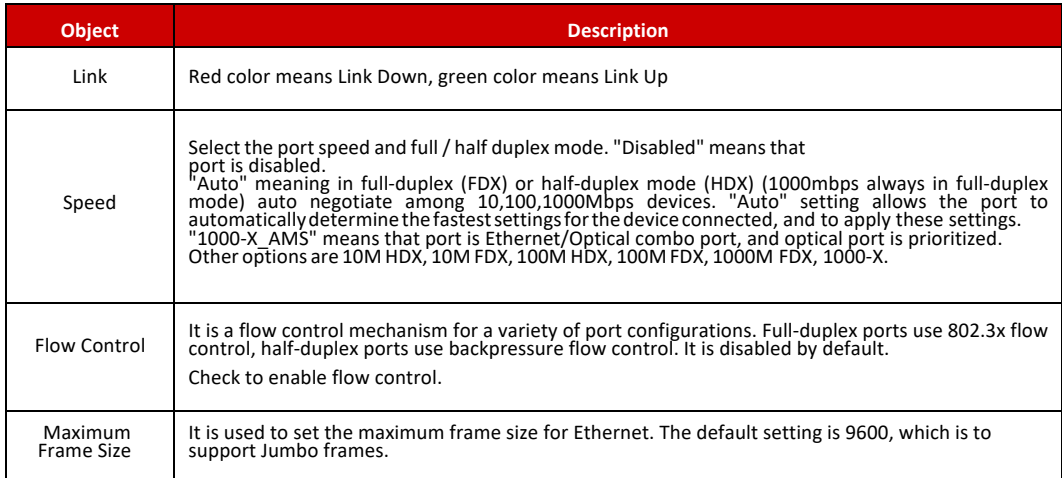

Click "Save" to store and active settings.

#### 4.2 Link Aggregation

Users can set up multiple links among multiple switches. Link Aggregation is a method that tie some physical ports together as one logic port, to enlarge bandwidth. This switch supports up to 6 groups Link Aggregation, 2 to 8 ports as one group.

**Note:** If any port in the link aggregation group is disconnected, data packet that sent to disconnected port will share load with other connected port in this aggregation group.

## 4.2.1 Static Aggregation

In this page, user can configure static aggregation of switch's ports. After clicking the menu "Port Configure" >"Aggregation" > "Static", followed window will appear for making static aggregation settings.

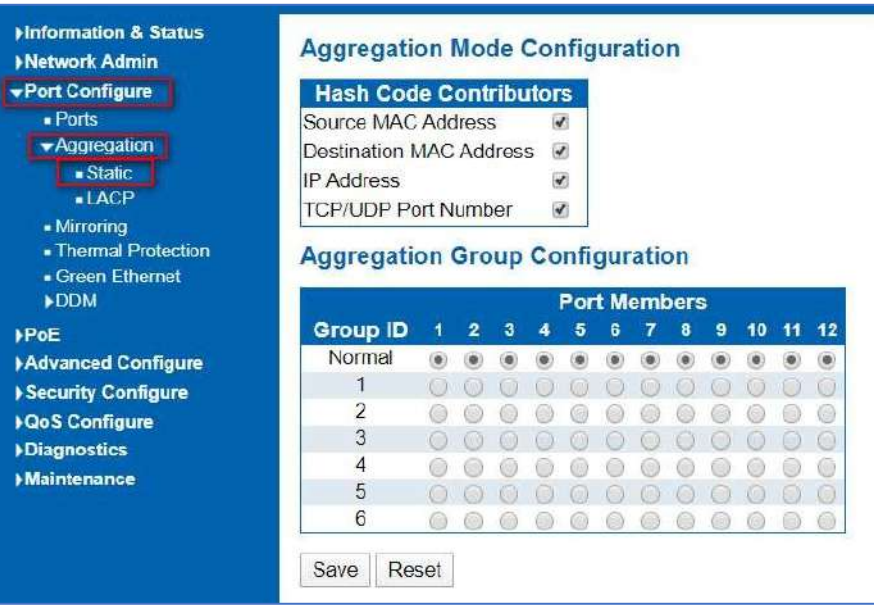

Figure 4-2.1 Port Static Aggregation Configuration Screen

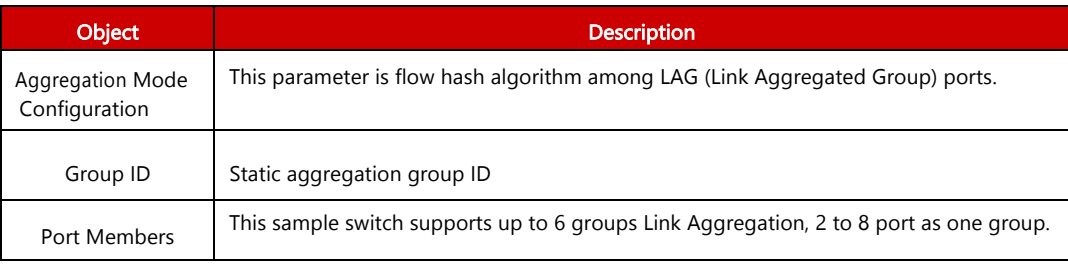

Click "Save" to store and active settings.

**Note:** It allows a maximum of 8 ports to be aggregated as 1 static trunk group at the same time.

## 4.2.2 LACP Aggregation

Link Aggregation Control Protocol (LACP) provides a standardized means for exchanging information between Partner Systems that require high-speed redundant links. Link aggregation lets you group up to eight consecutive ports into a single dedicated connection. This feature can expand bandwidth to a device on the network. LACP operation requires full-duplex mode. For more detailed information, refer to the IEEE 802.3ad standard. Users can create dynamic aggregation group for switches. After click "Port Configure" > "Aggregation" > "LACP", users can set LACP configuration in followed screen.

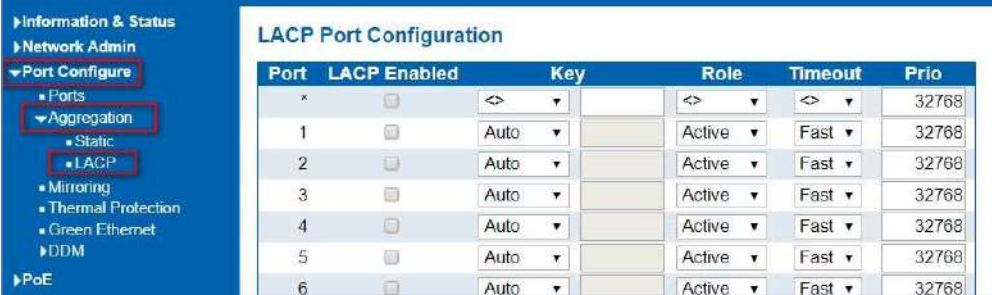

Figure 4-2.2 LACP Configuration Screen

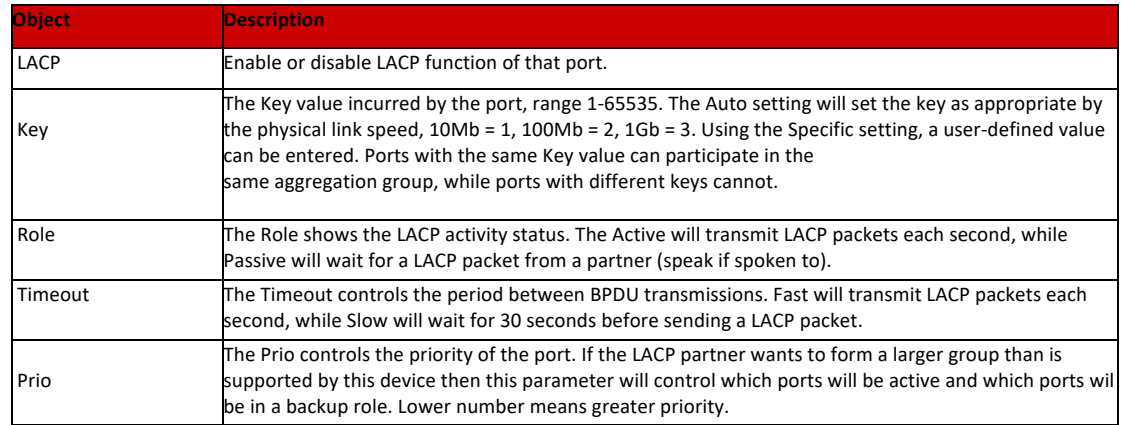

Click "Save" to store and active settings.

#### 4.3 Port Mirroring

Configure port Mirroring on this page. This function provides monitoring of network traffic that forwards a copy of each incoming or outgoing packet from one port of a network switch to another port where the packet can be studied. It enables the manager to keep close track of switch performance and alter it if necessary. To configure Mirror settings, please click "Port Configure" > "Mirroring". Then followed screen will appear as:

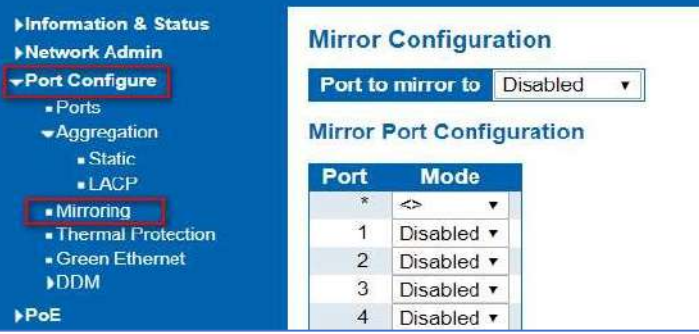

Figure 4-3 Mirroring Configuration Screen

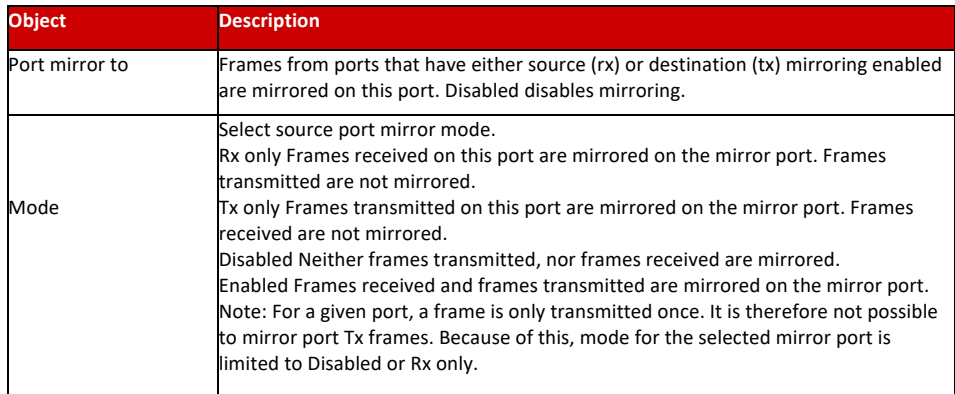

Click "Save" to store and active settings.

**Note:** You cannot set fast speed port(s) mirror to a low speed port. For example, there is problem if you try to mirror 100Mbps port(s) to a 10 Mbps port. So destination port should has equal or higher speed comparing to source port. Besides, source port and destination port should not be same one.

## 4.4 Thermal Protection Configuration

Thermal protection is for detecting and protecting working switch. When switch detected port temperature is higher that defined temperature, system will disable the port, to protect switch itself. After click "Port Configure" > "Thermal Protection", followed screen will appear as:

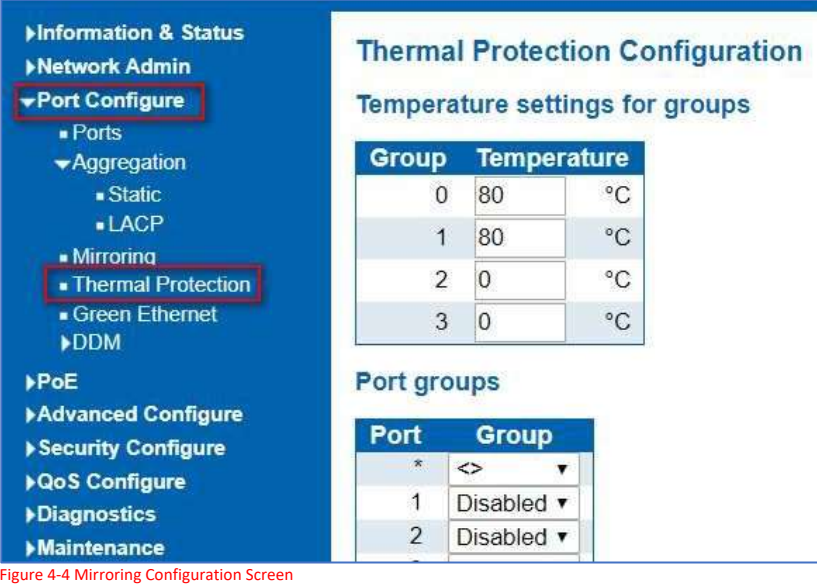

Configuration object and description is:

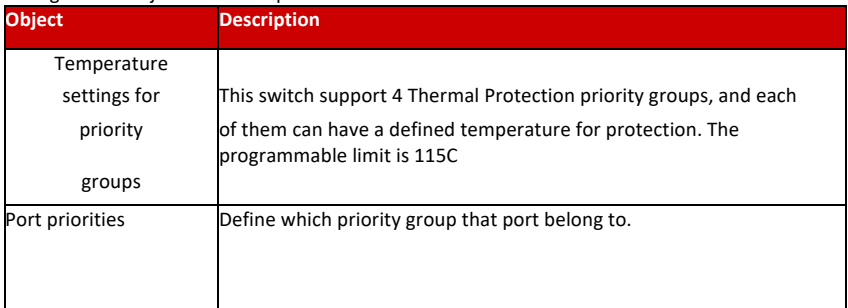

Click "Save" to store and active settings.

**Note:** By default, all ports of switch are belonging to Priority Group 0, with protected temperature 115-degree C.

After click "Port Configure" > "Green Ethernet", followed screen will appear as:

## 4.5 Green Ethernet

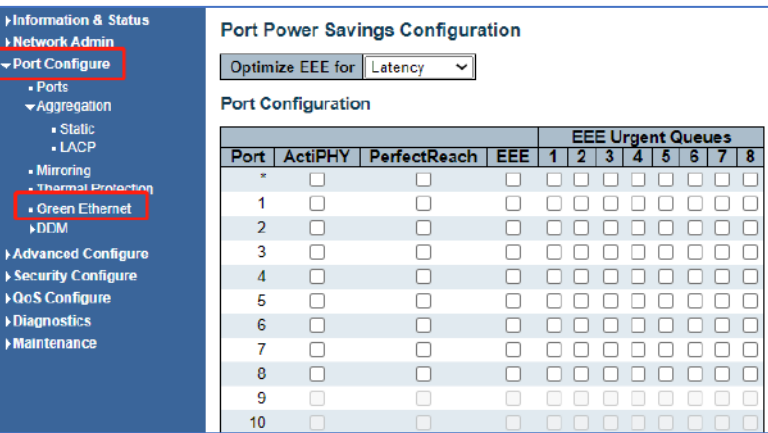

Figure 4-5 Green Ethernet Configuration Screen

After click "Port Configure" > "DDMI", followed screen will appear as:

#### 4.6 DDMI

4.6.1 DDMI Configuration

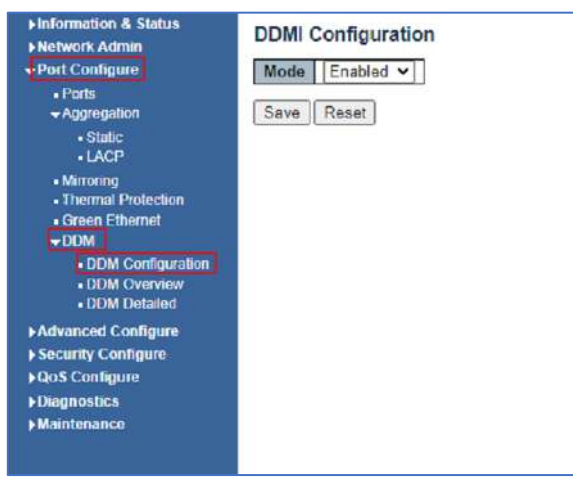

Figure 4-6.1 DDM Configuration Screen

## 4.6.2 DDMI Overview

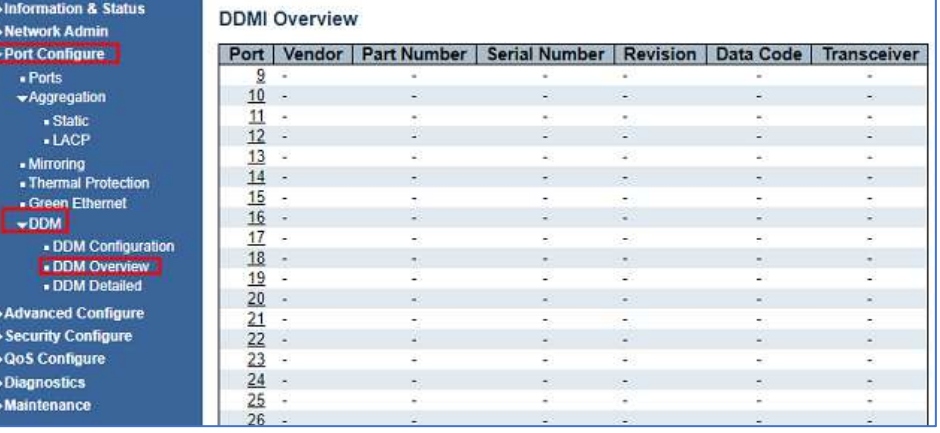

Figure 4-6.2 DDM Overview Screen

š ă

**EXE** 

## 4.6.3 DDMI Detailed Screen

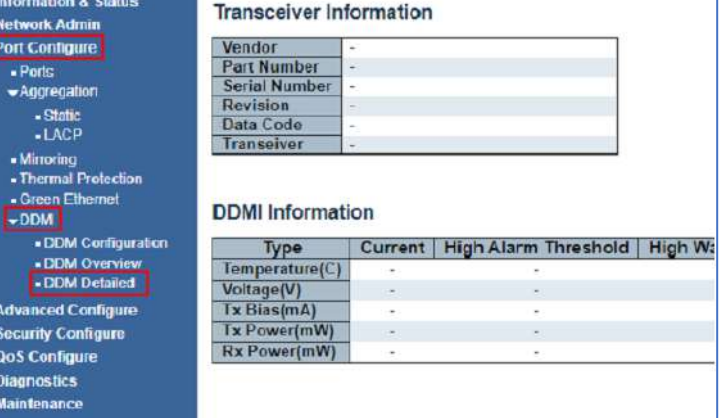

Figure 4-6.3 DDMI Detailed Screen

# Chapter 5: PoE Configuration

Power-over-Ethernet (PoE), means Ethernet network power supply via 100BASE-TX, 1000BASE-T. Its maximum power distance is 100 meters. By PoE power system, based on Ethernet wiring network of UTP Cat5 or higher Cable, it can give power to IP camera, VoIP phone, wireless AP, as well as transmit data.

PoE power supply system has unified standard, IEEE 802.3af, 802.3at, and 802.3bt. Devices from different manufacturers have no problem in general usage, as long as they are complied with these standards. PD, it is defined as powered device in the PoE Power Supply System, primarily including IP camera, wireless AP, network VoIP phone, and other IP-based terminal equipment. The whole process of PoE:

- - 1. Detection: At beginning, PSE device output a very small voltage, to detect and judge if its linked PD is IEEE802.3af / IEEE802.3at/802.3bt compliant device. Only if detected that PD is a standard compliant device, then it will go to next step.
	- 2. PD Classification: After detected PDs, PSE will classify them and recognize what is the power that PD required.
	- 3. Power up: When above 2 steps finished, PSE start feeding required power for PD, with 44~57VDC output voltage.
	- 4. Power supply: PSE provides stable 44~57V DC to PDs, and auto feeding power as requirement of PDs. Maximum power of single PoE port for IEEE 802.3af devices: 15.4W; Maximum power of single PoE port for IEEE 802.3at devices: 30W. Maximum power of single PoE port for IEEE 802.3bt devices will be 90W
	- 5. Disconnection: If PD is disconnected or user disable PoE from management software, PSE will quickly (300- 400ms) stop powering PD.
	- **6. If the device you are connected to requires a source more than 30W and is not 802.3bt use the manual mode to program the required source power.**

In any moment of PSE powering PD process, PSE will stop working and then restart from step1 if abnormal situation happens, such as PD Short circuit, power consumption is higher than feeding power, and so on.

After click "PoE"> "PoE Setting", user can make PoE settings in followed screen:

#### 5.1 PoE Setting

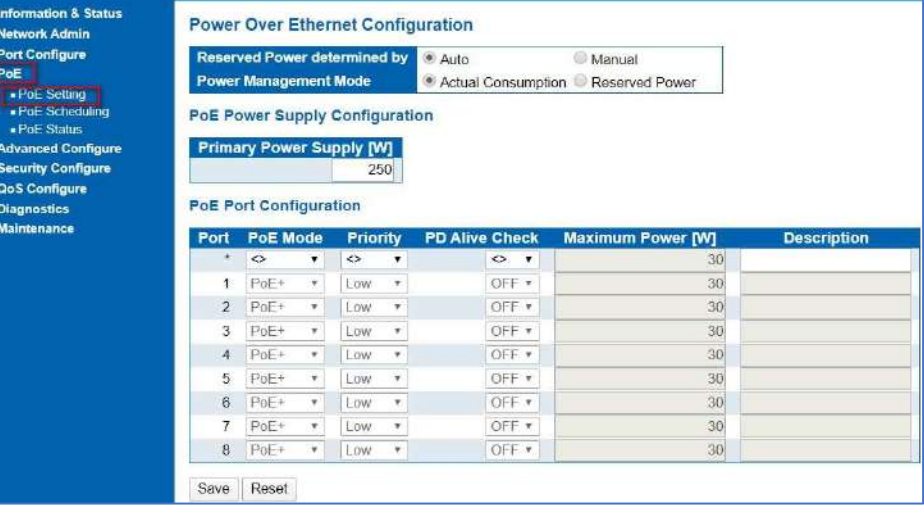

Figure 5-1 PoE Setting Screen

## Configuration object and description is:

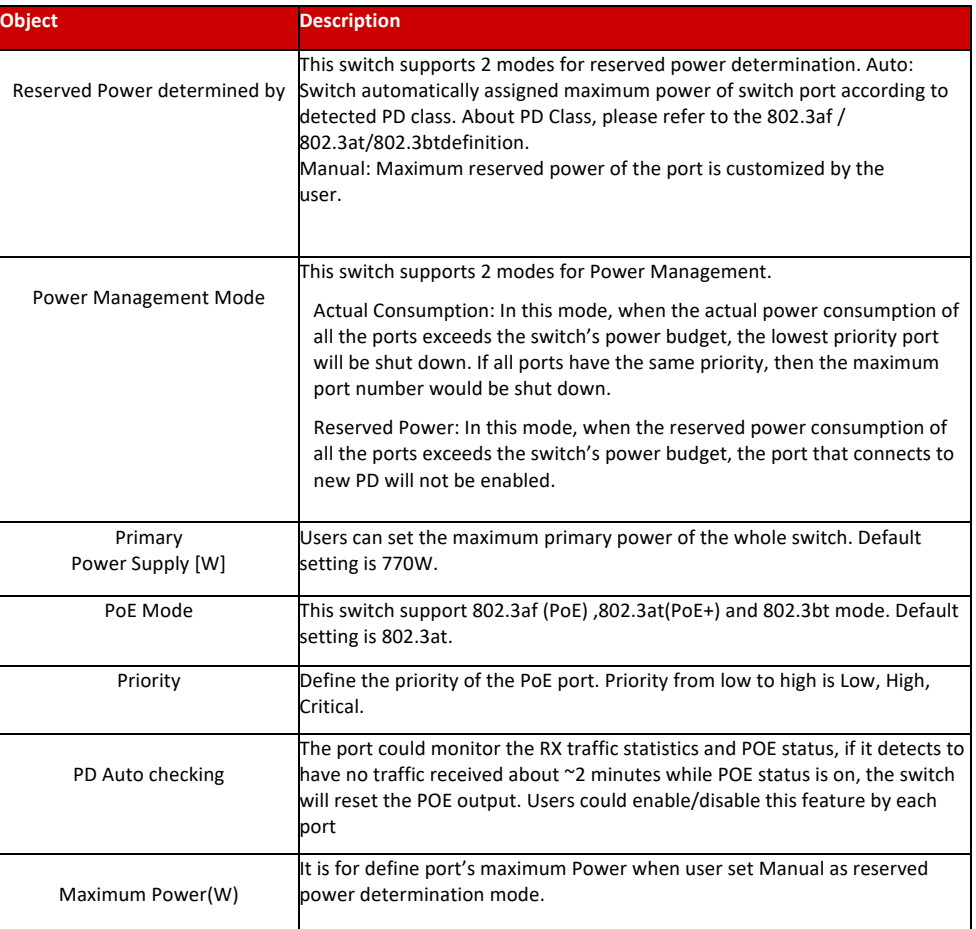

### 5.2 PoE Status

In this page, user can check and look PoE status of all ports, after click "PoE"> "PoE Status".

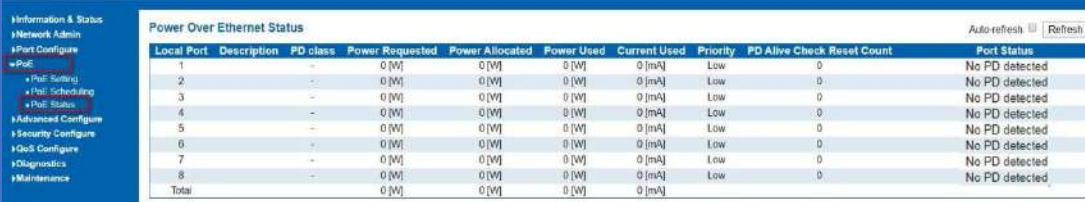

Figure 5-2 PoE Status Screen

# Chapter 6: Advanced Configure

#### 6.1 Mac Address Table

This page allows you to configure Mac address table settings. After Click "Advanced Configure" > "Mac Table", followed screen will appear.

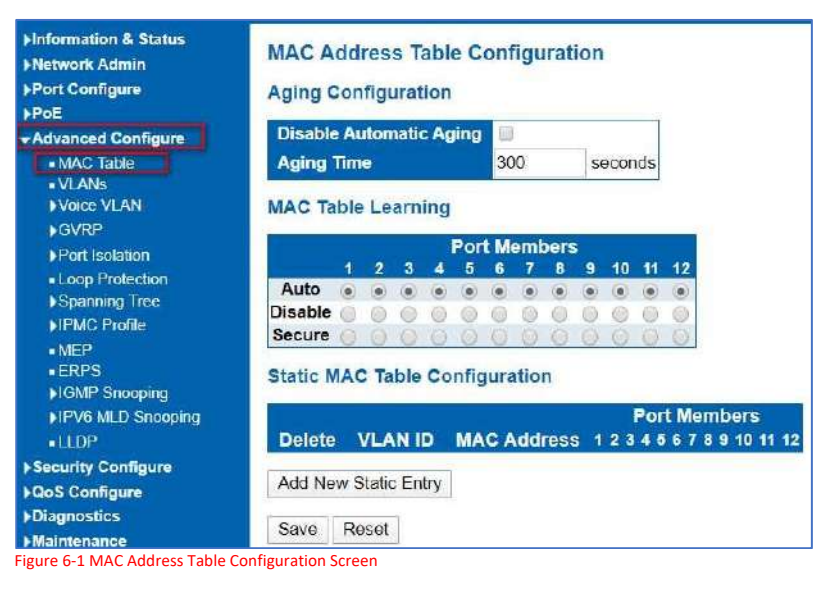

Configuration object and description is:

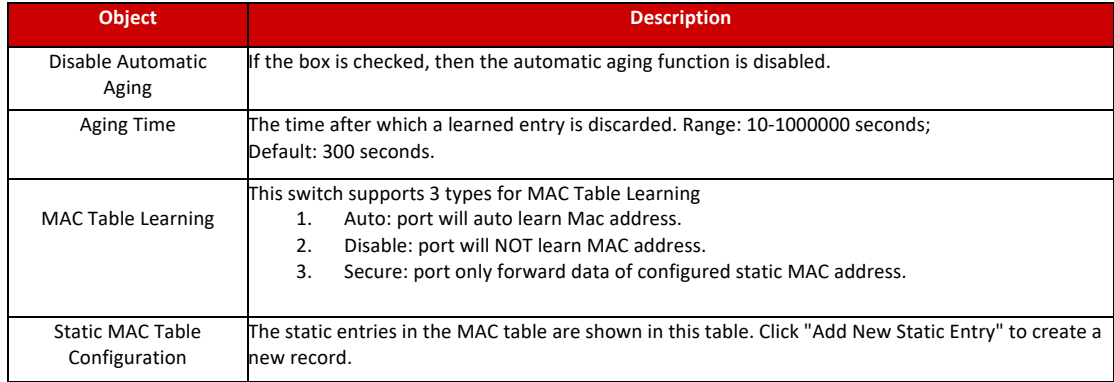

Click "Save" to store and active settings.

6.2 VLAN

VLAN(Virtual Local Area Network) logically divide one LAN(Local Area Network) into a plurality of subsets, and each subset will form their own broadcast area network. In short, VLAN is a communication technology that logically divide one physical LAN into multiple broadcast area network (multiple VLAN). Hosts within a VLAN can communicate directly. But VLAN groups can not directly communicate with each other. So it will limit the broadcast packets within a VLAN. Since it cannot directly access between VLAN groups, thus it improves network security.

#### Click "Advanced Configure"> "VLANs" to see 802.1Q VLAN configuration screen as following:

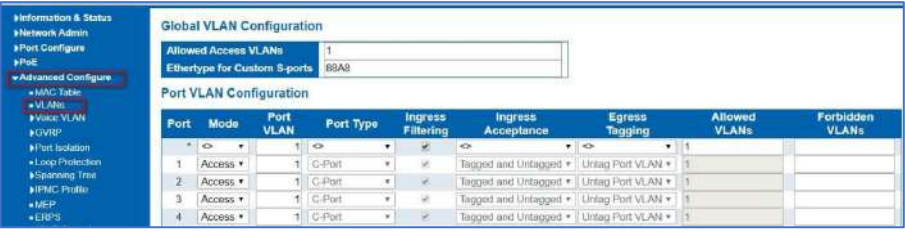

Figure 6-2 802.1Q VLAN Configuration Screen

Configuration object and description is:

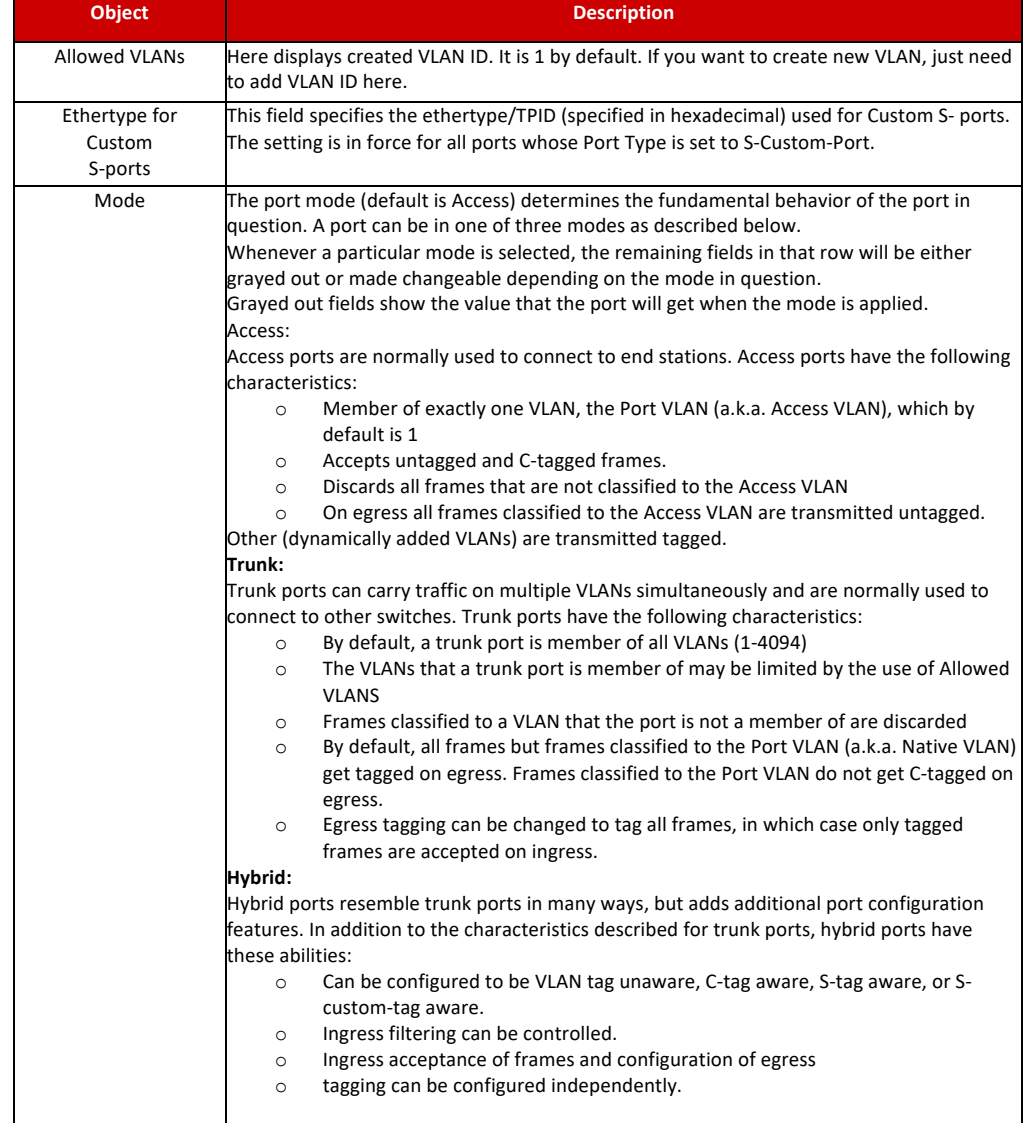

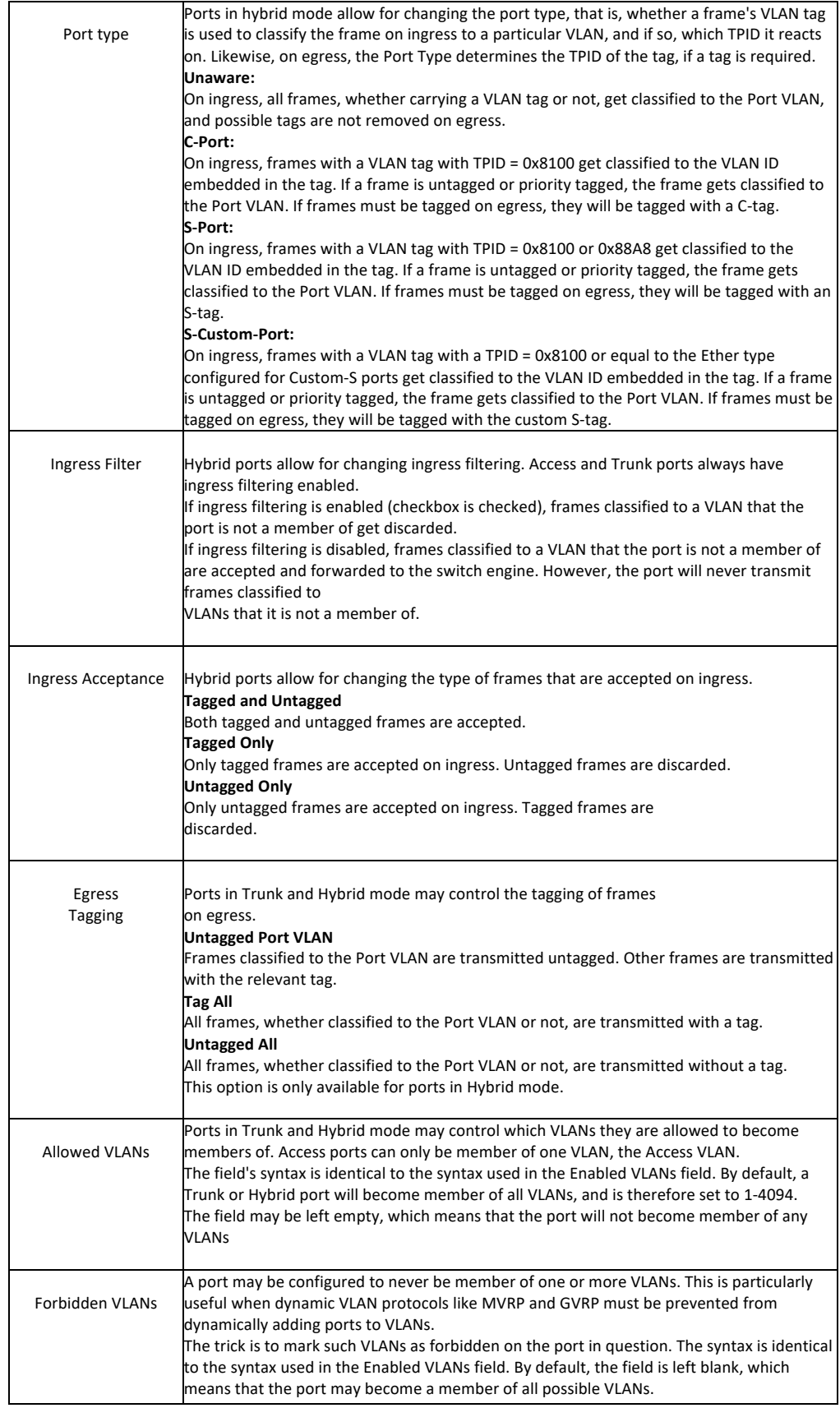

After click "Advanced Configure" > "Voice Vlan", followed screen will appear as:

#### 6.3 Voice VLAN

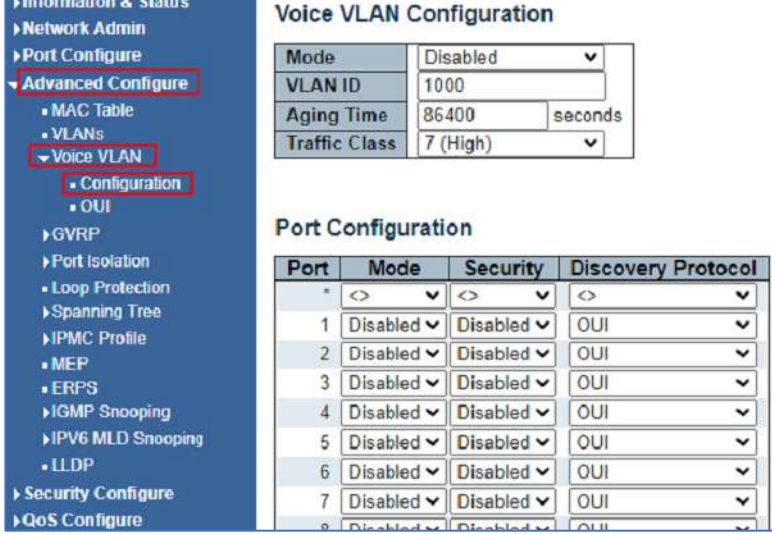

Figure 6-3.1Voice Vlan configuration screen

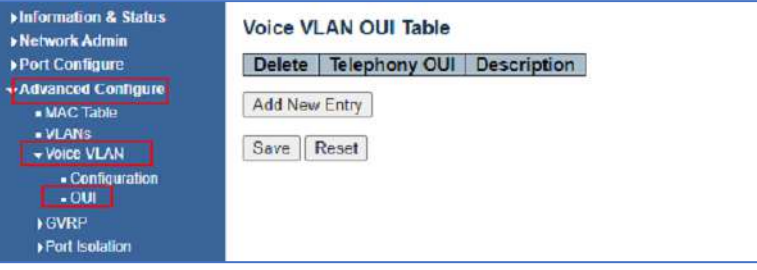

Figure 6-3.1 Voice Vlan configuration screen
#### 6.4 GVRP

Adjacent Virtual Local Area Network (VLAN)-aware devices can exchange VLAN information with each other with the use of the Generic VLAN Registration Protocol (GVRP). GVRP is based on the Generic Attribute Registration Protocol (GARP) and propagates VLAN information throughout a bridged network. When GVRP is activated, it transmits and receives GARP Packet Data Units (GPDUs). This allows you to configure a VLAN on one switch and then propagate its information across the network, instead of the previously required creation of the VLAN on each switch in the network.

Click "Advanced Configure"> "GVRP" to see the configuration screen as following:

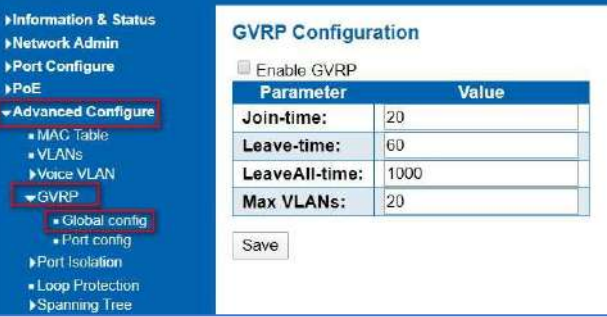

Figure 6-4 GVRP configuration screen

| <b>Mnformation &amp; Status</b><br><b>Network Admin</b> | <b>GVRP Port Configuration</b> |                   |   |  |
|---------------------------------------------------------|--------------------------------|-------------------|---|--|
| <b>I-Port Configure</b>                                 | Port                           | <b>Mode</b>       |   |  |
| <b>&gt;PoE</b>                                          | $\overline{\mathbf{x}}$        | $\leftrightarrow$ | ▼ |  |
| <b>*Advanced Configure</b>                              |                                | <b>Disabled</b>   |   |  |
| • MAC Table                                             | $\overline{2}$                 | Disabled          |   |  |
| · VLANs                                                 | 3                              | Disabled          | ▼ |  |
| Voice VLAN<br>$\bullet$ GVRP                            | 4                              | Disabled          |   |  |
|                                                         | 5.                             | Disabled          |   |  |
| · Global config<br>· Port contra                        | 6                              | Disabled          |   |  |
| Port Isolation                                          | $\tau$                         | <b>Disabled</b>   |   |  |
| - Loop Protection                                       | 8                              | Disabled          |   |  |

Figure 6-4 GVRP configuration screen

Port isolation is for limiting data between ports. It is similar to VLAN, but more stricter.

#### 6.5 Port Isolation

#### 6.5.1 Port Group

This switch support port groups. Members of port group can forward date.

**Note:** port can belong to multiple port groups. Data can be forwarded among any port that belong tone port group.

After Click "Advanced Configure" > "Port Isolation" > "Port Group", then followed screen will appear for making port group configuration.

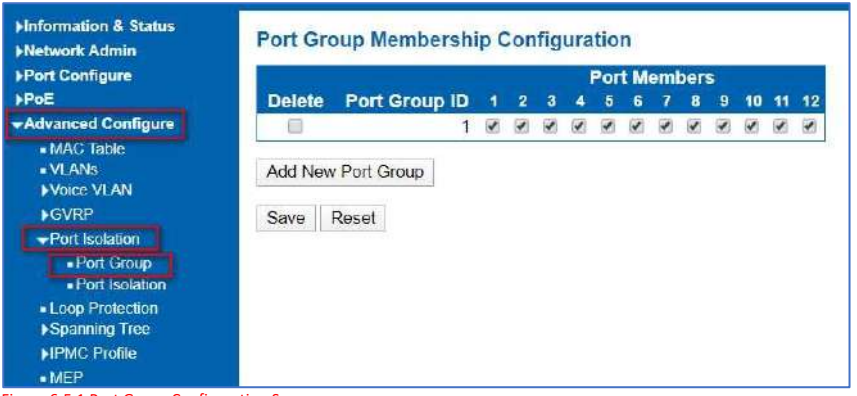

Figure 6-5.1 Port Group Configuration Screen

6.5.2 Isolation

click "Add New Port Group" to create a new port group, "Delete" to remove corresponding port group, and "Save" to store and active settings.

After Click "Advanced Configure" > "Port Isolation" > "Port Isolation", then followed screen will appear for making port isolation configuration.

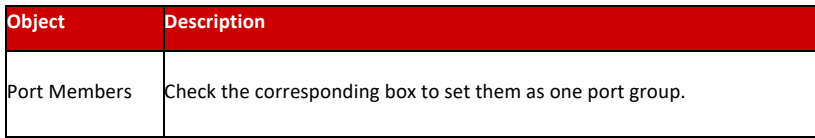

#### Figure 6-5.2 Port Isolation Configuration Screen

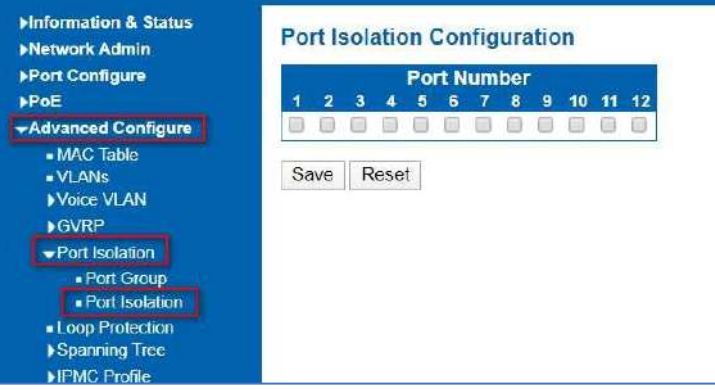

Configuration object and description is:

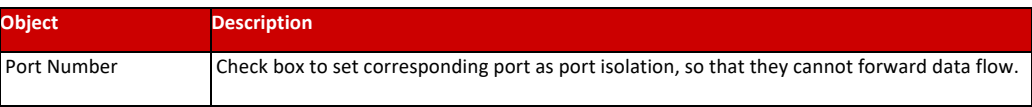

Click "Save" to store and active settings.

Loop protection is to avoid broadcast loops.

6.6 Loop Protection

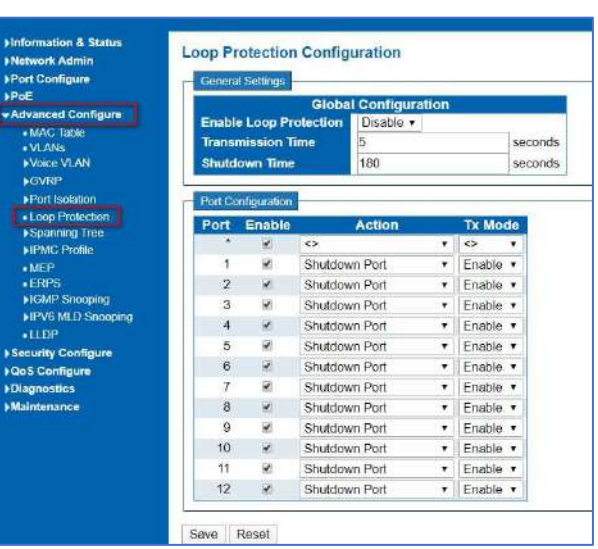

After Click "Advanced Configure" > "Loop Protection", followed screen will appear.

Figure 6-6 Loop Protection Configuration Screen

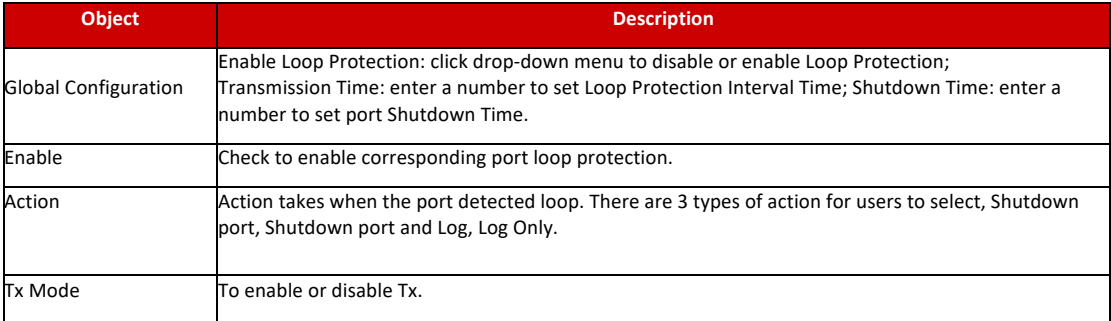

Click "Save" to store and active settings.

The Spanning Tree Protocol (STP) can be used to detect and disable network loops, and to provide backup links between switches, bridges or routers. This allows the

switch to interact with other bridging devices in your network to ensure that only one route exists between any two stations on the network and provide backup links which automatically take over when a primary link goes down.

## 6.7.1 STP Bridge Setting

This page allows you to configure port STP settings. After Click "Advanced Configure" > "Spanning Tree" >"Bridge Settings", followed screen will appear.

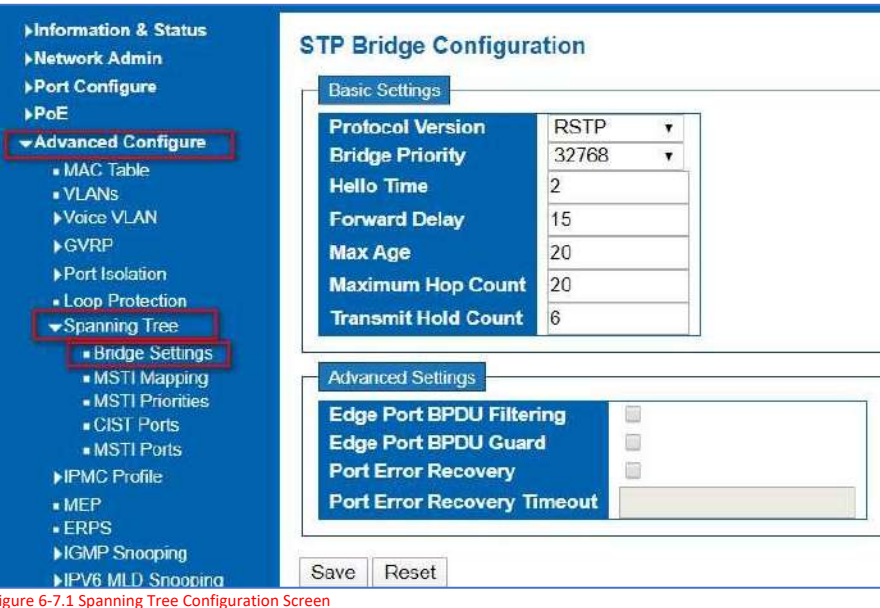

Configuration object and description is:

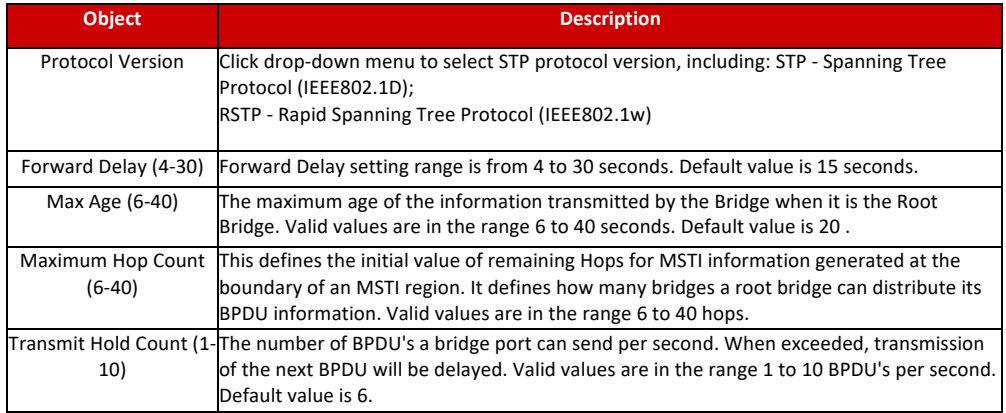

Click "Save" to store and active settings.

#### 6.7.2 MSTI Mapping

This page allows the user to inspect the current STP MSTI bridge instance priority configurations, and possibly change them as well. The MSTI Configuration screen in Figure 5-6-2-1 appears.

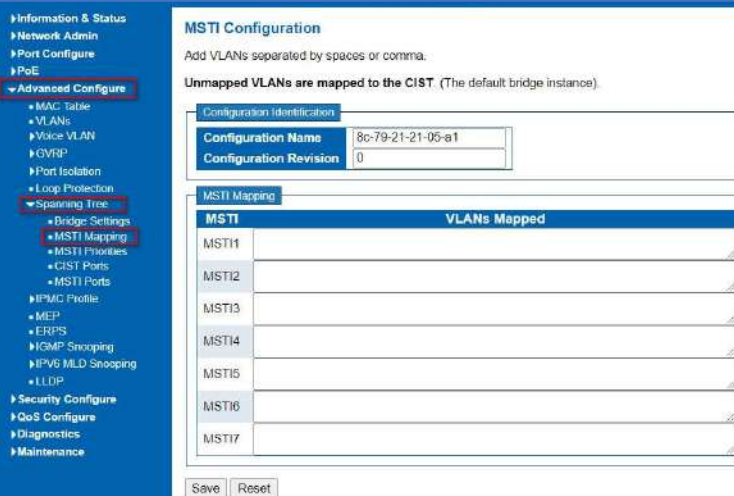

Figure 6-7.2 MSTI Configuration Page Screenshot The page includes the following fields:

The page includes the following fields:

**Configuration Identification**

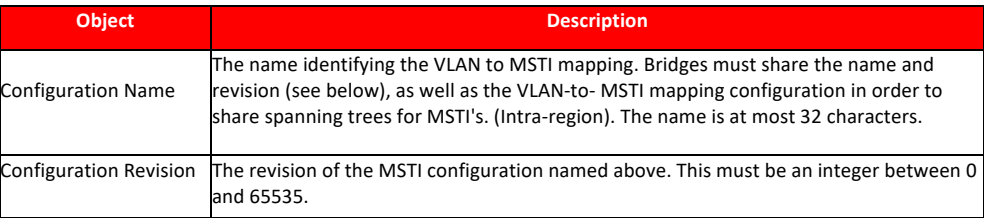

#### **MSTI Mapping**

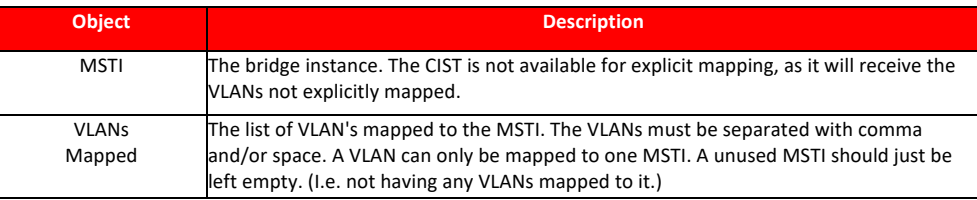

Save

: Click to apply changes.

Reset : Click to undo any changes made locally and revert to previously saved values.

#### 6.7.2 MSTI Mapping

This page allows the user to inspect the current STP CIST port configurations, and possibly change them as well. The CIST port Configuration screen in Figure appears.

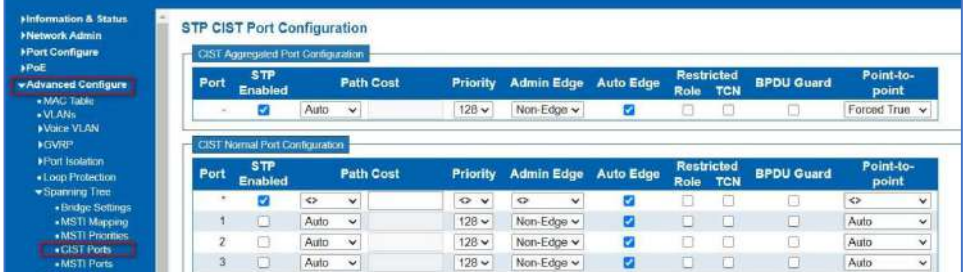

Figure 6-7.4 STP CIST Port Configuration Screenshot

Configuration object and description is:

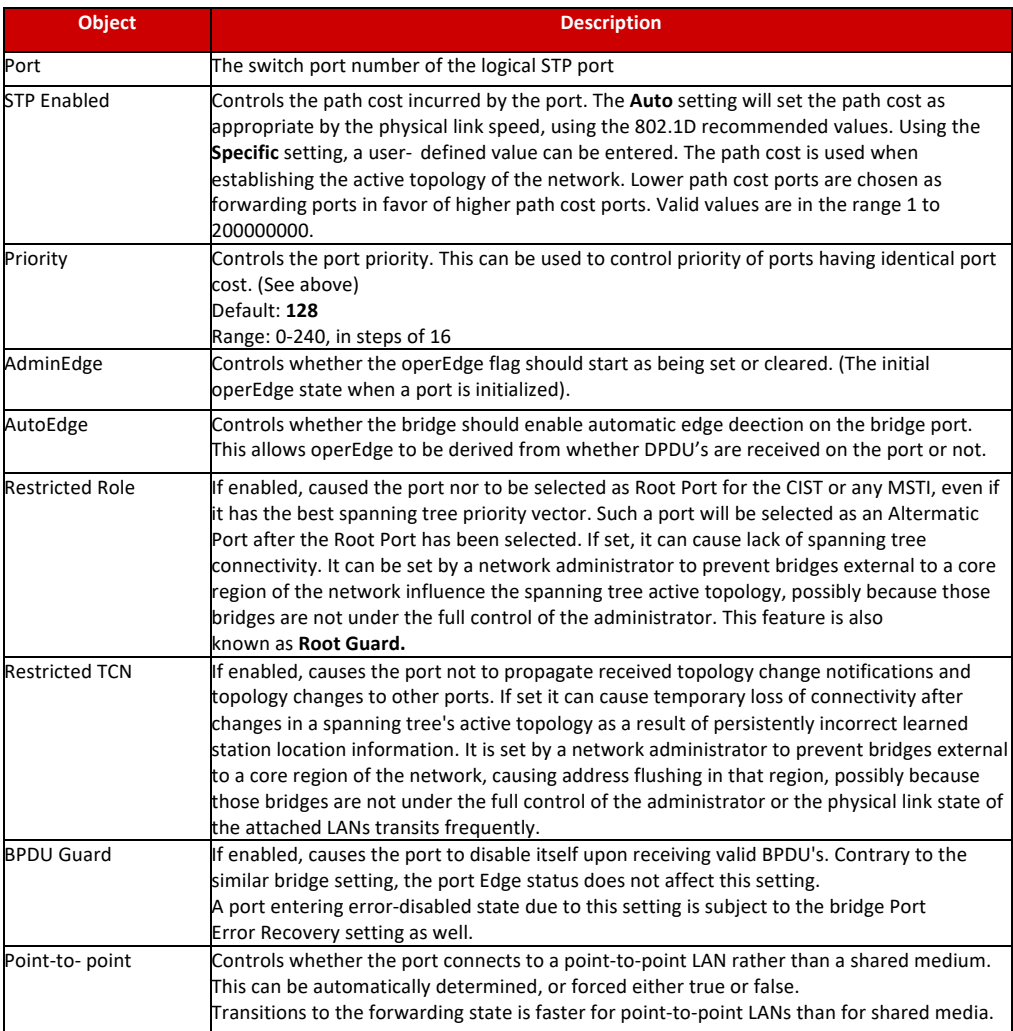

Save : Click to apply changes.

Reset : Click to undo any changes made locally and revert to previously saved values.

By default, the system automatically detects the speed and duplex mode used on each port, and configures the path cost according to the values shown below. Path cost "0" is used to indicate auto-configuration mode. When the short path cost method is selected and the default path cost recommended by the IEEE 8021w standard exceeds 65,535, the default is set to 65,535.

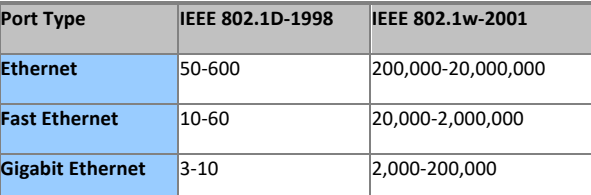

Table 6-7.2 Recommended STP Path Cost Range

#### 6.7.3 Recommended STP Path Cost

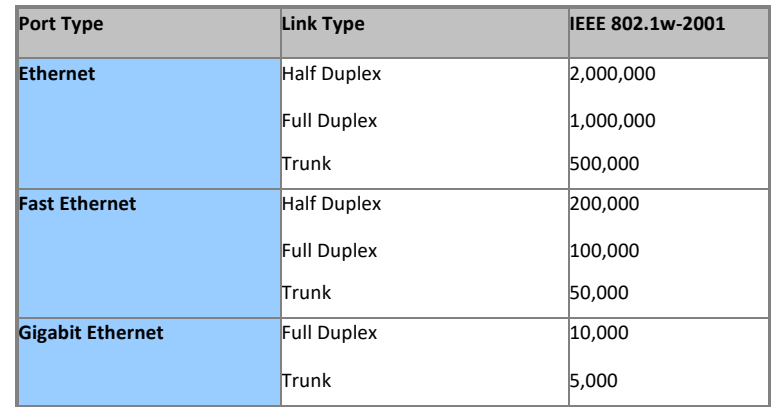

Table 6-7.3 Recommended STP Path Costs

# 6.7.4 Default STP Path Costs

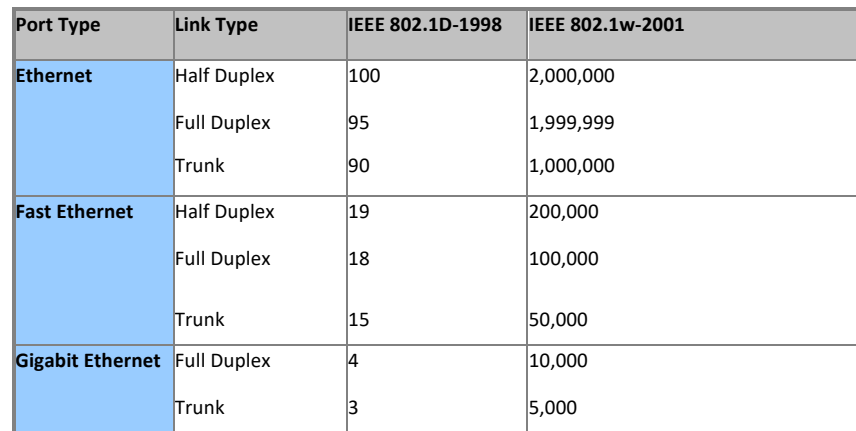

Table 6-7.4 Default STP Path Costs

This page allows the user to inspect the current STP MSTI port configurations, and possibly change them as well. A MSTI port is a virtual port, which is instantiated separately for each active CIST (physical) port for each MSTI instance configured and applicable for the port. The MSTI instance must be selected before displaying actual MSTI port configuration options.

This page contains MSTI port settings for physical and aggregated ports. The aggregation settings are global. The MSTI Port Configuration screen in Figure 6-7-5- 1& Figure 6-7-5-2 appears.

#### 6.7.5 MSTI Ports

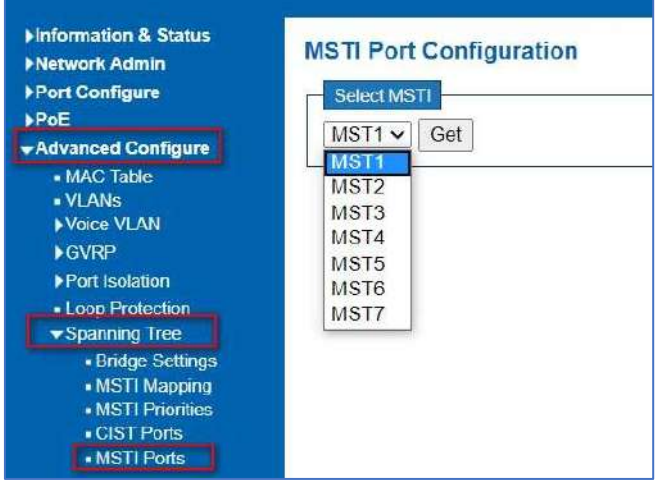

Figure 6-7.5 MSTI Port Configuration Page Screenshot

The page includes the following fields: **MSTI Port Configuration**

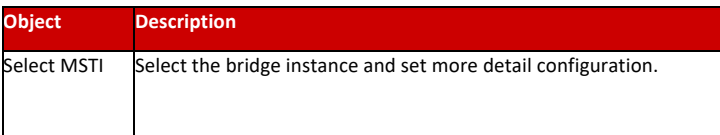

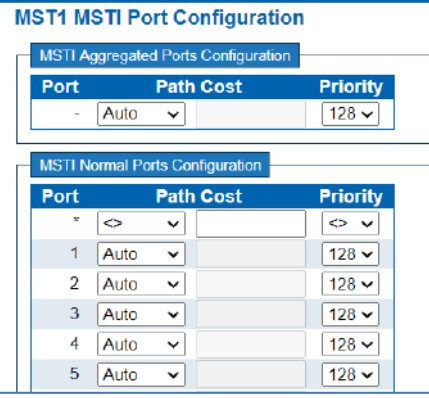

Figure 6-7.5 MST1 MSTI Port Configuration Page Screenshot

#### The page includes the following fields:

#### **MSTx MSTI Port Configuration**

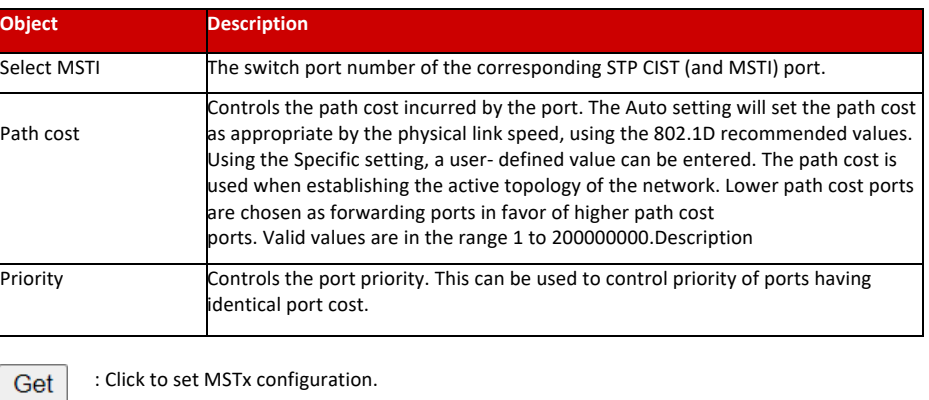

: Click to apply changes. Save

Reset : Click to undo any changes made locally and revert to previously saved values.

#### 6.8 IPMC Profile

This page provides IPMC Profile related configurations. The IPMC profile is used to deploy the access control on IP multicast streams. It is allowed to create at maximum 64 Profiles with at maximum 128 corresponding rules for each. The Profile Table screen in Figure 6-8-1 appears.

#### 6.8.1 Profile Table

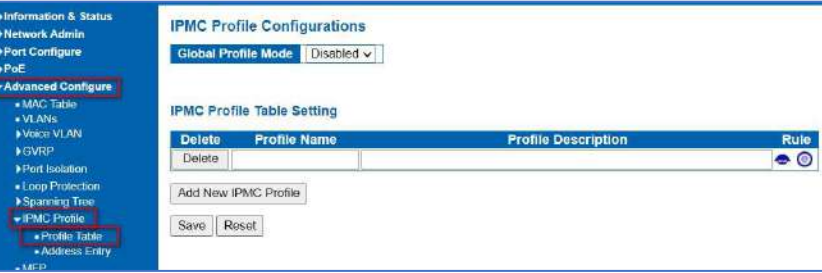

Figure 6-8.1 IPMC Profile Configuration Page

The page includes the following fields:

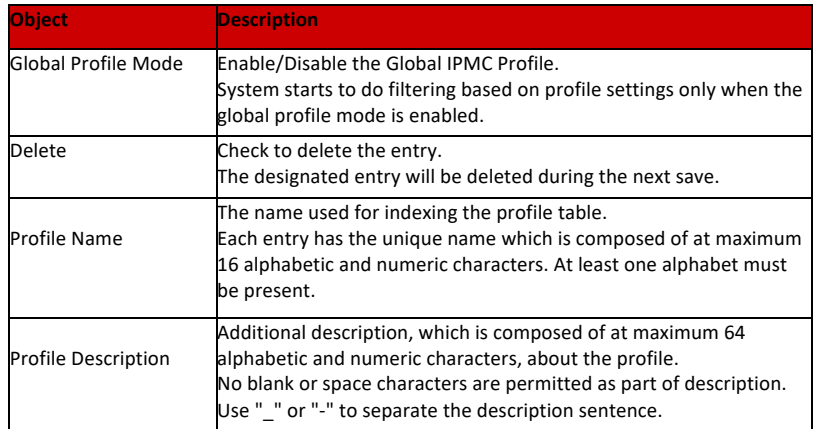

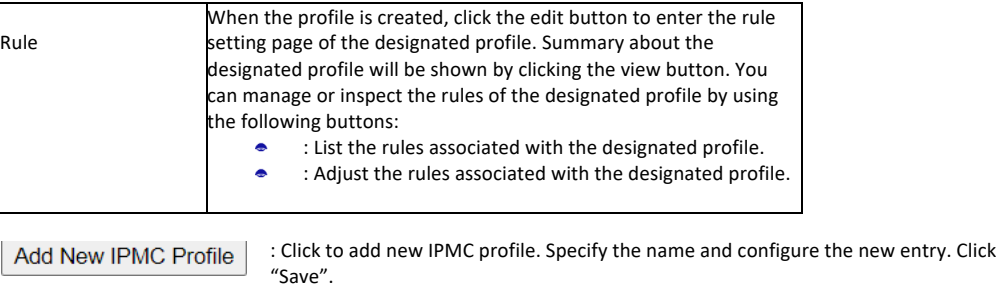

Save : Click to apply changes.

: Click to undo any changes made locally and revert to previously saved Value. Reset

6.8.2 Address Entry

This page provides address range settings used in IPMC profile. The address entry is used to specify the address range that will be associated with IPMC Profile. It is allowed to create at maximum 128 address entries in the system. The Profile Table screen in Figure 6-8-2-1 appears.

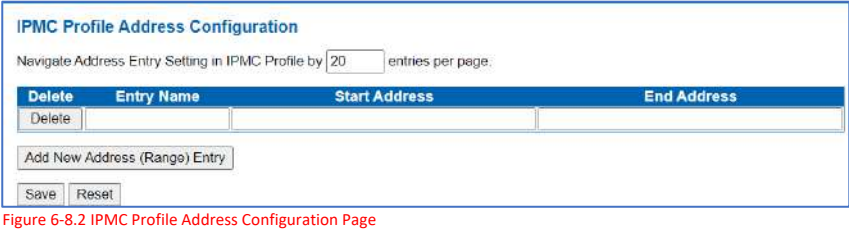

The page includes the following fields:

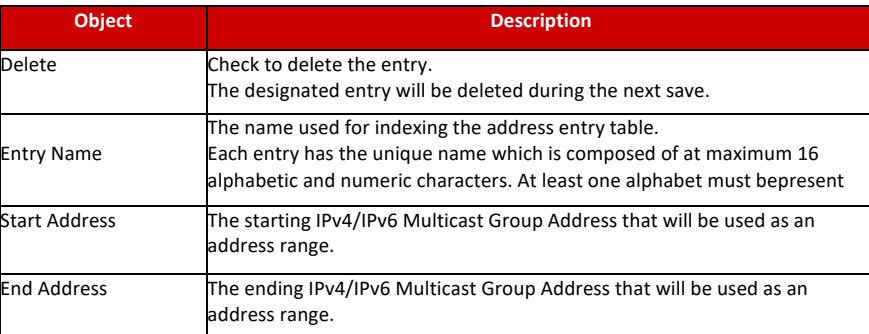

Add New Address (Range) Entry

: Click to add new address range. Specify the name and configure the addresses. Click "Save".

Save : Click to apply changes.

Reset : Click to undo any changes made locally and revert to previously saved values.

#### 6.9 MEP

MEP is an acronym for Maintenance Entity Endpoint and is an endpoint in a Maintenance Entity Group (ITU-T Y.1731).

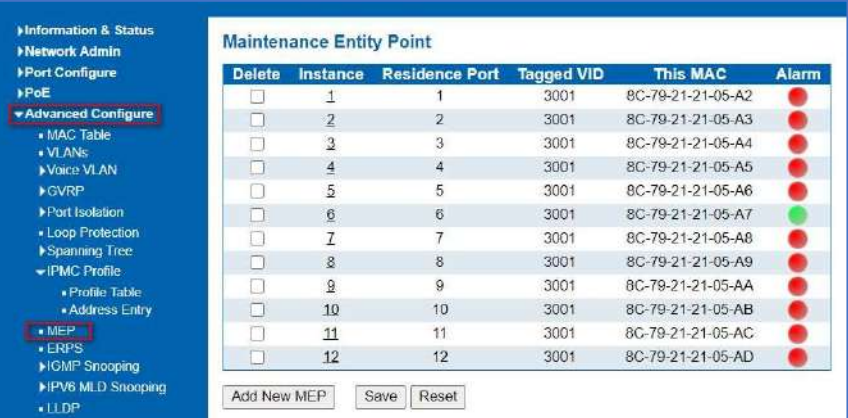

Figure 6-9 MEP Page

#### 6.10 ERPS

ERPS (Ethernet Ring Protection Switching), it integrates OAM function and APS protocol. If the ring network was interrupted accidentally, the fault recovery times.

could be less than 50ms to quickly bring the network back to normal operation. ITU-T G.8032 is the first industry standard for ERPS.

Note: Before enable ERPS, STP of ring port should be disabled. After Click "Advanced Configure" > "ERPS ", followed screen will appear.

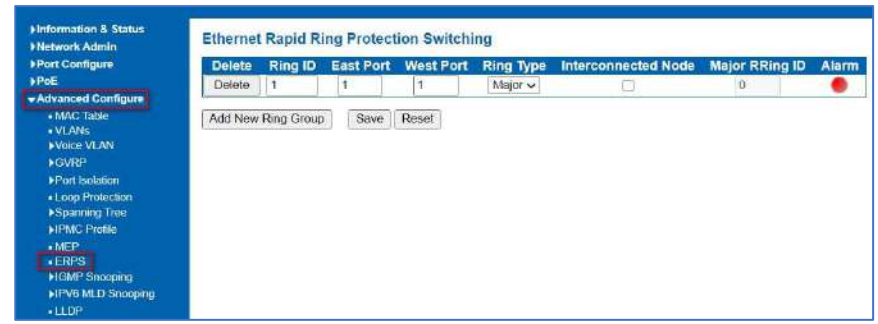

Figure 6-10-1 ERPS Configuration Screen

## 6.10.1 ERPS Configuration Screen

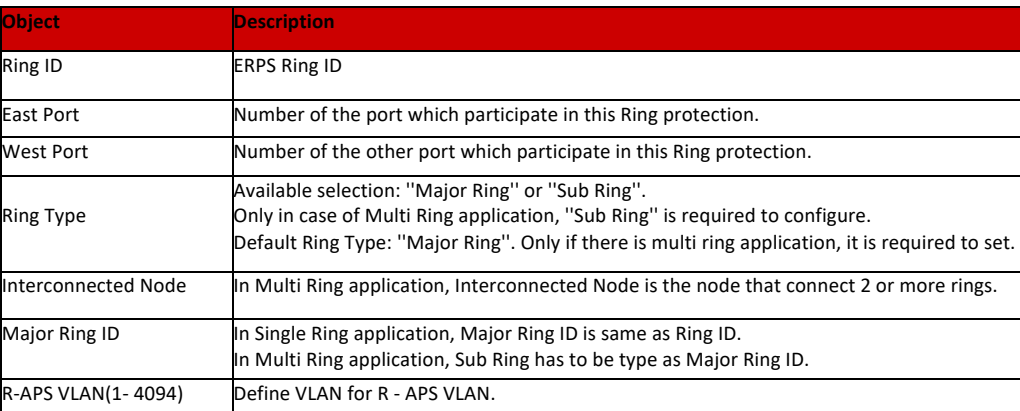

Click "Add New Ring Group" to create a new ERPS ring application.

Click "Save" to store and active settings.

After click the number under "Ring ID", it will go to the page for Ring Configuration as followed screen:

#### **Rapid Ring Configuration 1** Auto-refresh  $\Box$  Refresh **Instance Data** Ring ID East Port West Port East Port SF MEP West Port SF MEP East Port APS MEP West Port APS MEP Ring Type **Instance Configuration** Configured WTR(Wait to **VLAN** config 70 ø VLAN Contra **RPL Configuration** RPL Role RPL Port **Instance State** Save Reset

Figure 6-10-2 ERPS Ring Configuration Screen

#### Configuration object and description is:

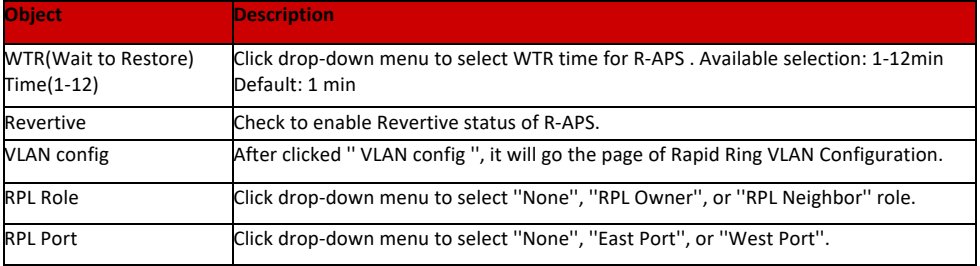

Click "Save" to store and active settings.

After clicked '' VLAN config '', it will go the page of Rapid Ring VLAN Configuration as following screen:

### 6.10.2 ERPS Ring Configuration Screen

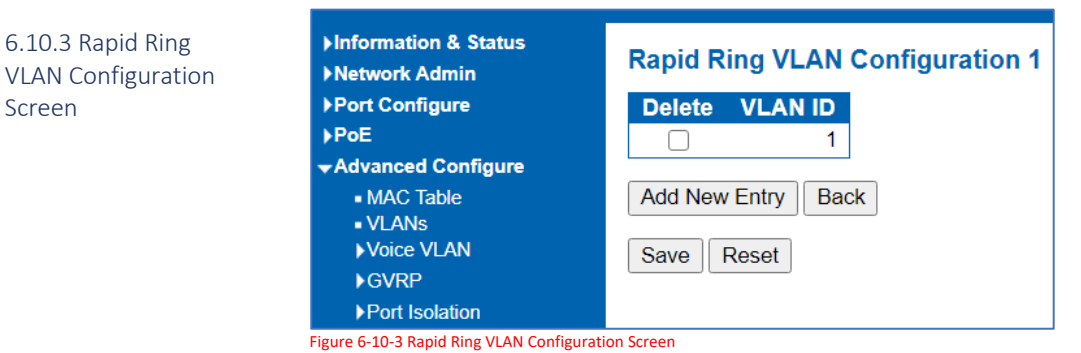

Click "Add New Entry" to create a new entry. Click "Save" to store and active settings.

### 6.11 IGMP Snooping

Internet Group Management Protocol (IGMP) lets host and routers share information about multicast groups memberships. IGMP snooping is a switch feature that monitors the exchange of IGMP messages and copies them to the CPU for feature processing. The overall purpose of IGMP Snooping is to limit the forwarding of multicast frames to only ports that are a member of the multicast group.

After Click "Advanced Configure" > "IGMP Snooping" > "Basic Configuration", followed screen will appear.

## 6.11.1 Basic Configuration

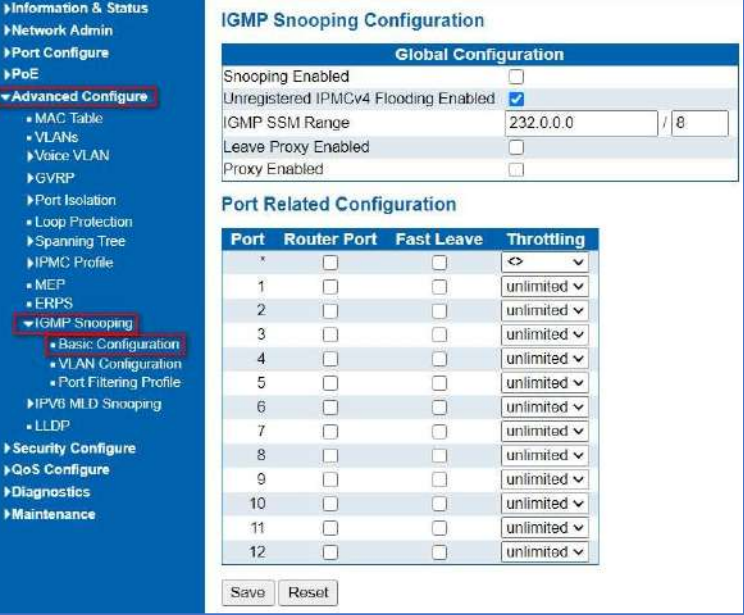

Figure 6-11-1 IGMP Snooping Basic Configuration

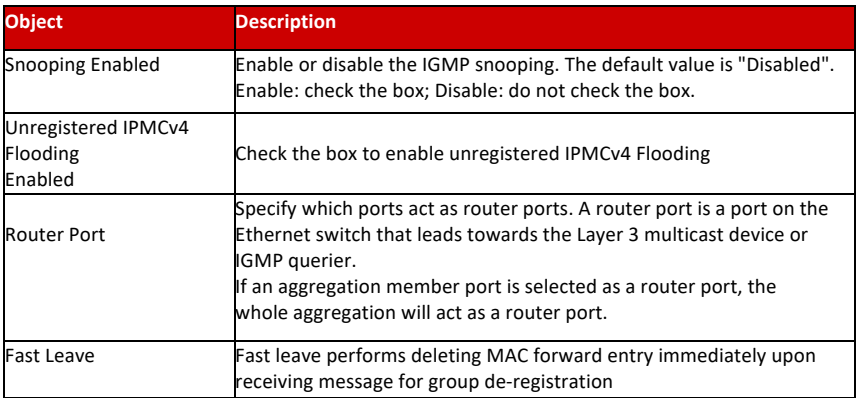

Click "Save" to store and active settings.

After Click "Advanced Configure" > "IGMP Snooping" > "VLAN Configuration", followed screen will appear.

#### 6.11.2 IGMP Snooping VLAN Configuration

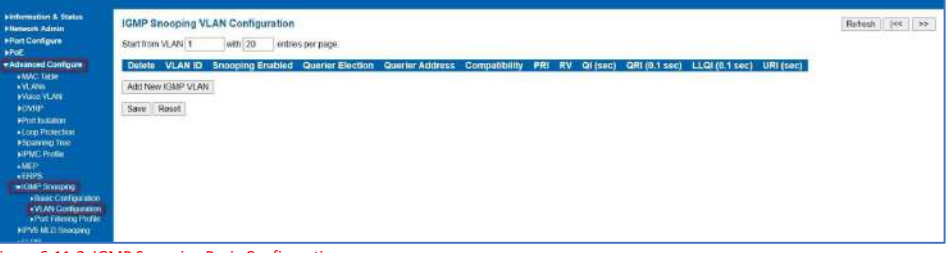

Figure 6-11-2 IGMP Snooping Basic Configuration

Configuration object and description is:

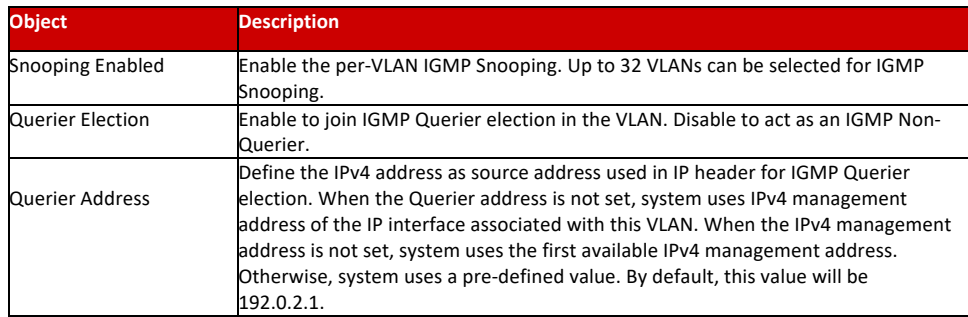

Click "Save" to store and active settings.

In certain switch applications, the administrator may want to control the multicast services that are available to end users. For example, an IP/TV service based on a specific subscription plan. The IGMP filtering feature fulfills this requirement by restricting access to specified multicast services on a switch port, and IGMP throttling limits the number of simultaneous multicast groups a port can join. 6.11.3 IGMP Snooping Port Filtering Profile.

IGMP filtering enables you to assign a profile to a switch port that specifies

multicast groups that are permitted or denied on the port. An IGMP filter profile can contain one or more, or a range of multicast addresses; but only one profile can be assigned to a port. When enabled, IGMP join reports received on the port are checked against the filter profile. If a requested multicast group is permitted, the IGMP join report is forwarded as normal. If a requested multicast group is denied, the IGMP join report is dropped. IGMP throttling sets a maximum number of multicast groups that a port can join at the same time. When the maximum number of groups is reached on a a port, the switch can take one of two actions; either "deny" or "replace". If the action is set to deny, any new IGMP join reports will be dropped. If the action is set to replace, the switch randomly removes an existing group and replaces it with the new multicast group. The IGMP Snooping Port Group Filtering Configuration screen in Figure 5-10-3 appears.

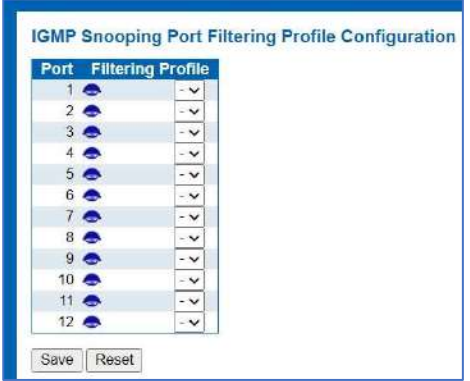

Figure 6-11-3: IGMP Snooping Port Filtering Profile Configuration Page Screenshot

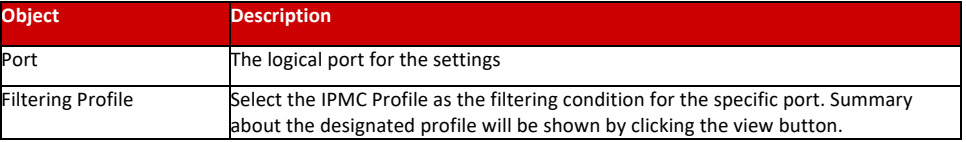

Save : Click to apply changes.

Reset

: Click to undo any changes made locally and revert to previously saved values.

### 6.12 IPV6 MLD Snooping

6.12.1 Basic Configuration This page provides MLD Snooping related configuration. The MLD Snooping Configuration screen in Figure 6-11-1 appears.

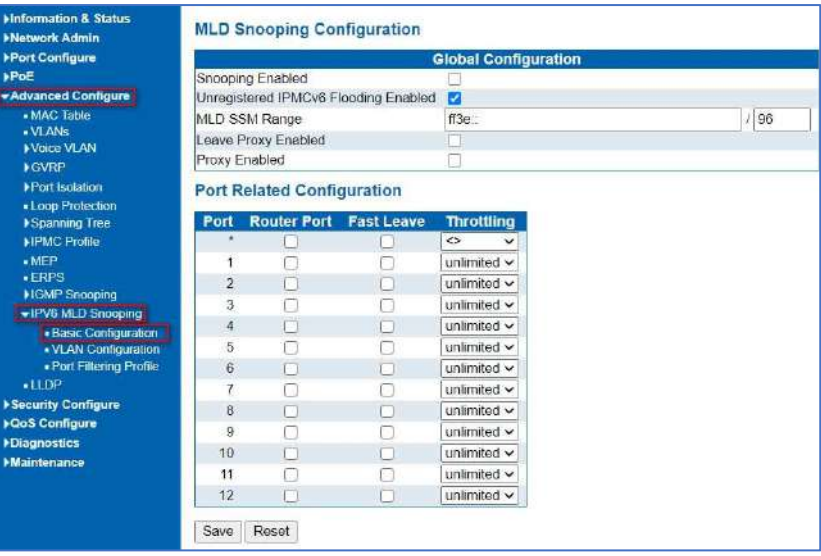

Figure 6-12-1: MLD Snooping Configuration Page Screenshot

Configuration object and description is:

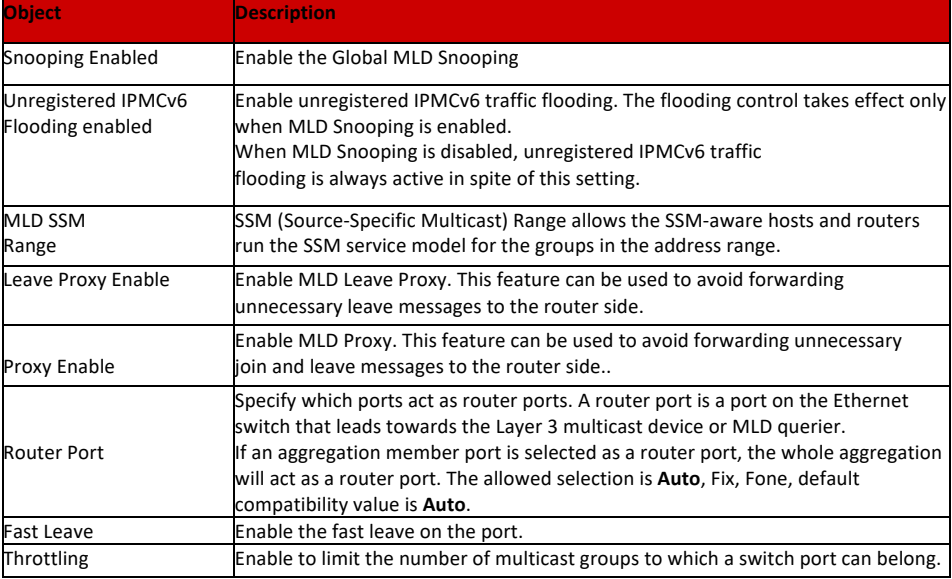

Save : Click to apply changes.

Reset : Click to undo any changes made locally and revert to previously saved values.

#### 6.12.2 VLAN Configuration

Each page shows up to 99 entries from the VLAN table, default being 20, selected through the "entries per page" input field. When first visited, the

web page will show the first 20 entries from the beginning of the VLAN Table. The first displayed will be the one with the lowest VLAN ID found in the VLAN Table.

The "VLAN" input fields allow the user to select the starting point in the VLAN Table. The MLD Snooping VLAN Configuration screen in Figure5-11-2 appears.

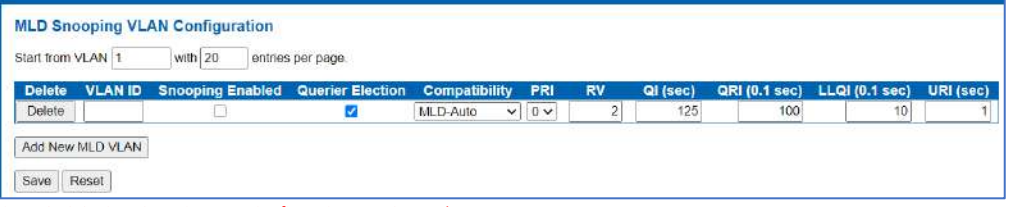

Figure 6-12-2: IGMP Snooping VLAN Configuration Page Screenshot

#### Configuration object and description is:

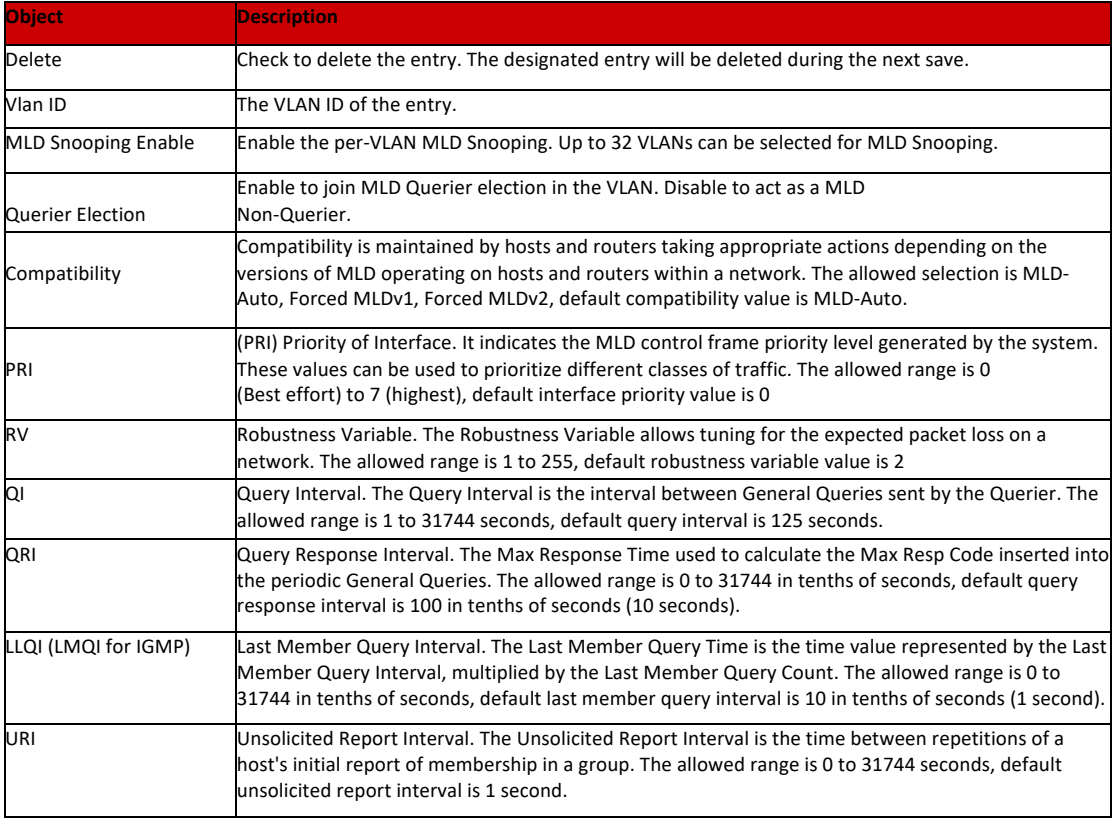

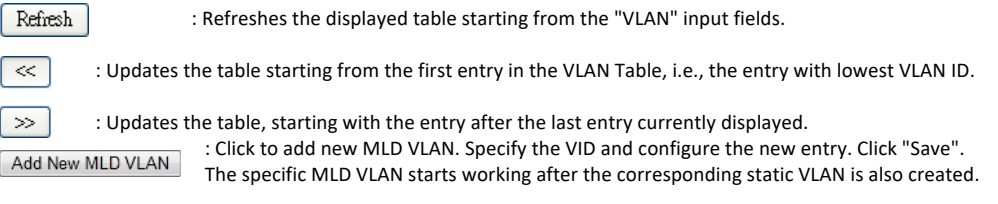

Save : Click to apply changes.

Reset : Click to undo any changes made locally and revert to previously saved values.

#### 6.12.3 Port Filtering Profile

In certain switch applications, the administrator may want to control the multicast services that are available to end users. For example, an IP/TV service based on a specific subscription plan. The MLD filtering feature fulfills this requirement by restricting access to specified multicast services on a switch port, and MLD throttling limits the number of simultaneous multicast groups a port can join.

MLD filtering enables you to assign a profile to a switch port that specifies multicast groups that are permitted or denied on the port. A MLD filter profile can contain one or more, or a range of multicast addresses; but only one profile can be assigned to a port. When enabled, MLD join reports received on the port are checked against the filter profile. If a requested multicast group is permitted, the MLD join report is forwarded as normal. If a requested multicast group is denied, the MLD join report is dropped.

MLD throttling sets a maximum number of multicast groups that a port can join at the same time. When the maximum number of groups is reached on a port, the switch can take one of two actions; either "deny" or "replace". If the action is set to deny, any new MLD join reports will be dropped. If the action is set to replace, the switch randomly removes an existing group and replaces it with the new multicast group. The MLD Snooping Port Group Filtering Configuration screen in Figure 5-11-3 appears.

|                 |                 | <b>Port Filtering Profile</b> |  |
|-----------------|-----------------|-------------------------------|--|
|                 | 1 <sup>8</sup>  | $\overline{\mathsf{v}}$       |  |
|                 | 2 <sup>2</sup>  | $\ddot{}$                     |  |
|                 | 3 <sup>o</sup>  | $\ddot{ }$                    |  |
|                 | 4 <sup>8</sup>  | $\sim$                        |  |
|                 | 5 <sup>8</sup>  | $\sim$                        |  |
|                 | 6 <sub>4</sub>  | $\checkmark$                  |  |
|                 | 7 <sup>8</sup>  | $\checkmark$                  |  |
|                 | 8 <sup>8</sup>  | $\checkmark$                  |  |
|                 | 9 <sup>8</sup>  | $\checkmark$                  |  |
| 10 ●            |                 | $\ddot{ }$                    |  |
| 11 <sup>°</sup> |                 | $\overline{\mathsf{v}}$       |  |
|                 | 12 <sup>4</sup> | $\overline{\mathsf{v}}$       |  |

**Figure 6-12-3:** MLD Snooping Port Group Filtering Configuration Page Screenshot

Configuration object and description is:

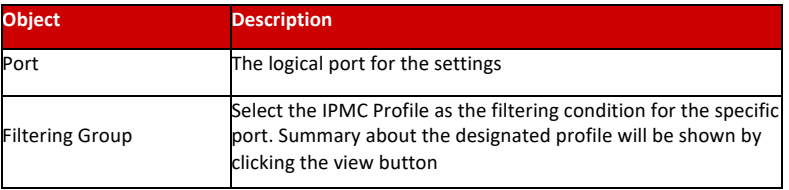

Save : Click to apply changes.

: Click to undo any changes made locally and revert to previously saved values. Reset

#### 6.13 LLDP

Link Layer Discovery Protocol (LLDP) is used to discover basic information about neighboring devices on the local broadcast domain. LLDP is a Layer 2 protocol that uses periodic broadcasts to advertise information about the sending device.

Advertised information is represented in Type Length Value (TLV) format according to the IEEE 802.1ab standard, and can include details such as device identification, capabilities and configuration settings. LLDP also defines how to store and maintain information gathered about the neighboring network nodes it discovers. After Click "Advanced Configure" > "LLDP", followed screen will appear.

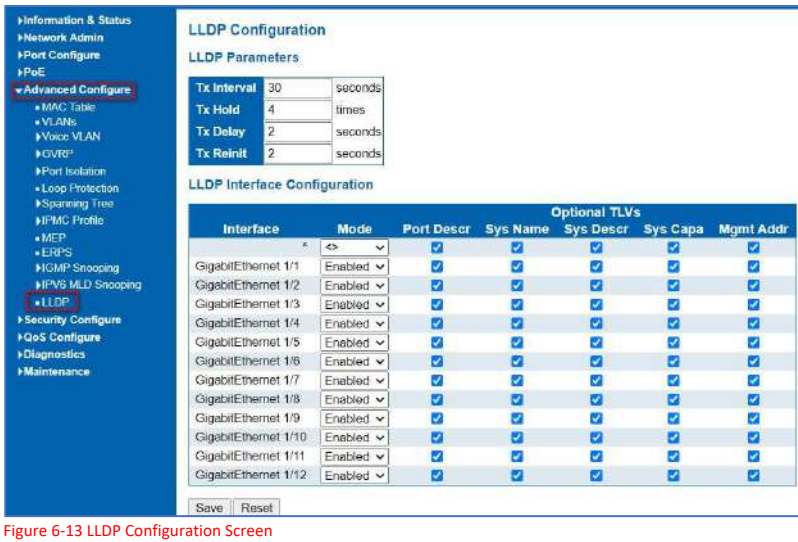

Configuration object and description is:

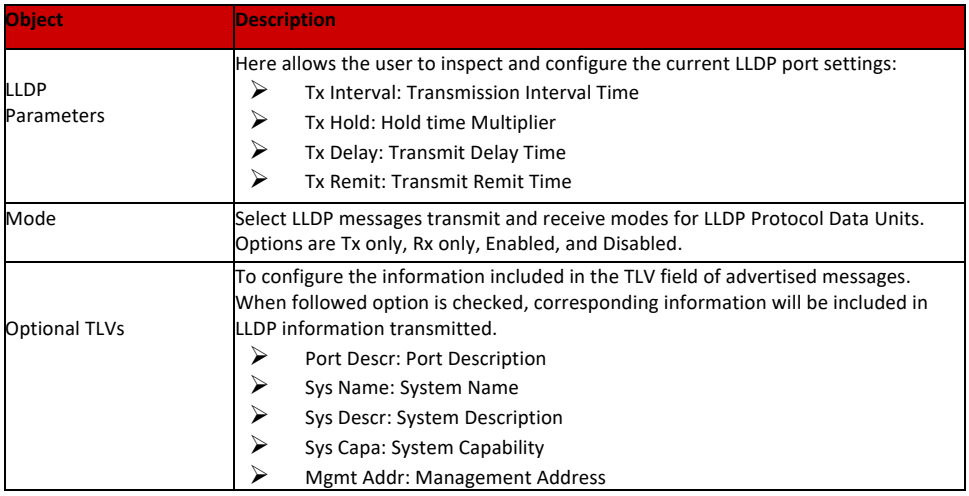

Click "Save" to store and active settings.

## Chapter 7: Security Configure

#### 7.1 Users Configuration

Users can add user to manage the switch, please click "Security Configure">" Users">" Add New User"

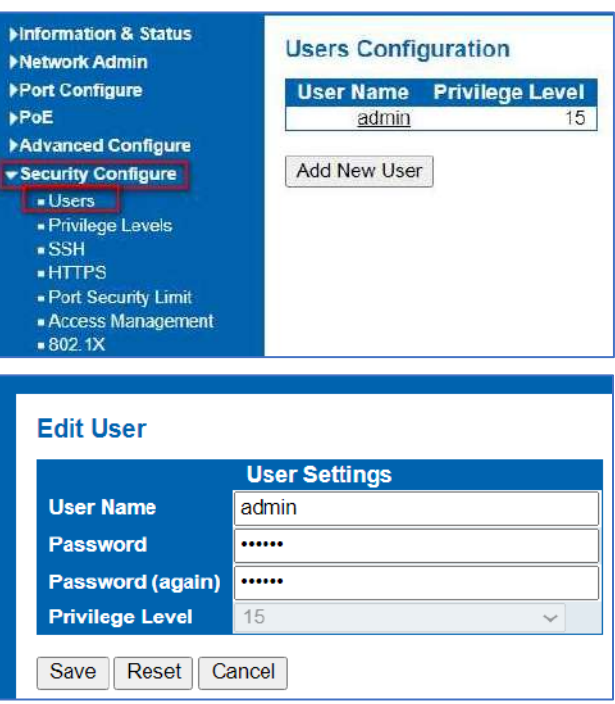

Figure 7-1-1 Users Configuration Screen

**Note:** Privilege Level 15 is the highest management authority.

#### 7.2 Privilege Levels Configuration

This page provides an overview of the privilege levels. After setup is completed, please press the "Apply" button to take effect. Please login web interface with new username and password and the screen in Figure 6-2-1 appears. please click "Security Configure">" Privilege Levels.

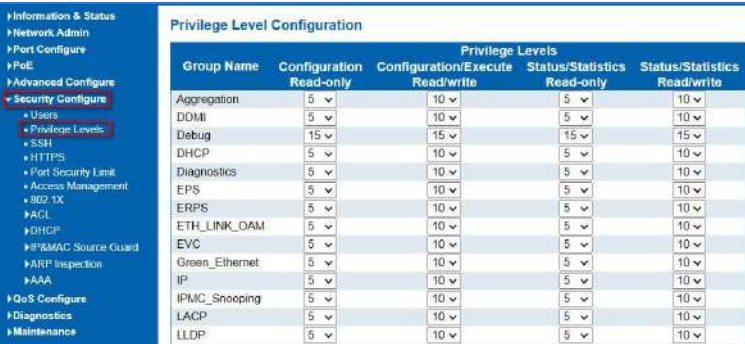

Figure 7-2-1 Privilege Configuration Screen

The page includes the following fields:

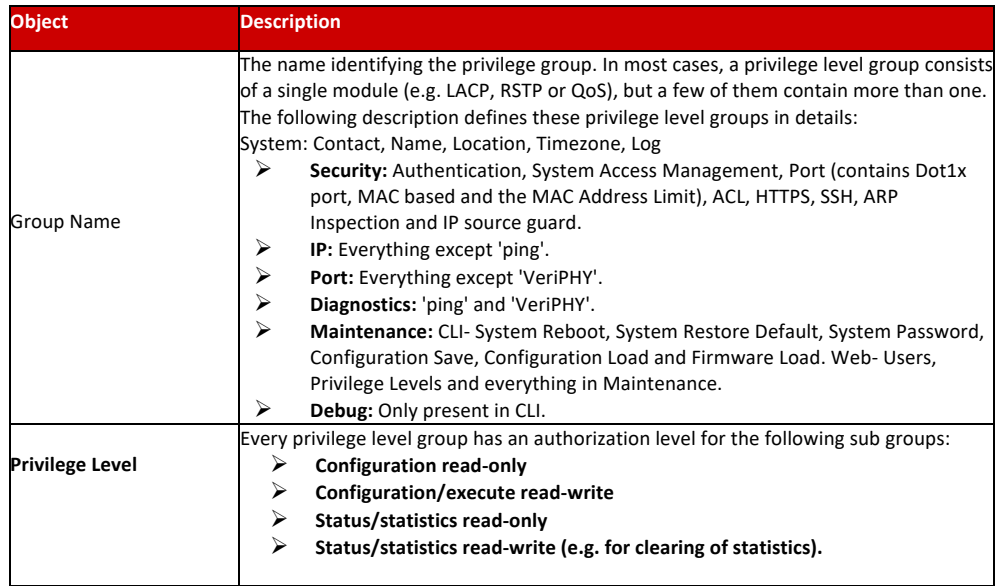

Save : Click to apply changes.

Reset : Click to undo any changes made locally and revert to previously saved values.

#### 7.3 SSH Configuration

Configure SSH on this page. This page shows the Port Security status. Port Security is a module with no direct configuration. Configuration comes indirectly from other modules - the user modules. When a user module has enabled port security on a port, the port is set-up for software-based learning. In this mode, frames from unknown MAC addresses are passed on to the port security module, which in turn asks all user modules whether to allow this new MAC address to forward or block it. For a MAC address to be set in the forwarding state, all enabled user modules must unanimously agree on allowing the MAC address to forward. If only one chooses to block it, it will be blocked until that user module decides otherwise.

Users can enable or disable the SSH configuration, please click "Security Configure">"SSH".

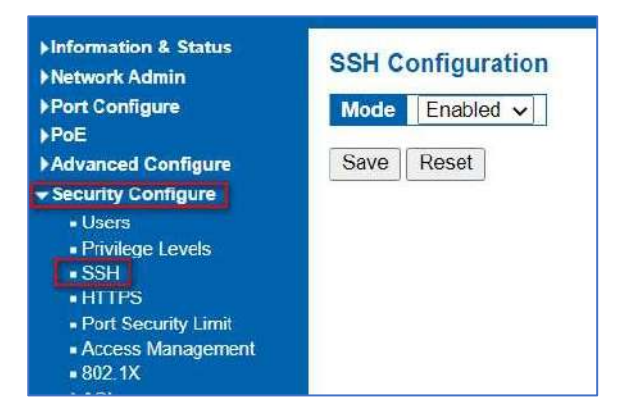

Figure 7-3-1 SSH Configuration Screen The page includes the following fields:

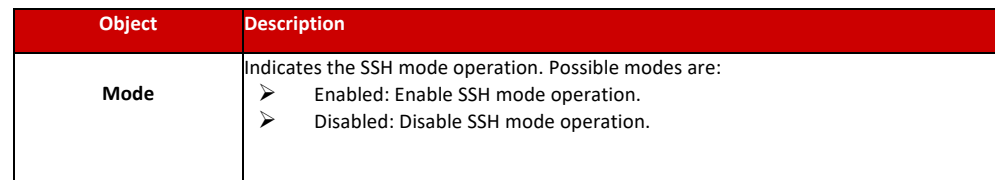

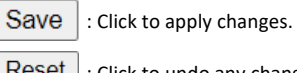

Reset : Click to undo any changes made locally and revert to previously saved values.

### 7.4 HTTPS Configuration

Users can configure HTTPS function, please click "Security Configure">HTTPS.

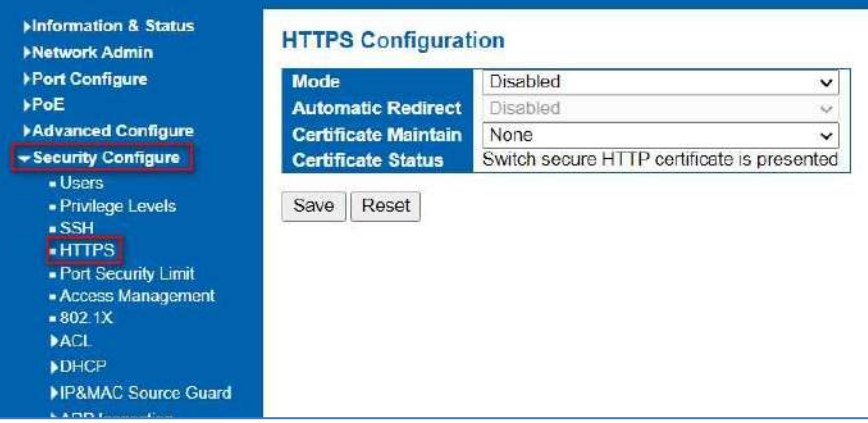

Figure 7-3-1 SSH Configuration Screen

The page includes the following fields:

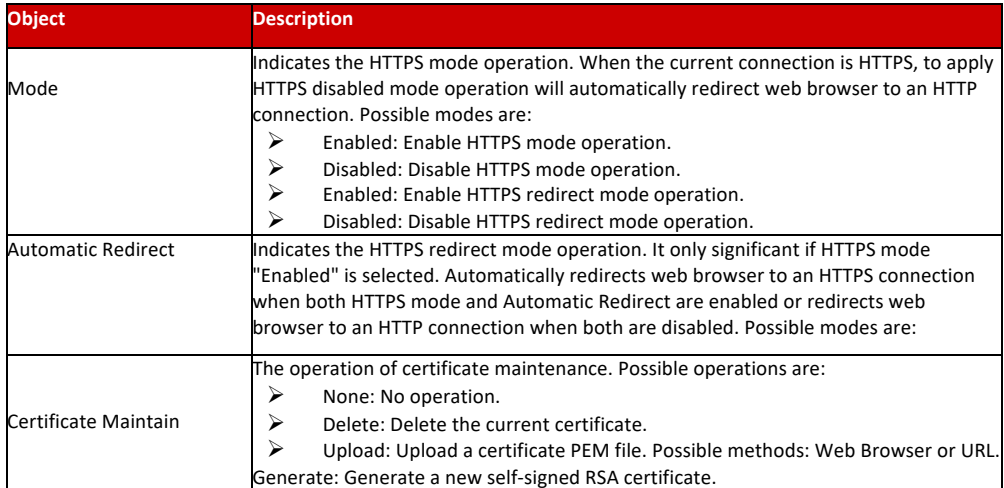

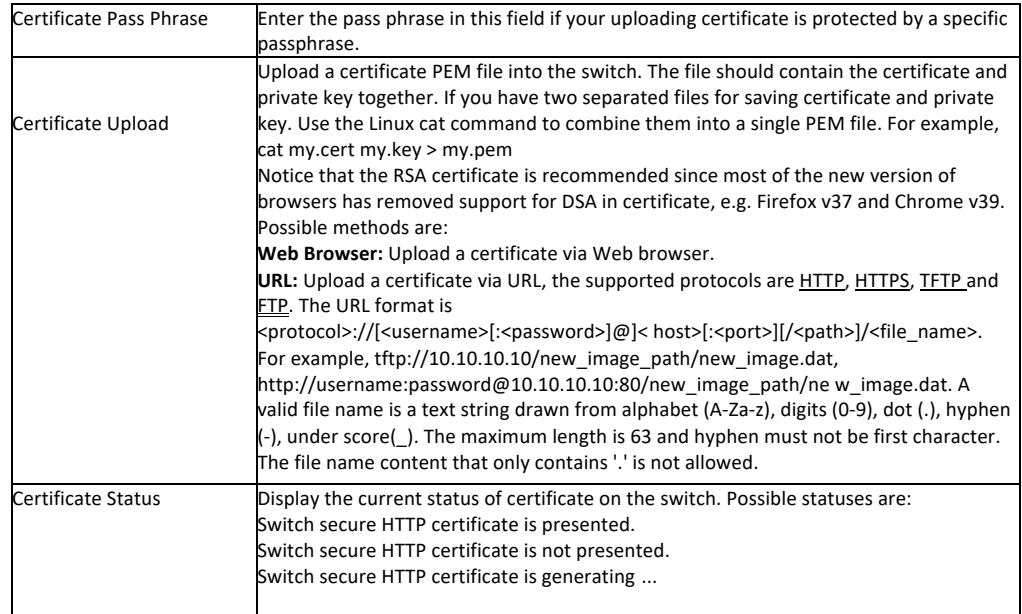

: Click to apply changes. Save

Reset : Click to undo any changes made locally and revert to previously saved values.

Refresh : Click to refresh the page. Any changes made locally will be undone.

#### 7.5 Ports Security Limit Configuration

7.6 Access Managements Configuration

In this page, user can make IP&MAC Source Guard Port Configuration. After click ''Security Configure''>''IP & MAC Source Guard'' >''Configuration'', followed screen will appear.

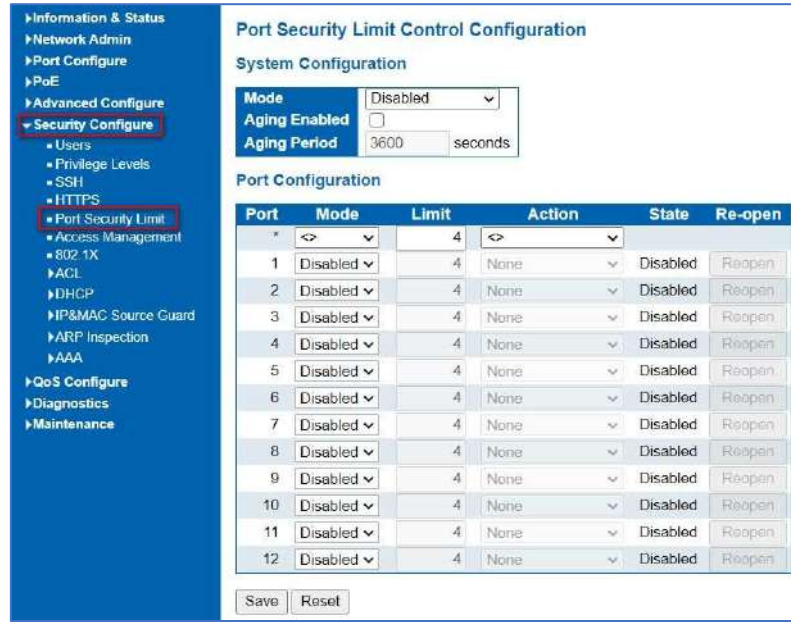

Figure 7-5-1 IP&MAC Guard-Port Configuration Screen

Configuration object and description is:

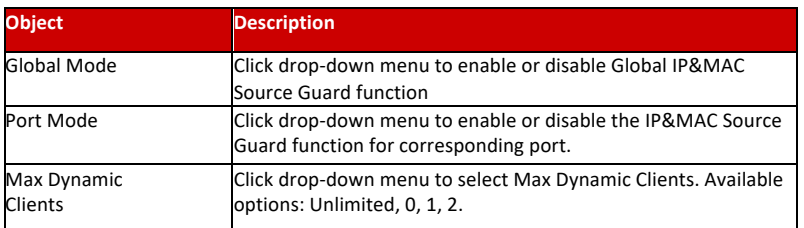

Click "Save" to store and active settings.

Configure access management table on this page. The maximum entry number is 16. If the application's type matches any one of the access management entries, it will allow

access to the switch. The Access Management Configuration screen in Figure 6-6-1 appears.

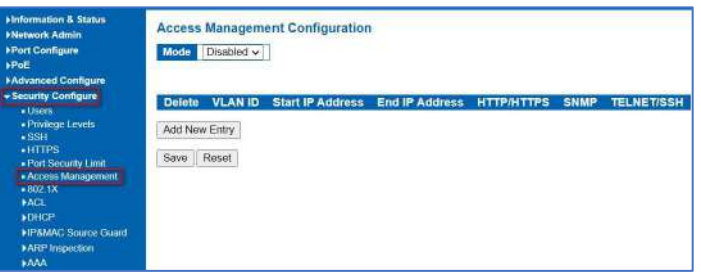

Figure 7-6-1: Access Management Configuration Overview Page Screenshot

The page includes the following fields:

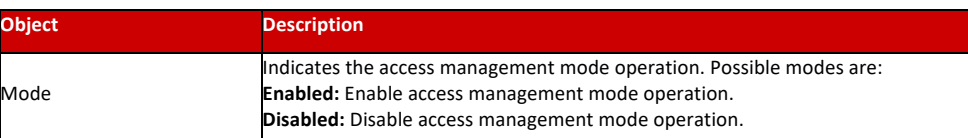

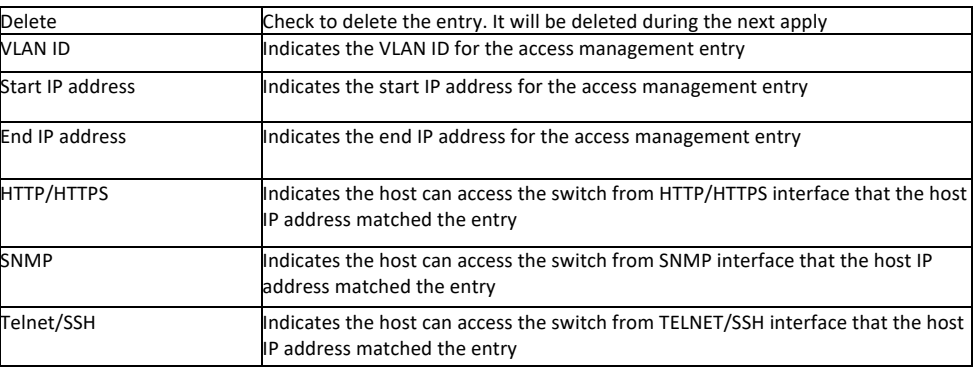

Add New Entry : Click to add a new access management entry.

: Click to apply changes. Apply

: Click to undo any changes made locally and revert to previously saved values. Reset

7.7 802.1X Configuration In the 802.1X-world, the user is called the supplicant, the switch is the authenticator, and the RADIUS server is the authentication server. The switch acts as the man-in-the- middle, forwarding requests and responses between the supplicant and the authentication server. Frames sent between the supplicant and the switch are special 802.1X frames, known as EAPOL (EAP over LANs) frames. EAPOL frames encapsulate EAP PDUs (RFC3748). Frames sent between the switch and the RADIUS server are RADIUS packets.

RADIUS packets also encapsulate EAP PDUs together with other attributes like the switch's IP address, name, and the supplicant's port number on the switch. EAP is very flexible, in that it allows for different authentication methods, like MD5-Challenge, PEAP, and TLS. The important thing is that the authenticator (the switch) doesn't need to know which authentication method the supplicant and the authentication server are using, or how many information exchange frames are needed for a particular method. The switch simply encapsulates the EAP part of the frame into the relevant type (EAPOL or RADIUS) and forwards it.

When authentication is complete, the RADIUS server sends a special packet containing a success or failure indication. Besides forwarding this decision to the supplicant, the switch uses it to open or block traffic on the switch port connected to the supplicant.

The IEEE 802.1X standard defines a client-server-based access control and authentication protocol that restricts unauthorized clients from connecting to a LAN through publicly accessible ports. The authentication server authenticates each client connected to a switch port before making available any services offered by the switch or the LAN.

Until the client is authenticated, 802.1X access control allows only Extensible Authentication Protocol over LAN (EAPOL)traffic through the port to which the client is connected. After authentication is successful, normal traffic can pass through the port.

This switch supports 802.1X port-based authentication. In this page, user can configure 802.1X. After click "Security Configure" > "802.1X", followed screen will appear.

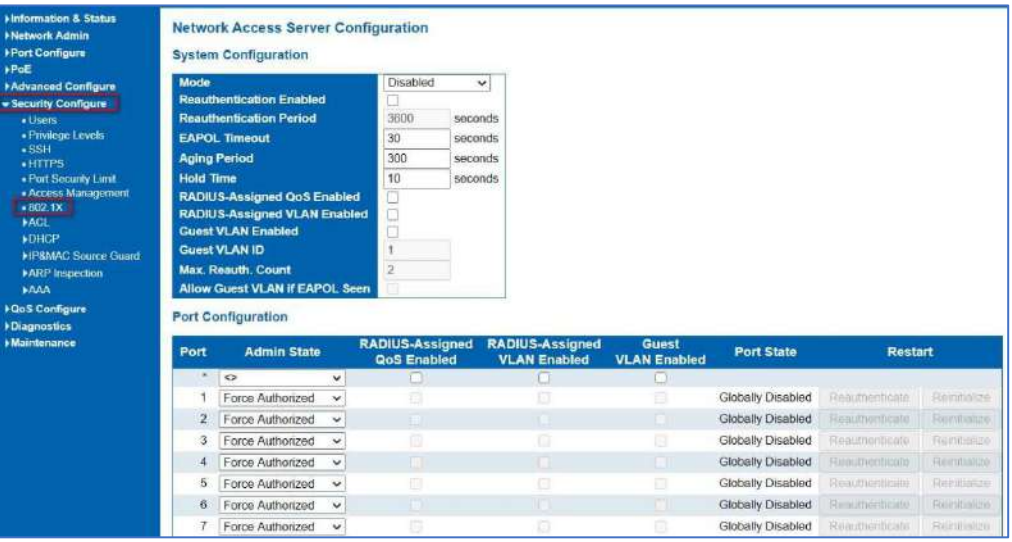

Figure 7-7-1 802.1X Configuration Screen

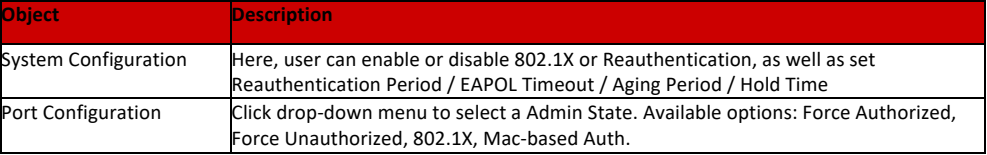

Click "Save" to store and active settings.

ACL is an acronym for Access Control List. It is the list table of ACEs, containing access control entries that specify individual users or groups permitted or denied to specific traffic objects, such as a process or a program. Each accessible traffic object contains an identifier to its ACL. The privileges determine whether there are specific traffic object access rights.

ACL implementations can be quite complex, for example, when the ACEs are prioritized for the various situation. In networking, the ACL refers to a list of service ports or network services that are available on a host or server, each with a list of

hosts or servers permitted or denied to use the service. ACL can generally be configured to control inbound traffic, and in this context, they are like firewalls.

After click ''Security Configure''>''ACL'' >''Ports'', followed screen will appear.

| <b>Hinformation &amp; Status</b><br><b>FNetwork Admin</b>               | <b>ACL Ports Configuration</b> |                |                            |                        |                    |                       |                                         |                  |                   |                        |                    |                |
|-------------------------------------------------------------------------|--------------------------------|----------------|----------------------------|------------------------|--------------------|-----------------------|-----------------------------------------|------------------|-------------------|------------------------|--------------------|----------------|
| <b><i>FPort Configure</i></b>                                           | Port                           | Policy ID      | <b>Action</b>              | <b>Rate Limiter ID</b> | <b>EVC Policer</b> | <b>EVC Policer ID</b> | <b>Port Redirect</b>                    | <b>Mirror</b>    | Logging           | <b>Shutdown</b>        | <b>State</b>       | Counter        |
| bPoE<br><b>FAdvanced Configure</b><br>-Security Configure               | $\blacksquare$                 | Ü.             | 25<br>$\ddot{\phantom{1}}$ | ×.<br>ŵ                | es<br>$\checkmark$ |                       | <b>Disastical</b><br>Port 1<br>Port 2   | 55<br>v          | ◇<br>$\checkmark$ | $\leftrightarrow$<br>٧ | $\sim$<br>$\infty$ |                |
| · Usem<br>« Privilege Levels<br>$+$ SSH                                 |                                | 0              | Permit $\sim$              | Disabled v             | Disabled ~         |                       | Disabled<br>Port:<br>Port 2             | $Disableed \sim$ | Disabled v        | Disabled v             | Enabled v          | O              |
| $+HTPS$<br>« Port Security Limit<br>· Access Management                 | $\overline{2}$                 | Đ.             | Permit v                   | Disabled v             | Disabled v         |                       | Disabled<br>Port 1<br>Port 2            | Disabled v       | Disabled v        | Disabled v             | Enabled v          | ö              |
| $+902.1X$<br>$+AC4$<br>$+$ Ports                                        | İ                              | Ü.             | Permit v                   | Disabled v             | Disabled v         |                       | Disabled<br>Port <sup>-</sup><br>Port 2 | Disabled v       | Disabled v        | Disabled v             | Enabled v          | $\bar{0}$      |
| - Rate Limiters<br>· Access Control List<br><b>»DHCP</b>                | $\ddot{ }$                     | $\overline{B}$ | Permit v                   | Disabled v             | Eisabled v         |                       | Disabled<br>Port<br>Port 2              | Disabled v       | Disabled v        | Disabled v             | Enabled v          | Ū.             |
| <b>HP&amp;MAC SOURCE Guard</b><br><b>FARF</b> Inspection<br><b>FAAA</b> | 5                              | $\Omega$       | Permit v                   | Disabled v             | Disabled ~         |                       | Disabled<br>Port:<br>Port 2             | Disabled v       | Disabled v        | Disabled v             | Enabled v          | $\overline{0}$ |

Figure 7-8-1 ACL Ports Configuration Screen

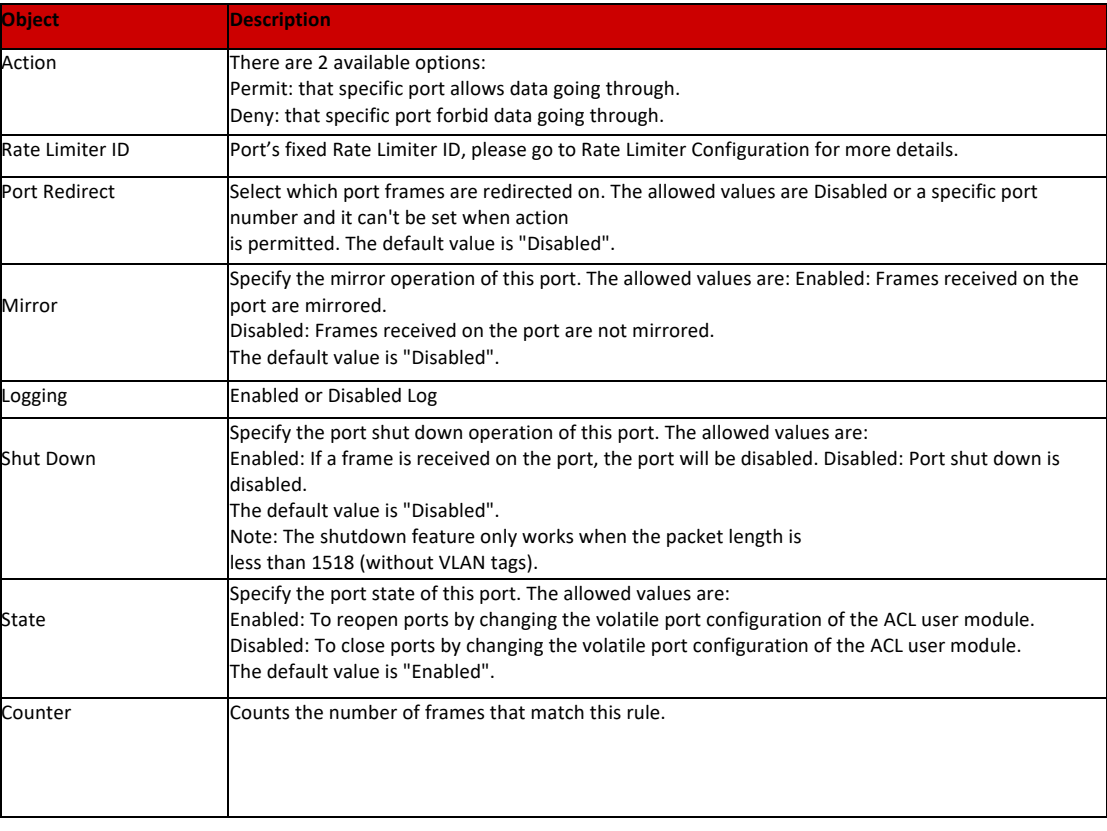

## 7.8.2 ACL Ports Configuration

User can make ACL Rate limiter configuration in this page. After click ''Security Configure''>''ACL'' >''Rate Limiter'', followed screen will appear.

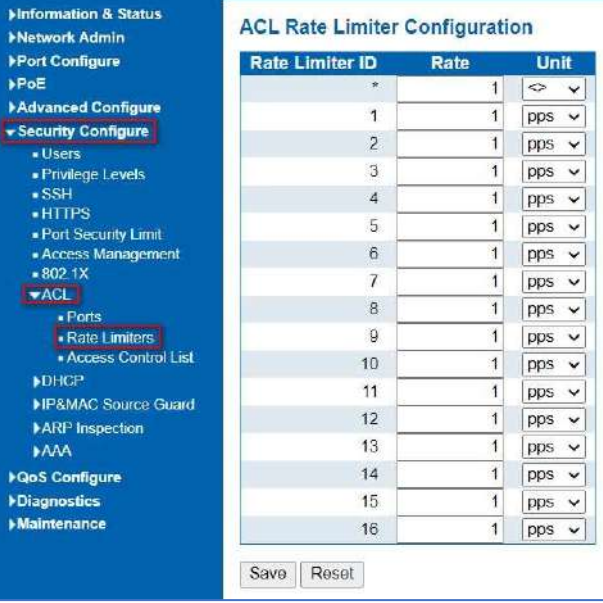

Figure 7-8-2 ACL Rate Limiters Configuration Screen

Click "Save" to store and active settings.

#### 7.8.3 Access Control list Configuration

User can make Access Control List Configuration in this page. After click ''Security Configure'' >''ACL'' >''Access Control List'', followed screen will appear.

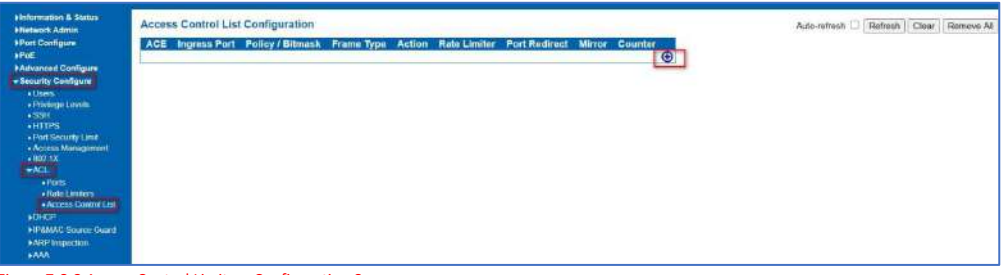

Figure 7-8-3 Access Control Limiters Configuration Screen

Click  $\bigoplus$  button, to go to Access Control List, and edit it.

DHCP protocol is widely used to dynamically allocate reusable network resources, such as IP address. A typical process of DHCP to obtain IP is as following:

#### 7.9 DHCP

7.9.1 DHCP Overview

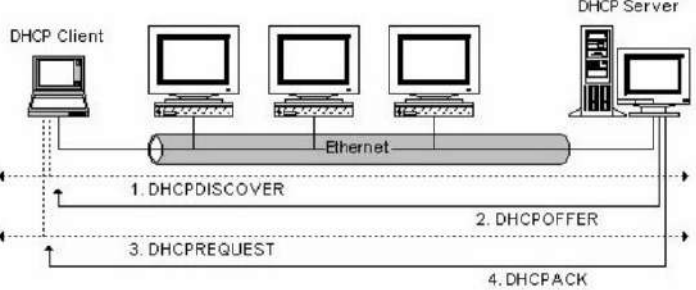

DHCP Client sent DHCP DISCOVER message to DHCP Server, if Client did not receive respond from server within a period of time, it will resend DHCP DISCOVER message.

After received DHCP DISCOVER message, DHCP Server will assign sources (IP address for example) to client, and then send DHCP OFFER message to DHCP Client.

After received DHCP OFFER message, DHCP Client send DHCP REQUEST to ask for server lease, and notify the other servers that it has accepted this server to assign addresses.

After received DHCP REQUEST, server will verify whether resource can be allocated. If OK, it will send DHCP ACK message; If not OK, it will send DHCP NAK message. After received DHCP ACK message, start using the source which server assigned. If received DHCP NAK, DHCP Client will resend DHCP DISCOVER message.

The addresses assigned to DHCP clients on insecure ports can be carefully controlled using the dynamic bindings registered with DHCP Snooping. DHCP snooping allows a switch to protect a network from rogue DHCP servers or other devices which send port-related information to a DHCP server. This information can be useful in tracking an IP address back to a physical port.

Command Usage

- o Network traffic may be disrupted when malicious DHCP messages are received from an outside source. DHCP snooping is used to filter DHCP messages received on a non-secure interface from outside the network or firewall When DHCP snooping is enabled globally and enabled on a VLAN interface, DHCP messages received on an entrusted interface from a device not listed in the DHCP snooping table will be dropped.
- o Table entries are only learned for trusted interfaces. An entry is added or removed dynamically to the DHCP snooping table when a client receives or releases an IP address from a DHCP server. Each entry includes a MAC address, IP address, lease time, VLAN identifier, and port identifier.
- o When DHCP snooping is enabled, DHCP messages entering an entrusted interface are filtered based upon dynamic entries learned via DHCP snooping.
- o If a DHCP packet from a client passes the filtering criteria, it will only be forwarded to trusted ports in the same VLAN.
- o If a DHCP packet is from server is received on a trusted port, it will be forwarded to both trusted and entrusted ports in the same VLAN.
- o If the DHCP snooping is globally disabled, all dynamic bindings are removed from the binding table.

#### 7.9.2 DHCP About DHCP Snooping

7.9.3 DHCP Snooping Configure

7.9.3.1 Snooping Setting

After click ''Security Configure'' > ''DHCP '' > ''Snooping Setting'', following screen will appear.

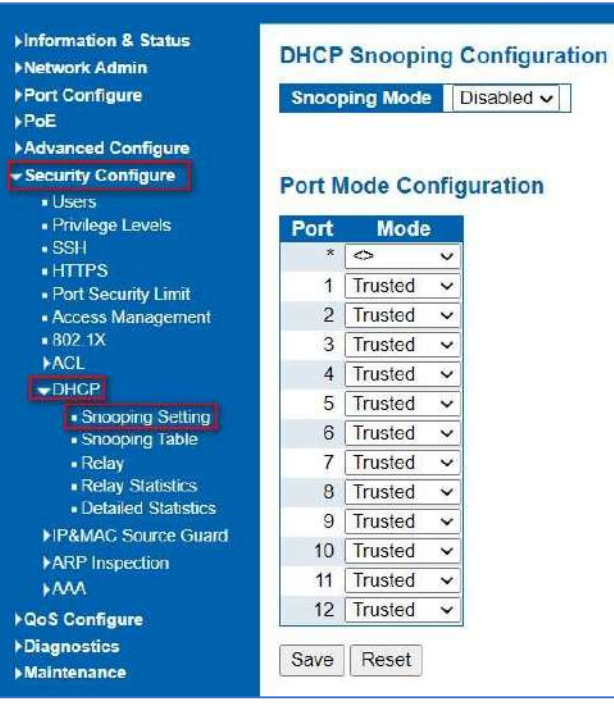

Figure 7-9-3-1 DHCP Snooping Configuration Screen

Configuration object and description is:

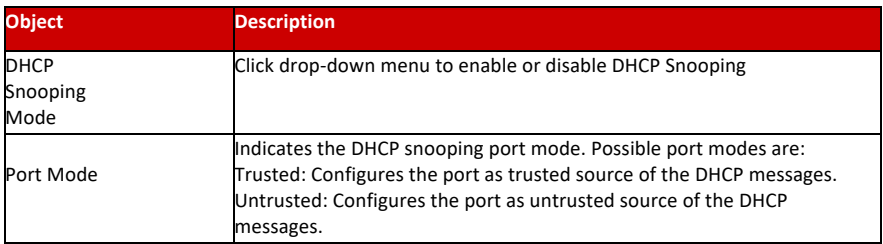

Click "Save" to store and active settings.

This page display the dynamic IP assigned information after DHCP Snooping mode is disabled. All DHCP clients obtained the dynamic IP address from the DHCP server will be listed in this table except for local VLAN interface IP addresses. Entries in the Dynamic DHCP snooping Table are shown on this page. The Dynamic DHCP Snooping Table screen in Figure 6-9-2 appears.

7.9.3.2 Snooping Table

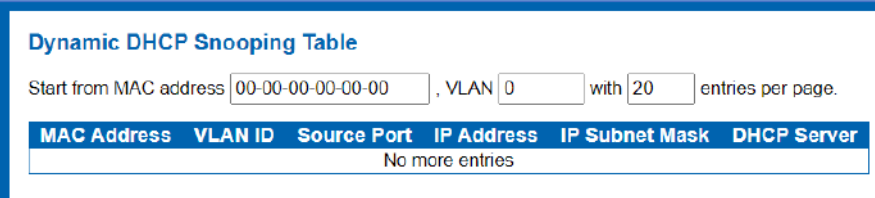

Figure 7-9-3-2: Dynamic DHCP Snooping Table Screen Page Screenshot

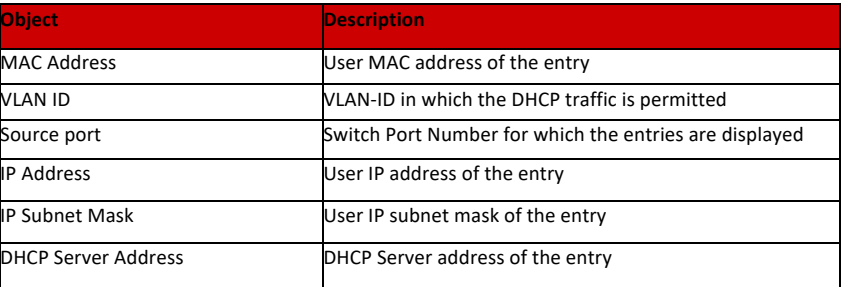

Auto-refresh

: Check this box to refresh the page automatically. Automatic refresh occurs every 3 seconds.

Refresh : Refreshes the displayed table starting from the input fields.

![](_page_101_Picture_5.jpeg)

: It will use the last entry of the currently displayed table as a basis for the next lookup. When the end is reached the text "No more entries" is shown in the displayed table

![](_page_101_Picture_7.jpeg)

Configure **DHCP Relay** on this page. DHCP Relay is used to forward and transfer DHCP messages between the clients and the server when they are not on the same subnet domain.

The DHCP option 82 enables a DHCP relay agent to insert specific information into a DHCP request packets when forwarding client DHCP packets to a DHCP server and remove the specific information from a DHCP reply packets when forwarding server DHCP packets to a DHCP client. The DHCP server can use this information to implement IP address or other assignment policies. Specifically, the option works by setting two sub-options:

**Circuit ID (option 1) Remote ID (option 2)**

7.9.3.3 DHCP Relay Configuration

**The Circuit ID** sub-option is supposed to include information specific to which circuit the request came in on. The Remote ID sub-option was designed to carry information relating to the remote host end of the circuit. The definition of Circuit ID in the switch is 4 bytes in length and the format is "vlan id" "module id" "port no". The parameter of "vlan\_id" is the first two bytes representing the VLAN ID. The parameter of "module\_id" is the third byte for the module ID. The parameter of "port\_no" is the fourth byte and it means the port number.

**The Remote ID** is 6 bytes in length, and the value equals the DHCP relay agent's MAC address. The DHCP Relay Configuration screen in Figure 6-9-3 appears.

![](_page_101_Picture_149.jpeg)

Figure 7-9-3-3 DHCP Relay Configuration Page Screenshot

![](_page_102_Picture_170.jpeg)

#### : Click to apply changes. Apply

Reset

: Click to undo any changes made locally and revert to previously saved values.

#### 7.9.3.4 DHCP Relay Statistics

This page provides statistics for DHCP relay. The DHCP Relay Statistics screen in Figure 7-9-3-4 appears.

![](_page_102_Figure_6.jpeg)

Figure 7-9-3-4: DHCP Relay Statistics Page Screenshot

#### **Server Statistics**

![](_page_103_Picture_166.jpeg)

#### **Client Statistics**

![](_page_103_Picture_167.jpeg)

Auto-refresh  $\Box$ : Check this box to refresh the page automatically. Automatic refresh occurs every 3 seconds.

After click "Advanced Configure" > "Security Configure" > "DHCP" > "Detailed Statistics" followed screen will

Refresh : Click to refresh the page immediately.

Clear : Clears all statistics.

appear as:

 $h \ln t$ <br> $h \ln p$ <br> $h \ln r$ <br> $h \ln r$ <br> $h \ln r$ 

#### 7.9.3.5 DHCP Detailed Statistics.

![](_page_103_Picture_168.jpeg)

Figure 7-9-3-5: DHCP Detailed Statistics Screenshot

#### 7.10 IP&MAC Source Guard

IP&MAC Source Guard is a secure feature used to restrict IP traffic on DHCP snooping untrusted ports by filtering traffic based on DHCP Snooping Table or manually configured IP Source Bindings. It helps prevent IP spoofing attacks when a host tries to spoof and use the IP address of another host.

In this page, user can make IP&MAC Source Guard Port Configuration. After click ''Security Configure''>''IP & MAC Source Guard'' >''Configuration'', followed screen will appear .

#### 7.10.1 Port Configuration

![](_page_104_Picture_73.jpeg)

Figure 7-10-1 IP&MAC Guard-Port Configuration Screen

Configuration object and description is:

![](_page_104_Picture_74.jpeg)

Click "Save" to store and active settings.

#### 7.10.2 Static Table

In this page, user can manually set Static Table of IP&MAC Guard to fulfill controlling function to port. After click ''Security Configure''>''IP&MAC Source Guard'' >''Static Table'', followed screen will appear.

![](_page_105_Picture_131.jpeg)

Figure 7-10.2 Static Table Configuration Screen

Configuration object and description is:

![](_page_105_Picture_132.jpeg)

Click ''Add New Entry'' button to create a new record. Click "Save" to store and active settings.

#### 7.10.3 Dynamic Table

This page provides Static IP Source Guard Table. The Static IP Source Guard Table screen in Figure 6-10-3 appears.

![](_page_105_Picture_133.jpeg)

Configuration object and description is:

![](_page_105_Picture_134.jpeg)

: Check this box to refresh the page automatically. Automatic refresh occurs every 3 seconds. Auto-refresh  $\Box$ 

![](_page_105_Picture_13.jpeg)

: Refreshes the displayed table starting from the input fields.

![](_page_105_Figure_15.jpeg)

![](_page_105_Figure_17.jpeg)

![](_page_105_Figure_19.jpeg)

: Updates the table starting from the first entry in the Dynamic IP Source Guard Table.

: Updates the table, starting with the entry after the last entry currently displayed.

#### 7.11 ARP Inspection

Dynamic ARP Inspection (DAI) is a secure feature. Several types of attacks can be launched against a host or devices connected to Layer 2 networks by "poisoning" the ARP caches. This feature is used to block such attacks. Only valid ARP requests and responses can go through DUT. A Dynamic ARP prevents the untrust ARP packets based on the DHCP Snooping Database. This page provides ARP Inspection related configuration.

User can make port configuration in this page. After click ''Security Configure''>''ARP Inspection'' >''Port Configuration'', followed screen will appear.

#### 7.11.1 Port Configuration

![](_page_106_Picture_108.jpeg)

Figure 7-11-1 ARP Inspection Port Configuration Screen

Configuration object and description is:

![](_page_106_Picture_109.jpeg)

Click "Save" to store and active settings.

### 7.11.2 VLAN Configuration

7.11.2 Mode Configuration

**7.11.3 Static Table**

After click ''Security Configure''>''ARP Inspection'' >''VLAN Configuration'', followed screen will appear.

![](_page_107_Picture_103.jpeg)

Figure 7-11-2/3 ARP Inspection VLAN Configuration Screen

Configuration object and description is:

![](_page_107_Picture_104.jpeg)

Click ''Add New Entry'' button to create a new record of VLAN configuration. Click "Save" to store and active settings.

User can manually configure ARP Inspection Static Table to control port. After click ''Security Configure''>''ARP Inspection'' >''Static Table'', followed screen will appear.

![](_page_107_Picture_105.jpeg)

Figure 7-11-3 Static Table Configuration Screen
Configuration object and description is:

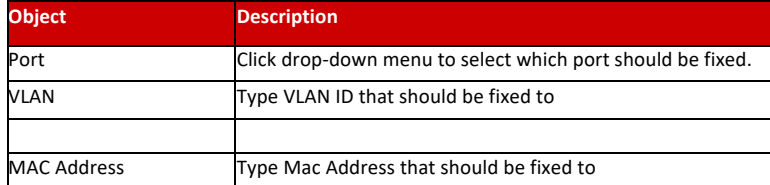

Click ''Add New Entry'' button to create a new record. Click "Save" to store and active settings.

#### 7.11.4 Dynamic Table

After click ''Security Configure''>''ARP Inspection'' >''Dynamic Table', followed screen will appear. The Dynamic ARP Inspection Table contains up to 1024 entries, and is sorted first by port, then by VLAN ID, then by MAC address, and then by IP address. The Dynamic ARP Inspection Table screen in Figure –11-4 appears.

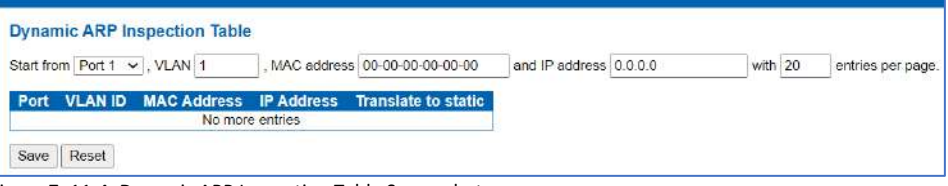

Figure 7–11-4: Dynamic ARP Inspection Table Screenshot

#### **Navigating the ARP Inspection Table**

Each page shows up to 99 entries from the Dynamic ARP Inspection table, default being 20, selected through the **"entries per Page"** input field. When first visited, the web page will show the first 20 entries from the beginning of the Dynamic ARP Inspection Table

The **"Start from port address", "VLAN", "MAC address"** and **"IP address"** input fields allow the user to select the starting point in the Dynamic ARP Inspection Table. Clicking the **"Refresh"** button will update the displayed table starting from that or the closest next Dynamic ARP Inspection Table match. In addition, the two input fields will upon a **"Refresh"** button click - assume the value of the first displayed entry, allowing for continuous refresh with the same start address.

The ">>" will use the last entry of the currently displayed as a basis for the next lookup. When the end is reached the text "No more entries" is shown in the displayed table. Use the "|<<" button to start over. The page includes the following fields:

Configuration object and description is:

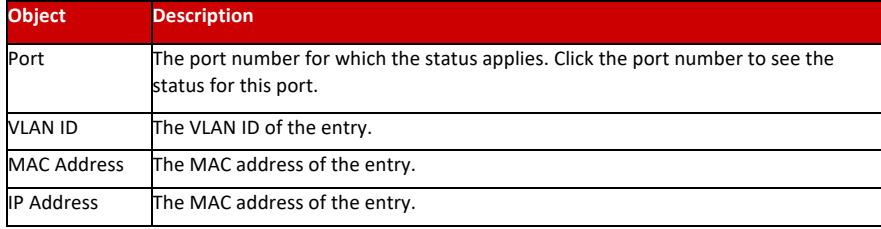

: Check this box to refresh the page automatically. Automatic refresh occurs every 3 seconds. Auto-refresh  $\Box$ 

: Refreshes the displayed table starting from the "Start from MAC address" and "VLAN" input fields. Refresh

 $|<<$ 

: Updates the table starting from the first entry in the MAC Table, i.e. the entry with the lowest VLAN ID and MAC address.

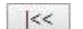

: Updates the table, starting with the entry after the last entry currently displayed.

This section is to control the access to the Managed Switch, including the user access and management control. The Authentication section contains links to the following main topics:

#### **User Authentication IEEE 802.1X Port-based Network Access Control MAC-based Authentication Overview of 802.1X (Port-Based) Authentication**

In the 802.1X-world, the user is called the supplicant, the switch is the authenticator, and the RADIUS server is the authentication server. The switch acts as the man-in-the- middle, forwarding requests and responses between the supplicant and the authentication server. Frames sent between the supplicant and the switch are special 802.1X frames, known as **EAPOL (EAP Over LANs)** frames. **EAPOL** frames encapsulate **EAP PDUs** (RFC3748). Frames sent between the switch and the RADIUS server are RADIUS packets. RADIUS packets also encapsulate EAP PDUs together with other attributes like the switch's IP address, name, and the supplicant's port number on the switch. EAP is very flexible, in that it allows for different authentication methods, **like MD5-Challenge, PEAP,** and TLS. The important thing is that the authenticator (the switch) doesn't need to know which authentication method the supplicant and the authentication server are using, or how many information exchange frames are needed for a particular method. The switch simply encapsulates the EAP part of the frame into the relevant type (EAPOL or RADIUS) and forwards it.

When authentication is complete, the RADIUS server sends a special packet containing a success or failure indication. Besides forwarding this decision to the supplicant, the switch uses it to open up or block traffic on the switch port connected to the supplicant.

#### **Overview of MAC-based Authentication**

Unlike 802.1X, MAC-based authentication is not a standard, but merely a best- practices method adopted by the industry. In MAC-based authentication, users are called clients, and the switch acts as the supplicant on behalf of clients. The initial frame (any kind of frame) sent by a client is snooped by the switch, which in turn uses the client's MAC address as both username and password in the subsequent EAP exchange with the RADIUS server. The 6-byte MAC address is converted to a string on the following form "xx-xx-xx-xx-xx-xx", that is, a dash (-) is used as separator between the lower-cased hexadecimal digits. The switch only supports the MD5-Challenge authentication method, so the RADIUS server must be configured accordingly.

When authentication is complete, the RADIUS server sends a success or failure indication, which in turn causes the switch to open up or block traffic for that particular client, using static entries into the MAC Table. Only then will frames from the client be forwarded on the switch. There are no EAPOL frames involved in this authentication, and therefore, MAC-based Authentication has nothing to do with the 802.1X standard.

The advantage of MAC-based authentication over 802.1X is that several clients can be connected to the same port (e.g. through a 3rd party switch or a hub) and still require individual authentication, and that the clients don't need special supplicant software to authenticate. The disadvantage is that MAC addresses can be spoofed by malicious users, equipment whose MAC address is a valid RADIUS user can be used by anyone, and only the MD5-Challenge method is supported. The 802.1X and MAC-Based Authentication configuration consists of two sections, a systemand a port-wide.

#### **Overview of User Authentication**

It is allowed to configure the Managed Switch to authenticate users logging into the system for management access using local or remote authentication methods, such as telnet and Web browser. This Managed Switch provides secure network management access using the following options:

- o Remote Authentication Dial-in User Service (RADIUS)
- o Terminal Access Controller Access Control System Plus (TACACS+)
- o Local username and Privilege Level control

RADIUS and TACACS+ are logon authentication protocols that use software running on a central server to control access to RADIUS-aware or TACACS-aware devices on the network. An authentication server contains a database of multiple username / password pairs with associated privilege levels for each user that requires management access to the Managed Switch.

#### 7.12.1 RADUIS

This page allows you to configure the RADIUS Servers. The RADIUS Configuration screen in Figure 6-12-1 appears.

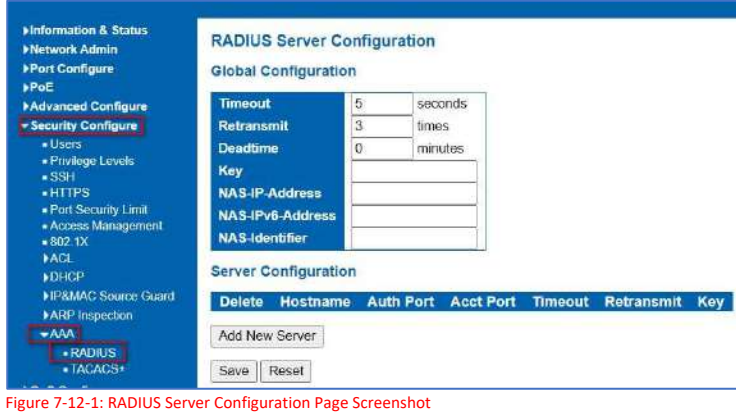

The page includes the following fields:

#### **Global Configuration**

These setting are common for all the RADIUS Servers.

Configuration object and description is:

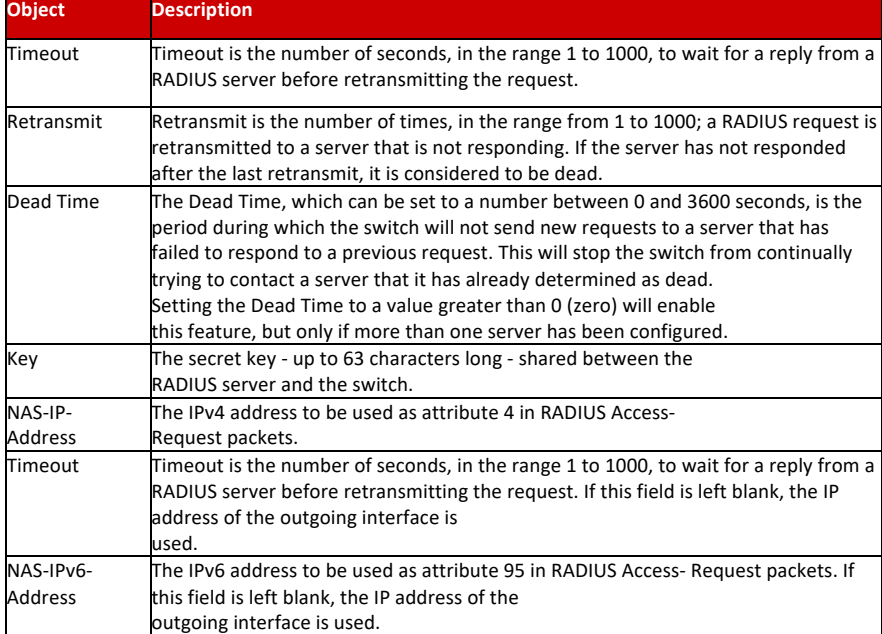

#### **Server Configuration**

The table has one row for each RADIUS Server and a number of columns, which are:

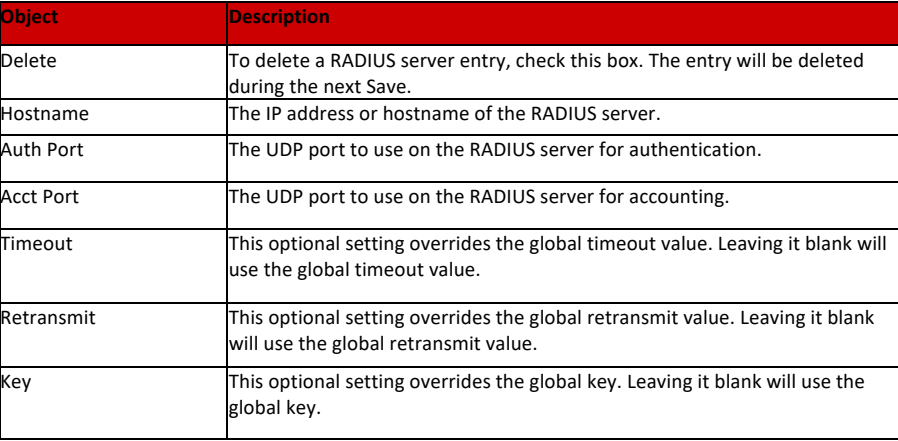

Add New Server

7.12.2 TACACS+

: Click to add a new RADIUS server. An empty row is added to the table, and the RADIUS server can be configured as needed. Up to 5 servers are supported.

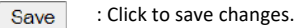

Reset : Click to undo any changes made locally and revert to previously saved values.

This page allows you to configure the TACACS+ Servers. The TACACS+ Configuration screen in Figure 6-12-1 appears.

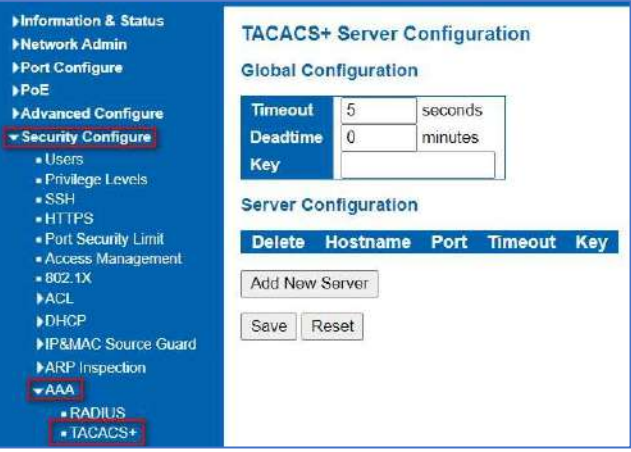

Figure 7-12-2: TACACS+ Server Configuration Page Screenshot

The page includes the following fields:

#### **Global Configuration**

These setting are common for all the TACACS+ Servers.

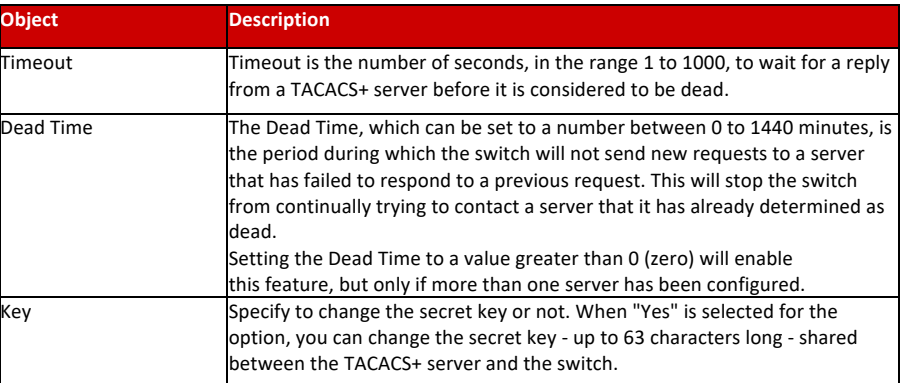

#### **Server Configuration**

The table has one row for each TACACS+ server and a number of columns, which are:

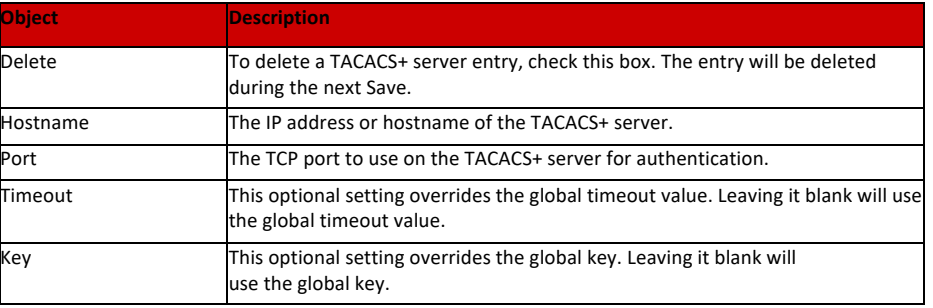

: Click to add a new TACACS+ server. An empty row is added to the table, and the TACACS+ Add New Server server can be configured as needed. Up to 5 servers are supported.

Save : Click to save changes.

: Click to undo any changes made locally and revert to previously saved values. Reset

# Chapter 8: QoS Configure

### 8.1 QoS Port Classification

Quality of Service (QoS) is an advanced traffic prioritization feature that allows you to establish control over network traffic. QoS enables you to assign various grades of network service to different types of traffic, such as multi-media, video, protocol- specific, time critical, and file-backup traffic. This function n can not only reserve bandwidth, but also limit other traffic that is not so important.

After Click "QoS Configure" > "Port Classification", followed screen will appear.

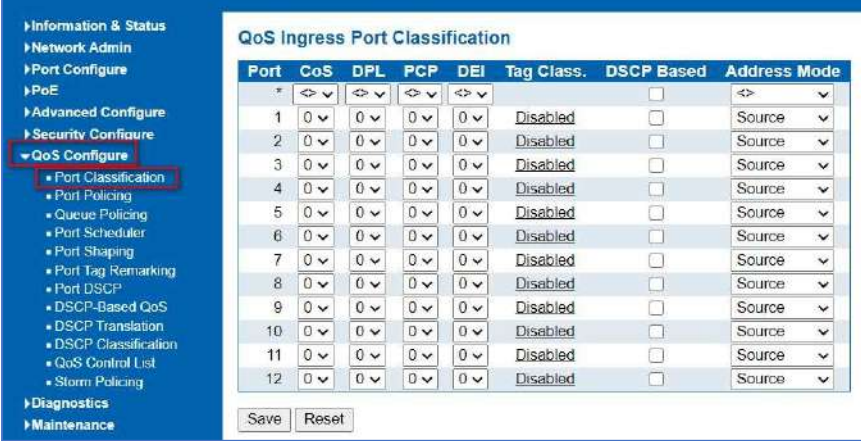

Figure 8-1 Port Classification Configuration Screen

Configuration object and description is:

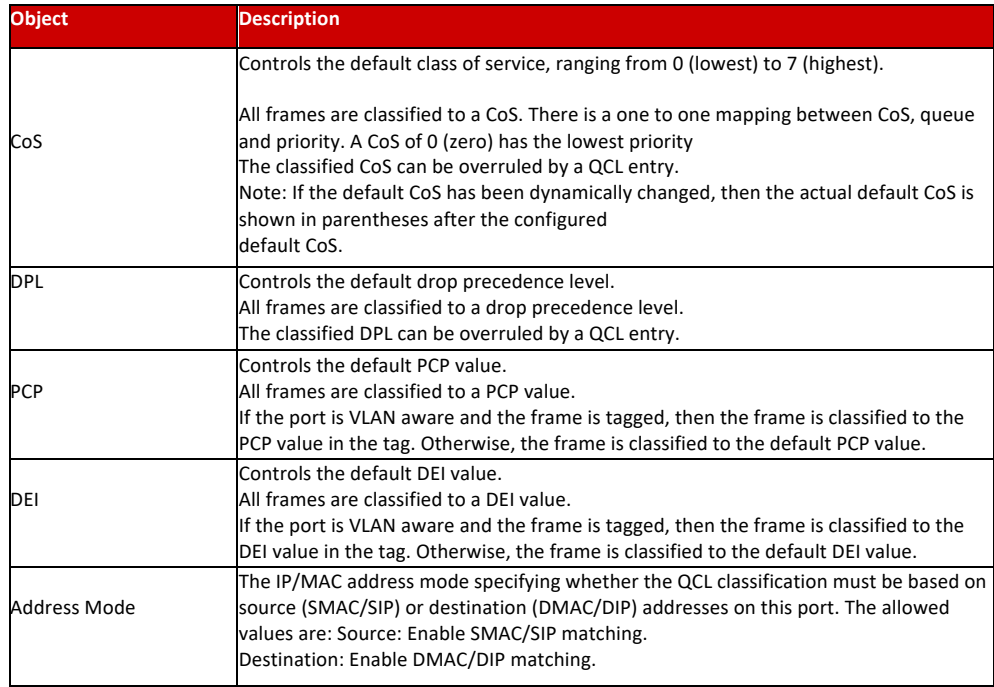

Click "Save" to store and active settings.

## 8.2 Port Policing

After Click "QoS Configure" > "Port Policing"0, followed screen will appear.

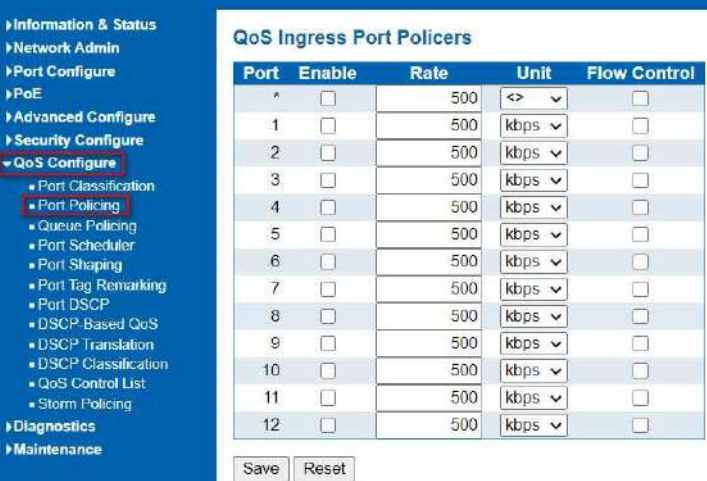

Figure 8-2 Port Policing Configuration Screen

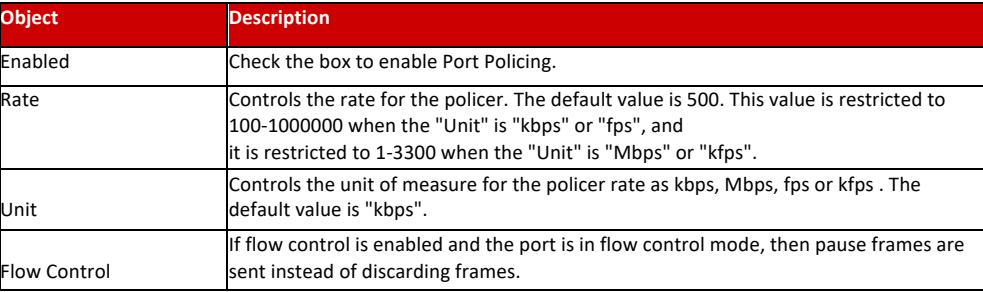

Click "Save" to store and active settings.

#### 8.3 Queue Policing

This page allows you to configure the Queue Policer settings for all switch ports. The Queue Policing screen in Figure 8-3 appears.

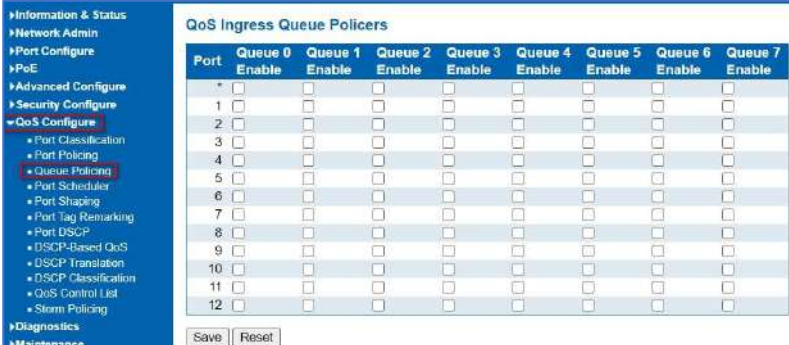

Figure 8-3: QoS Ingress Port Classification Page Screenshot

The page includes the following fields:

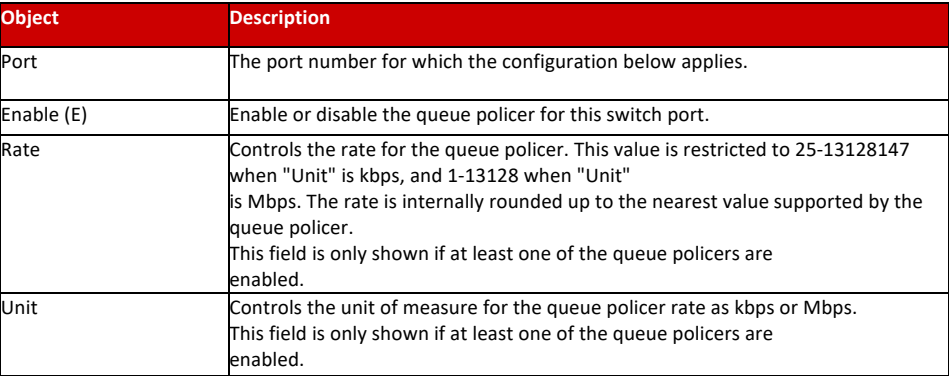

: Click to apply changes. Save

Reset

: Click to undo any changes made locally and revert to previously saved values.

This page allows you to configure the Queue Policer settings for all switch ports. The Queue Policing screen in Figure 8-3 appears.

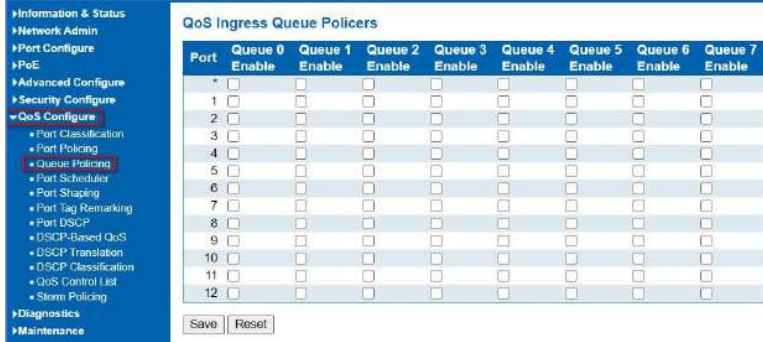

Figure 8-3: QoS Ingress Port Classification Page Screenshot

#### The page includes the following fields:

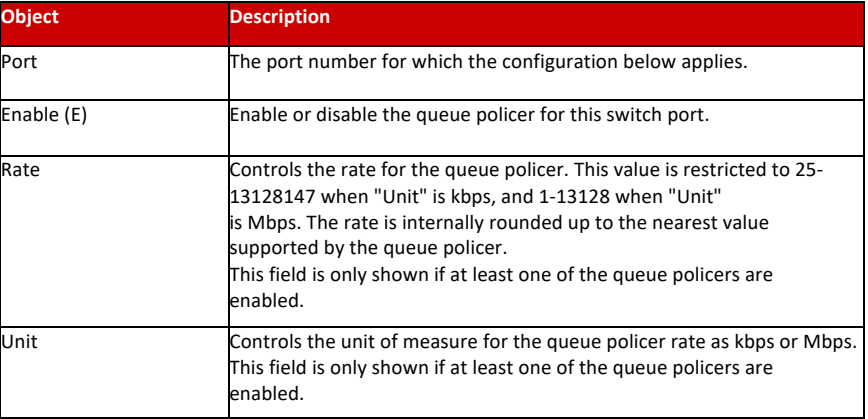

Save : Click to apply changes.

 $\frac{1}{2}$ 

: Click to undo any changes made locally and revert to previously saved values. Reset

#### 8.4 Port Scheduler

The Port Scheduler and Shapers for a specific port are configured on this page. The QoS Egress Port Schedule and Shaper screen in Figure 8.4 appears.

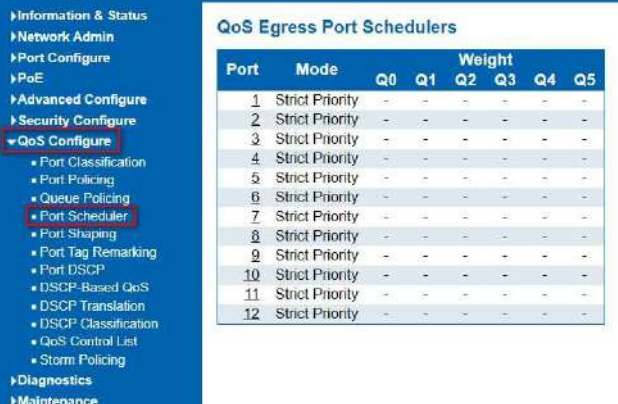

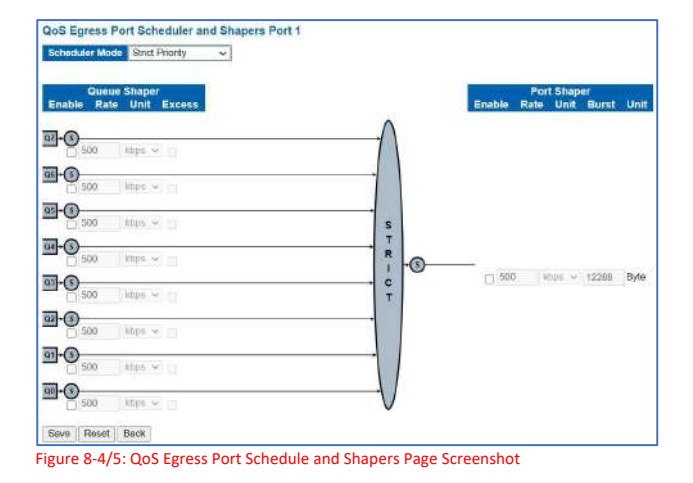

The page includes the following fields:

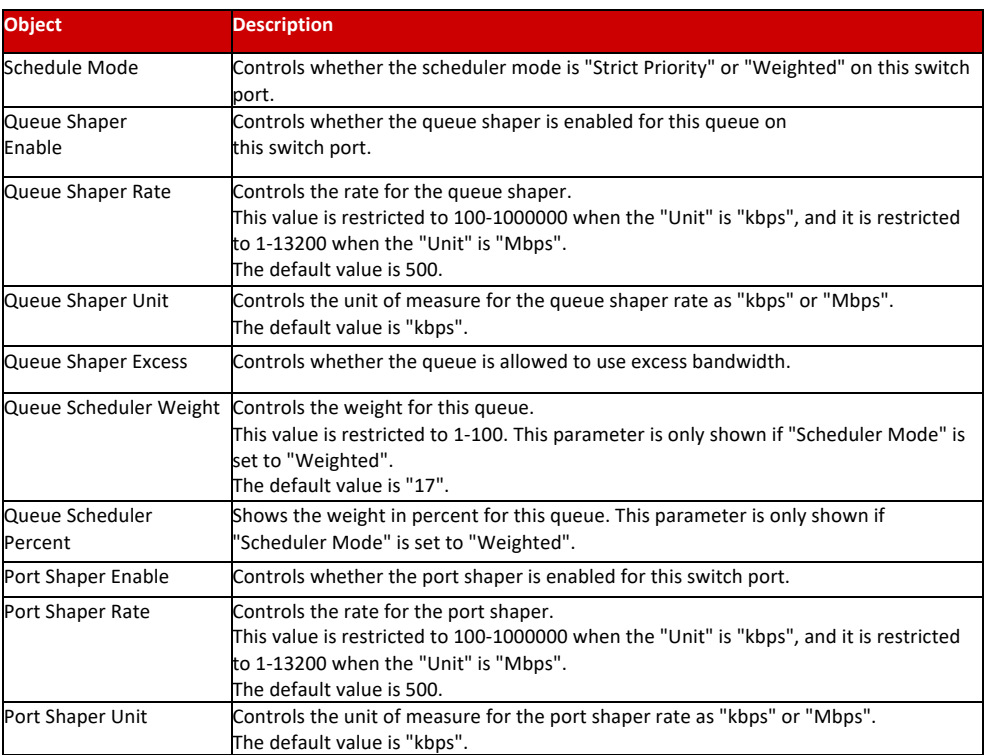

Save : Click to apply changes.

: Click to undo any changes made locally and revert to previously saved values. Reset

Back : Click to undo any changes made locally and return to the previous page.

#### 8.5 Port Shaping

This page provides an overview of QoS Egress Port Shapers for all switch ports.. The Port shaping screen in Figure 8.5 appears.

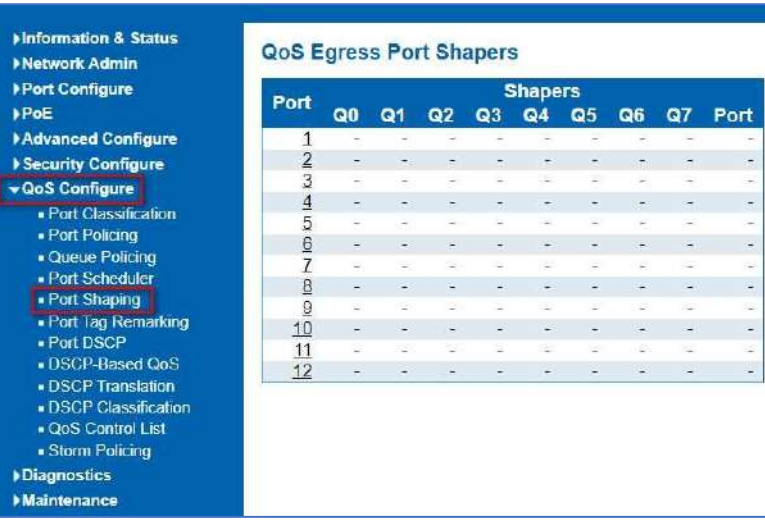

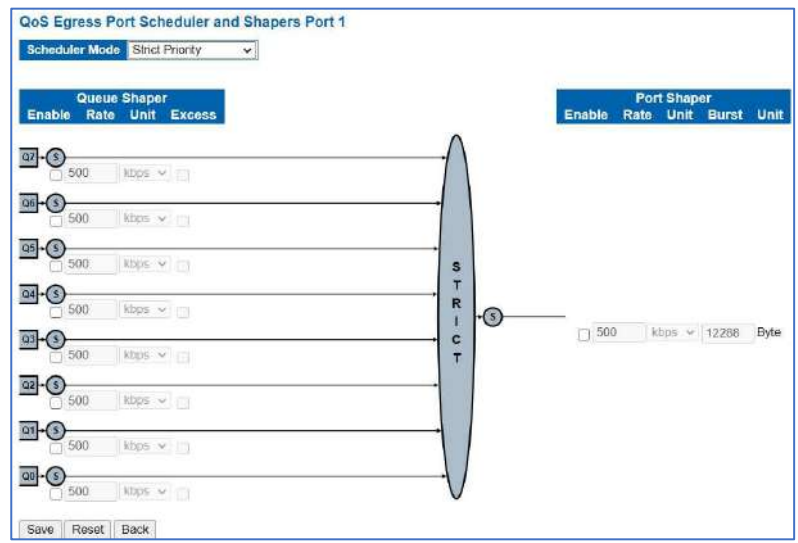

Figure 8-6/7: QoS Egress Port Schedule and Shapers Page Screenshot

The page includes the following fields:

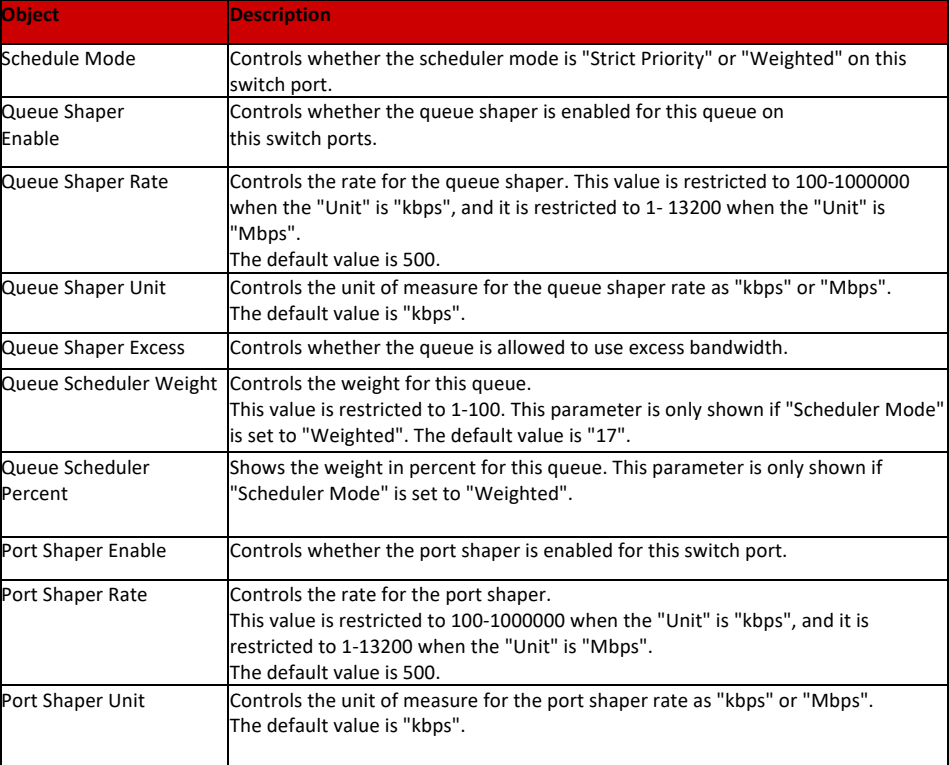

Save : Click to apply changes.

Reset : Click to undo any changes made locally and revert to previously saved values.

**Back** 

: Click to undo any changes made locally and return to the previous page.

## 8.6 Port Tag Remarking

This page provides an overview of **QoS** Egress Port Tag Remarking for all switch ports. The Port tag remarking screen in Figure 8.6 appears.

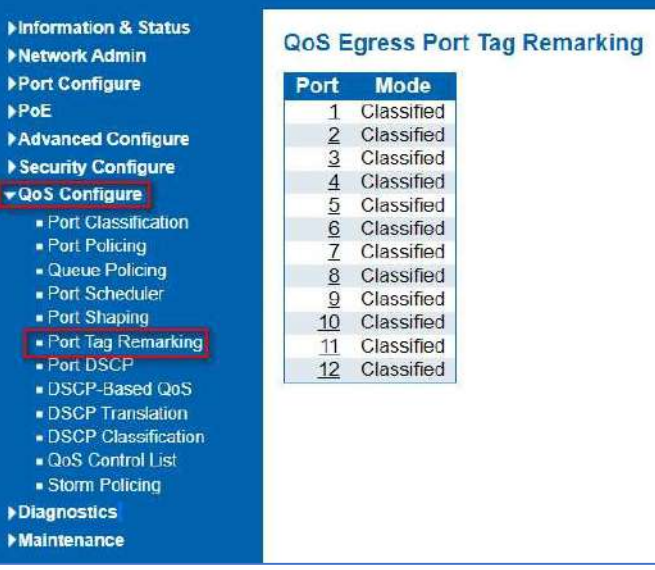

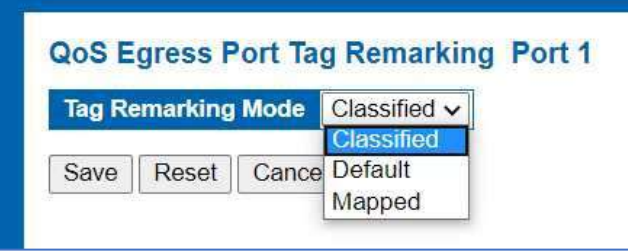

Figure 8-6: Port Tag Remarking Page Screenshot

The page includes the following fields:

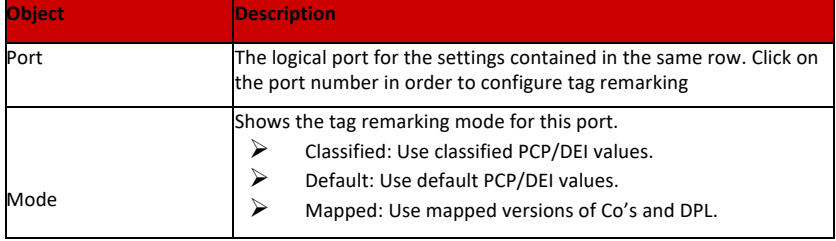

Save : Click to apply changes.

Reset : Click to undo any changes made locally and revert to previously saved values.

Back

: Click to undo any changes made locally and return to the previous page.

#### 8.7 Port DSCP

This page allows you to configure the basic QoS Port DSCP Configuration settings for all switch ports. The Port DSCP screen in Figure 8.7 appears.

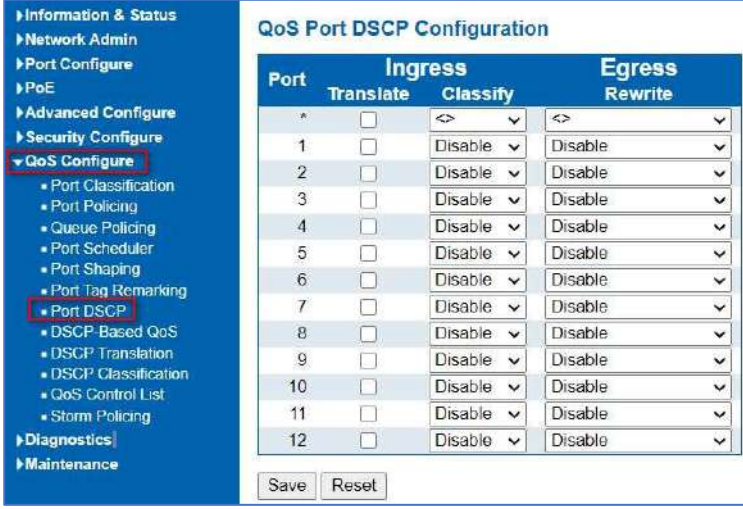

Figure 8-7: QoS Port DSCP Configuration Page Screenshot

The page includes the following fields:

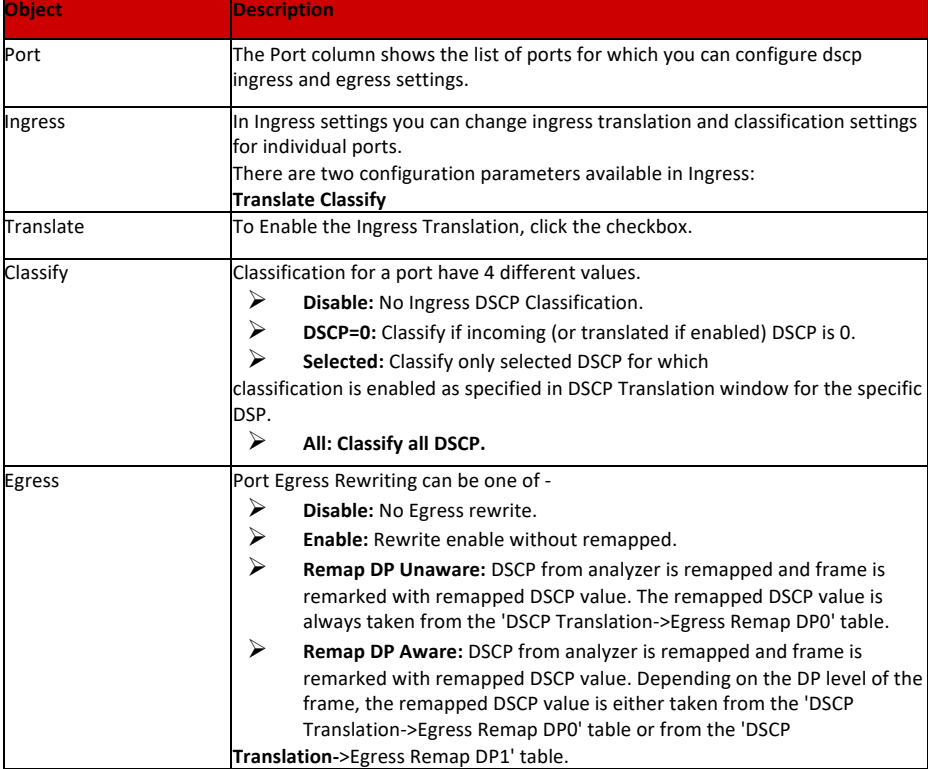

Save  $\vert$  : Click to apply changes.

Reset : Click to undo any changes made locally and revert to previously saved values.

## 8.8 DSCP-based QoS

This page allows you to configure the basic QoS DSCP-based QoS Ingress Classification settings for all switches. The DSCP-based QoS screen in Figure 8.8 appears.

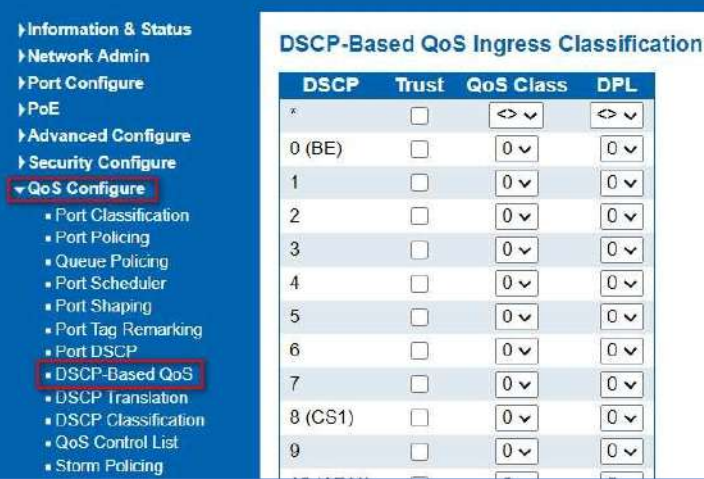

Figure 8-8: DSCP-based QoS Ingress Classification Page Screenshot

The page includes the following fields:

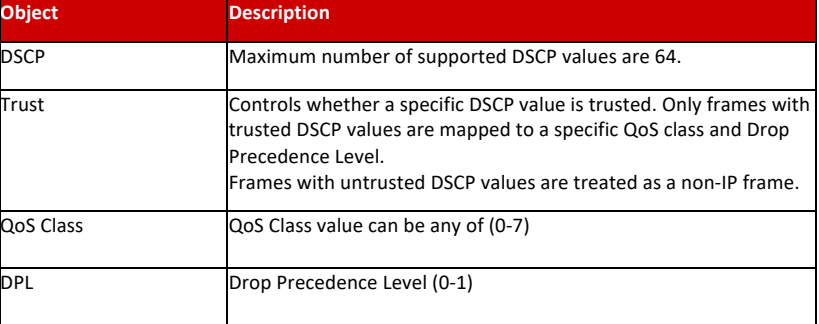

: Click to apply changes Save

: Click to undo any changes made locally and revert to previously saved values. Reset

#### 8.9 DSCP-Translation

This page allows you to configure the basic QoS DSCP Translation settings for all switches. DSCP translation can be done in Ingress or Egress. The DSCP Translation screen in Figure8-9 appears.

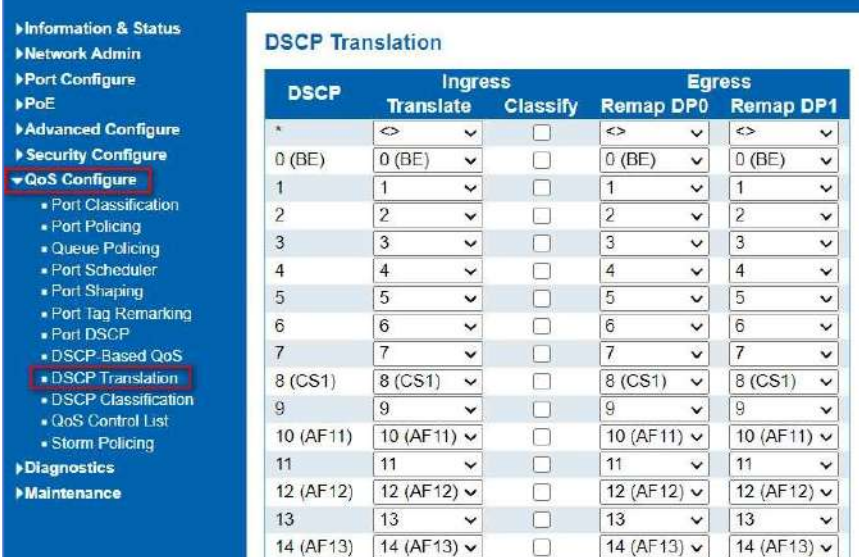

Figure 8-9 : DSCP Translation Page Screenshot

The page includes the following fields:

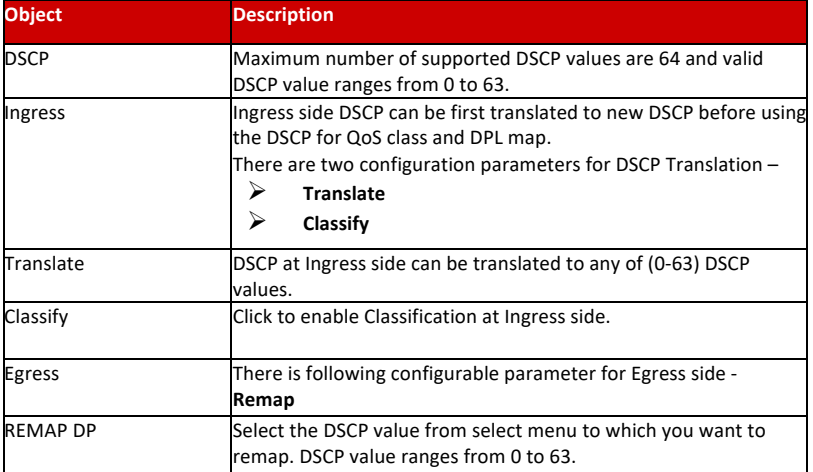

Save : Click to apply changes.

Reset : Click to undo any changes made locally and revert to previously saved values.

## 8.10 DHCP Classification

This page allows you to map DSCP value to a QoS Class and DPL value. The DSCP Classification screen in Figure 8-13 appears.

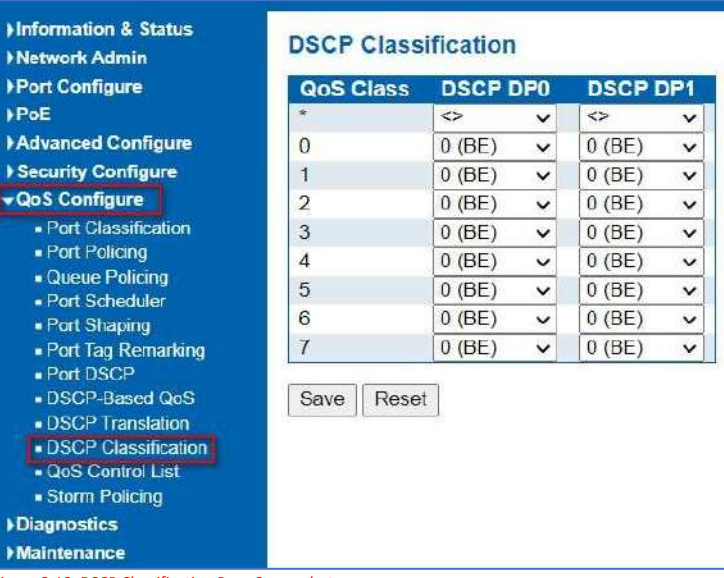

Figure 8-10: DSCP Classification Page Screenshot

The page includes the following fields:

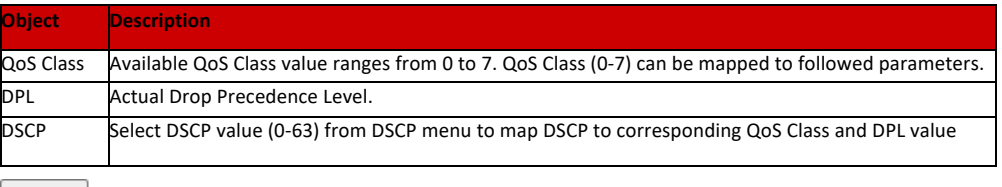

Save : Click to apply changes.

Reset : Click to undo any changes made locally and revert to previously saved values.

This page shows the QoS Control List(QCL), which is made up of the QCEs. Each row describes a QCE that is defined. The maximum number of QCEs is 256 on each switch.

Click on the lowest plus sign to add a new QCE to the list. The QoS Control List screen in Figure 7-14 appears.

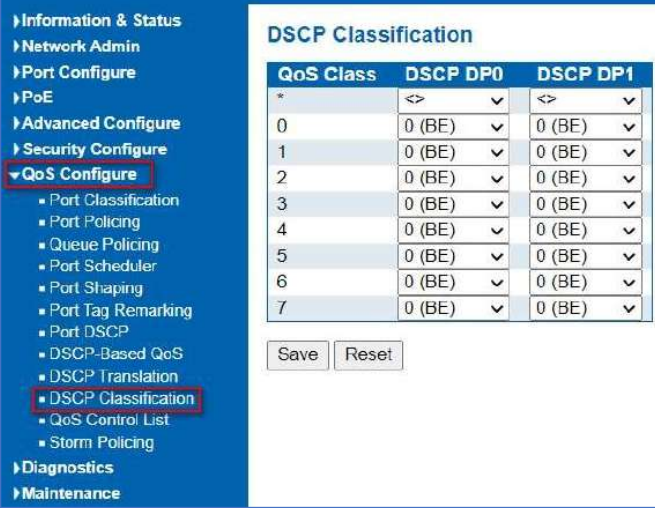

Figure 8-10: DSCP Classification Page Screenshot

The page includes the following fields:

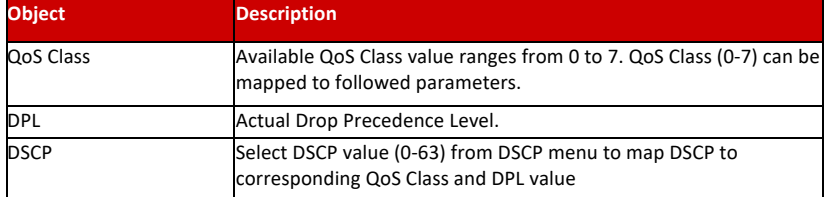

Save : Click to apply changes.

Reset : Click to undo any changes made locally and revert to previously saved values.

This page shows the QoS Control List(QCL), which is made up of the QCEs. Each row describes a QCE that is defined. The maximum number of QCEs is 256 on each switch.

### 8.11 QoS Configuration

8.11.1 QoS Control List

Click on the lowest plus sign to add a new QCE to the list. The QoS Control List screen in Figure 7-14 appears.

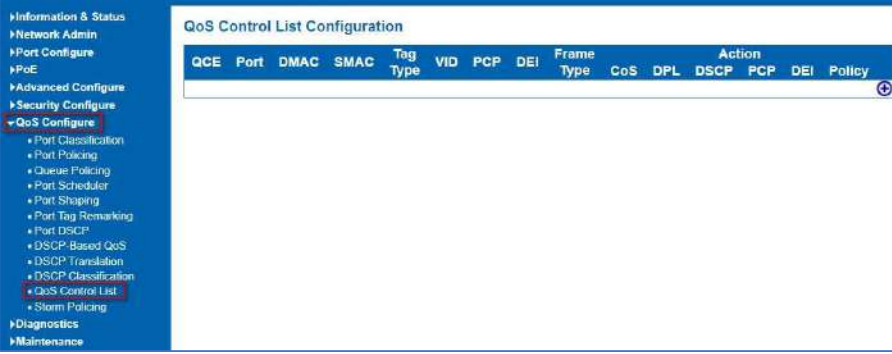

Figure 8-11: QoS Control List Configuration Page Screenshot

## The page includes the following fields:

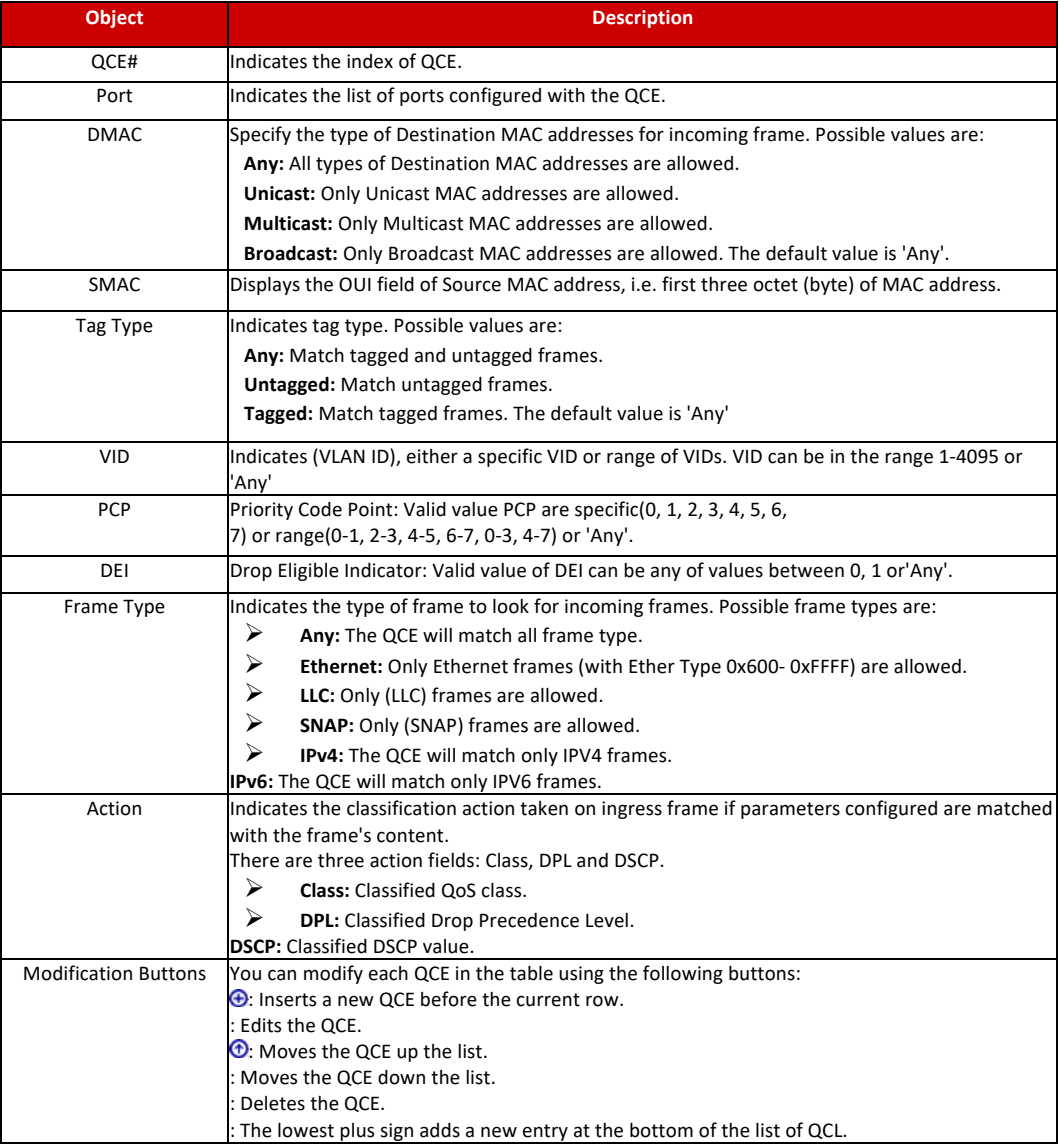

#### 8.11.2 QoS Control List

The QCE Configuration screen in Figure 8-15 appears.

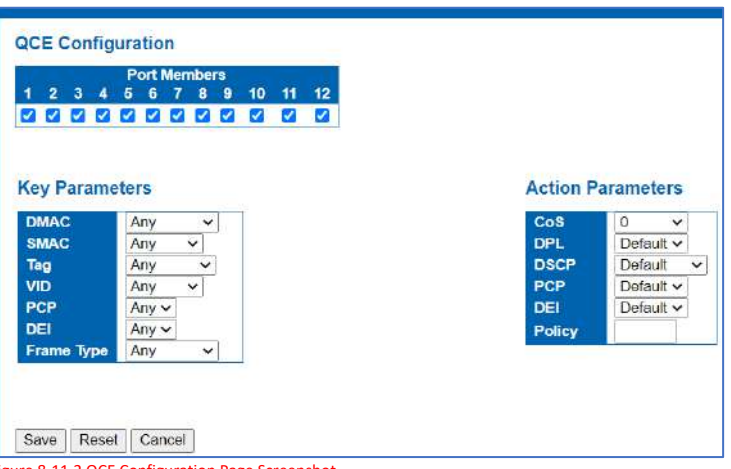

Figure 8-11.2 QCE Configuration Page Screenshot

The page includes the following fields:

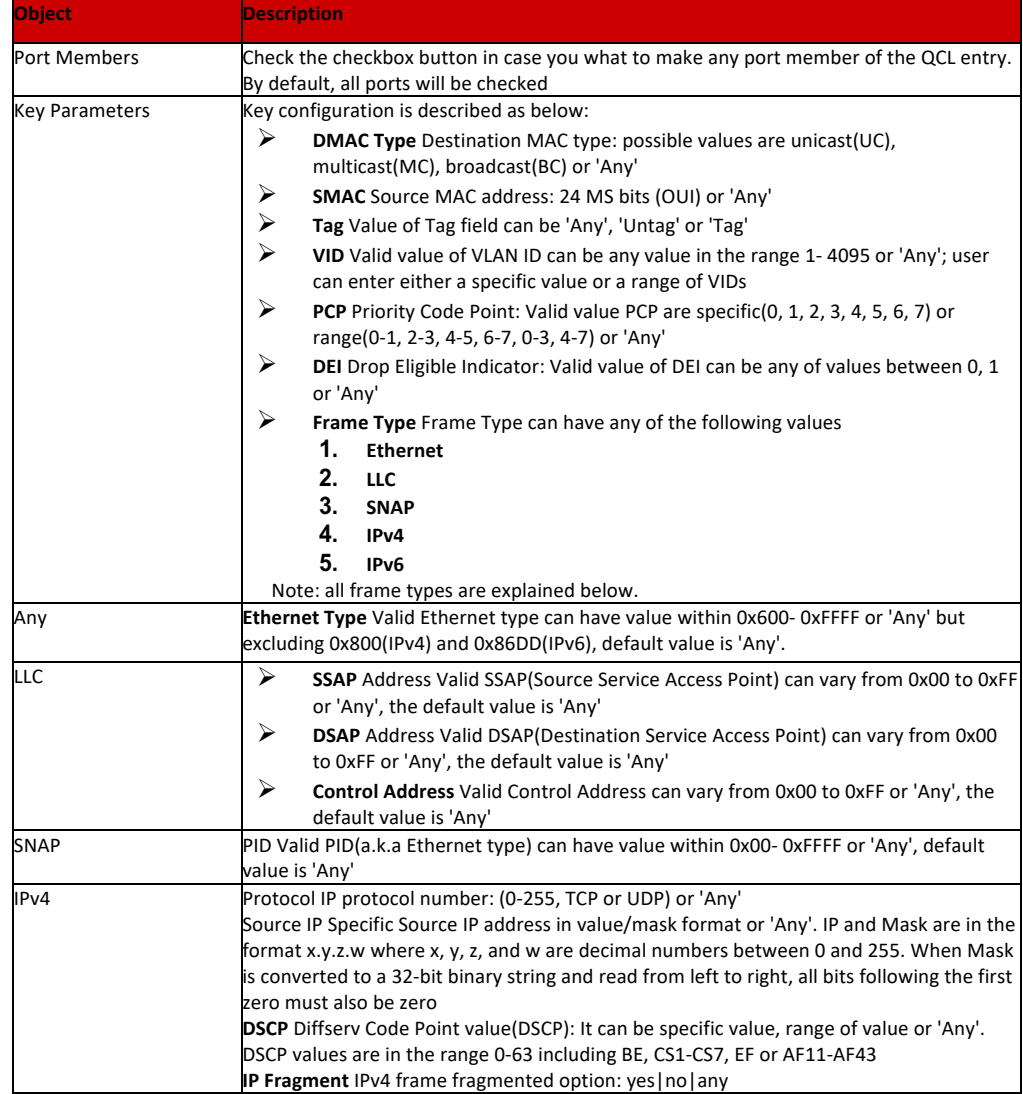

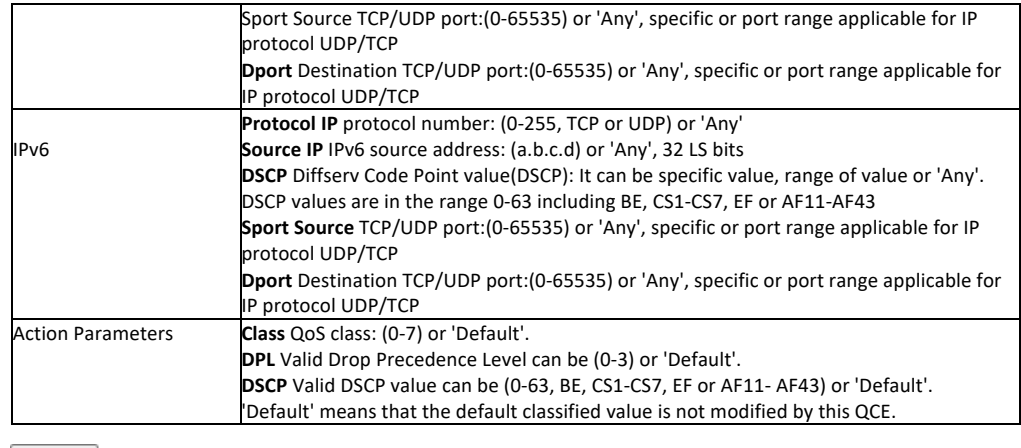

Save : Click to apply changes.

Reset : Click to undo any changes made locally and revert to previously saved values.

Cancel : Return to the previous page without saving the configuration change.

#### 8.11.3 QoS Status

8.12 Storm Policing Configuration

This page shows the QCL status by different QCL users. Each row describes the QCE that is defined. It is a conflict if a specific QCE is not applied to the hardware due to hardware limitations. The maximum number of QCEs is 256 on each switch.

After Click "QoS Configure" > "Storm Policing", followed screen will appear.

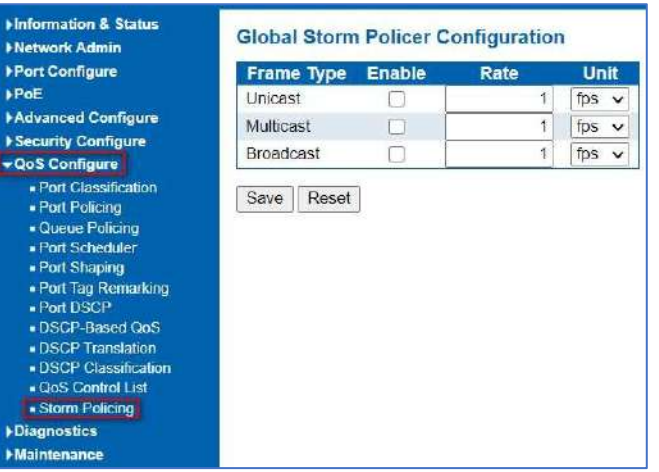

Figure 8-12**:** Storm Policing Configuration Screen

Configuration object and description is:

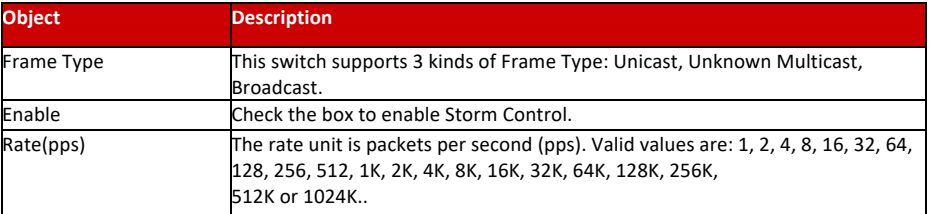

Click "Save" to store and active settings.

# Chapter 9: Diagnostics

## 9.1 Ping Test

Ping is a little program that can issue ICMP Echo packets to the IP address you defined. Destination node will respond to those packets sent from switch. So Ping test is to troubleshoot IP connectivity issues.

After click ''Diagnostics ''>''Ping'', followed screen appear.

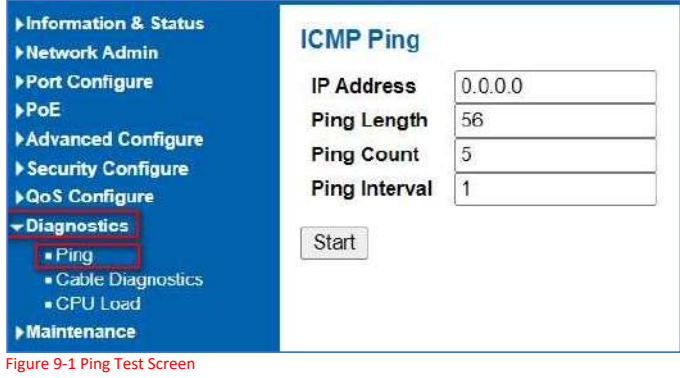

Configuration object and description is:

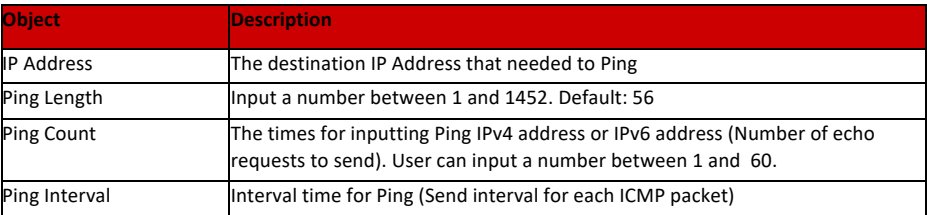

#### 9.2 CPU Load

#### This page shows percent of CPU load. After click ''Diagnostics''>''CPU Load'', followed screen will appear.

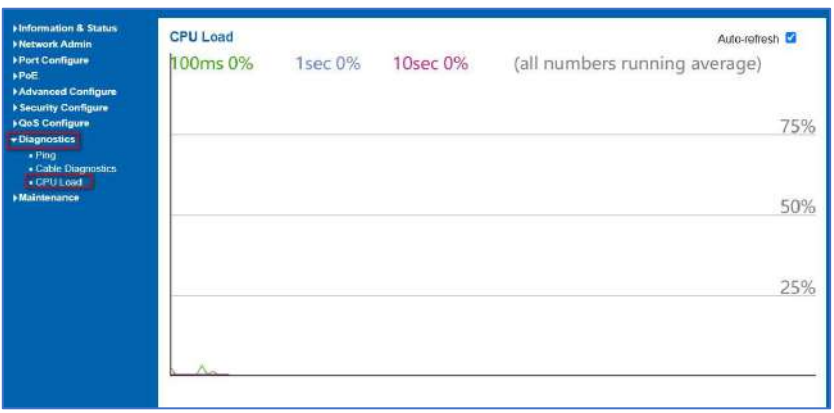

Figure 9-3 CPU Load Screen

This page displays the CPU load, using an SVG graph. The load is measured as average over the last 100ms, 1 sec and 10 seconds intervals. The last 120 samples are graphed, and the last numbers are displayed as text as well. In order to display the SVG graph, your browser must support the SVG format. Consult the SVG Wiki for more information on browser support.

Specifically, at the time of writing, Microsoft Internet Explorer will need to have a plugin installed to support SVG.

Auto-refresh  $\blacksquare$ : Check this box to refresh the page automatically. Automatic refresh occurs every 3 seconds.

## Chapter 10: Maintenance

This page is for restarting switch. After click ''Maintenance ''>''Restart Device'', followed screen will appear.

#### 10.1 Restart Device

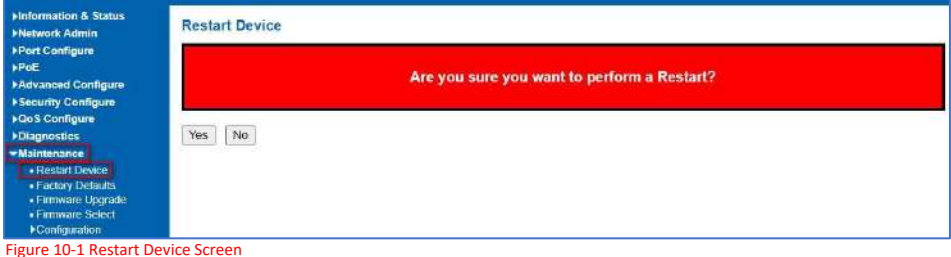

Please click ''Yes'' to restart the switch.

#### 10.2 Factory Defaults

This page is for making all settings to factory defaults. After click ''Maintenance ''>''Factory Defaults'', followed screen will appear.

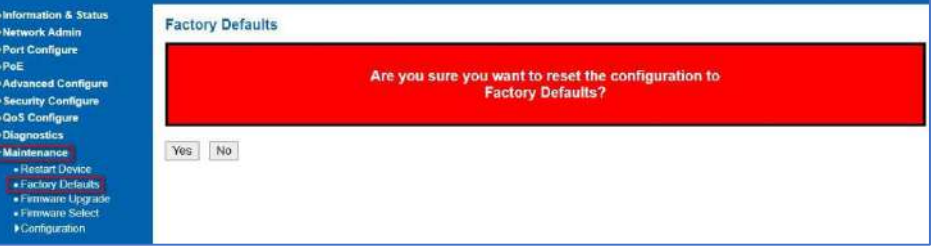

#### Figure 10-2 Factory Defaults Screen

## 10.3 Firmware Upgrade

Please click ''Yes'' to reset the configuration to Factory Defaults.

This page is for upgrading system firmware. After click ''Maintenance ''>''Firmware Upgrade'', followed screen will appear.

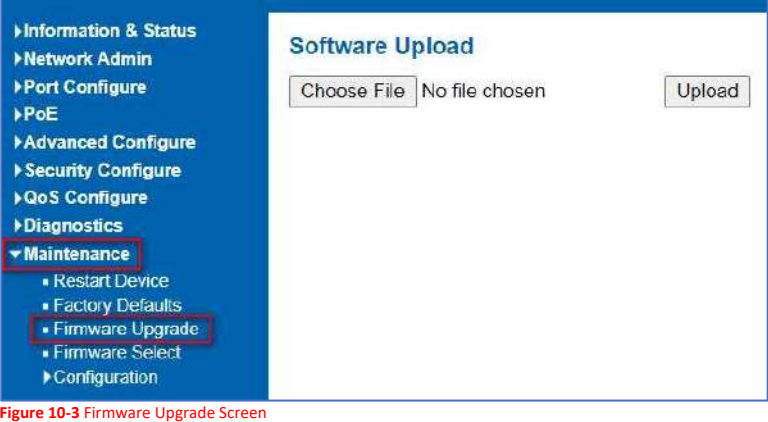

Please click ''Browse'' to select the firmware that needed to upgrade. And then click ''Upload '' to start upgrading.

#### 10.4 Firmware Select

This page provides information about the active and alternate (backup) firmware images in the device, and allows you to revert to the alternate image. The web page displays two tables with information about the active and alternate firmware images. After click ''Maintenance ''>''Firmware Upgrade'', followed screen will appear.

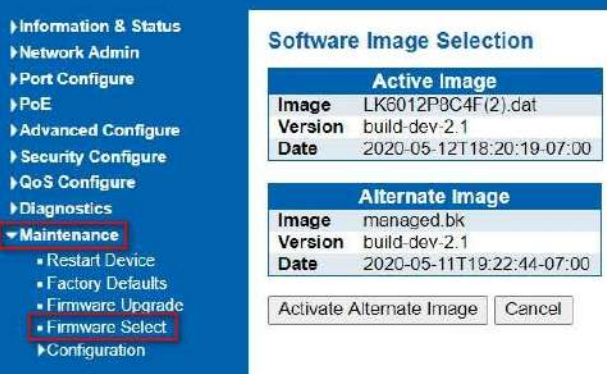

Figure 10-4 Firmware Select Screen

Configuration object and description is:

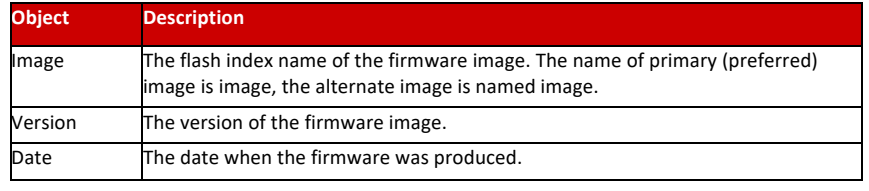

Activate Alternate Image

 $PoE$ 

: Click to use the alternate image. This button may be disabled depending on system state.

In this page, user can download, upload, activated or delete configuration files.

After click ''Maintenance ''>''Download'', followed screen will appear.

#### 10.5 Configuration

10.5.1 Download Configuration File

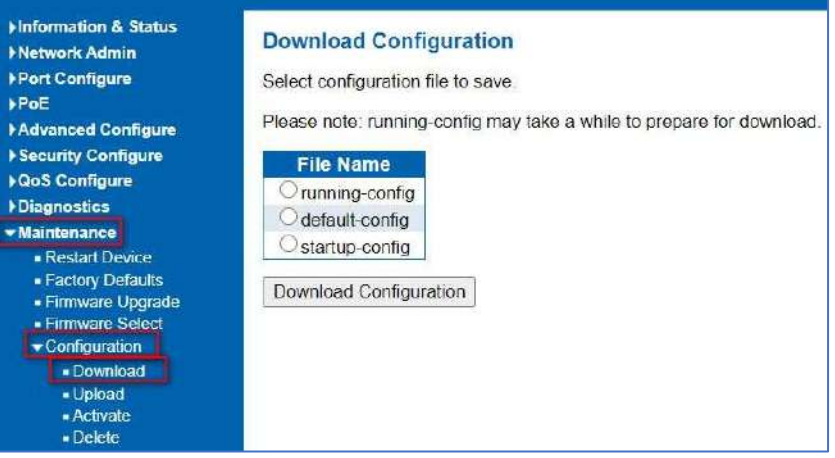

Please choose a file and then click ''Download Configuration'' button to download.

#### 10.5.3 Upload Configuration File.

After click ''Maintenance ''>''Upload'', followed screen will appear. Then user can upload Configuration File.

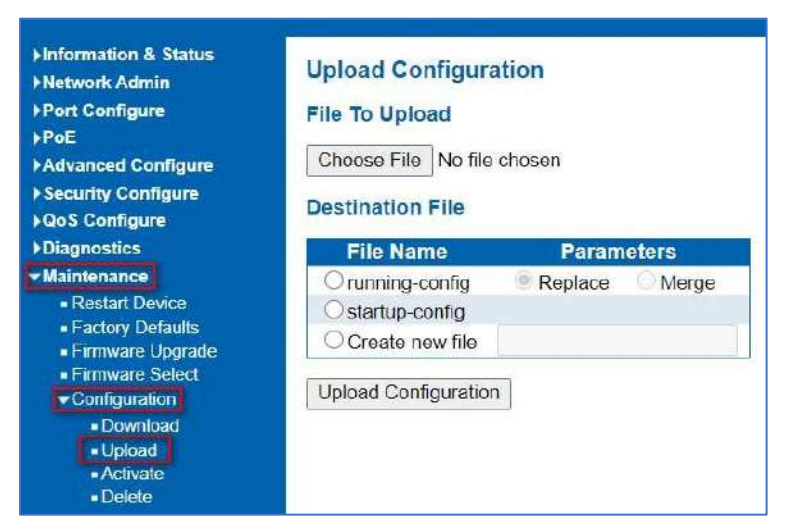

After click ''Maintenance ''>''Activate'', followed screen will appear. Then user can activate Configuration File.

#### 10.5.3 Active Configuration.

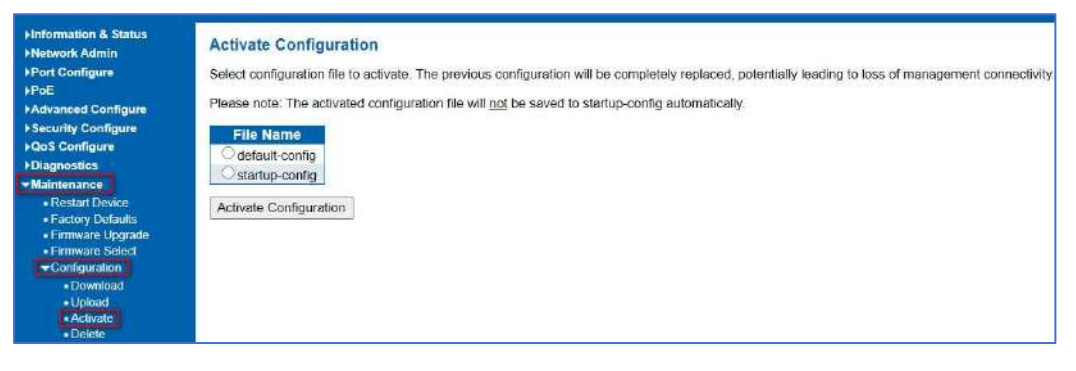

After click ''Maintenance ''>''Delete'', followed screen will appear. Then user can delete Configuration File.

#### Information & Status 10.5.4 Delete **Delete Configuration File** Metwork Admin Configuration FilePort Configure Select configuration file to delete.  $PoE$ **File Name** Advanced Configure Startup-config ▶ Security Configure

Delete Configuration File

**•Maintenance** 

▶ QoS Configure

Diagnostics

- Restart Device
- Factory Defaults · Firmware Upgrade
- · Firmware Select
- Configuration
- · Download
- Upload
- Activate - Delete

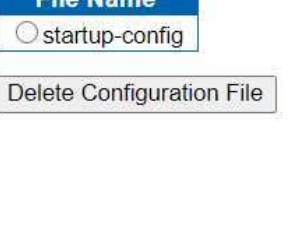

# Glossary Web-Based Management

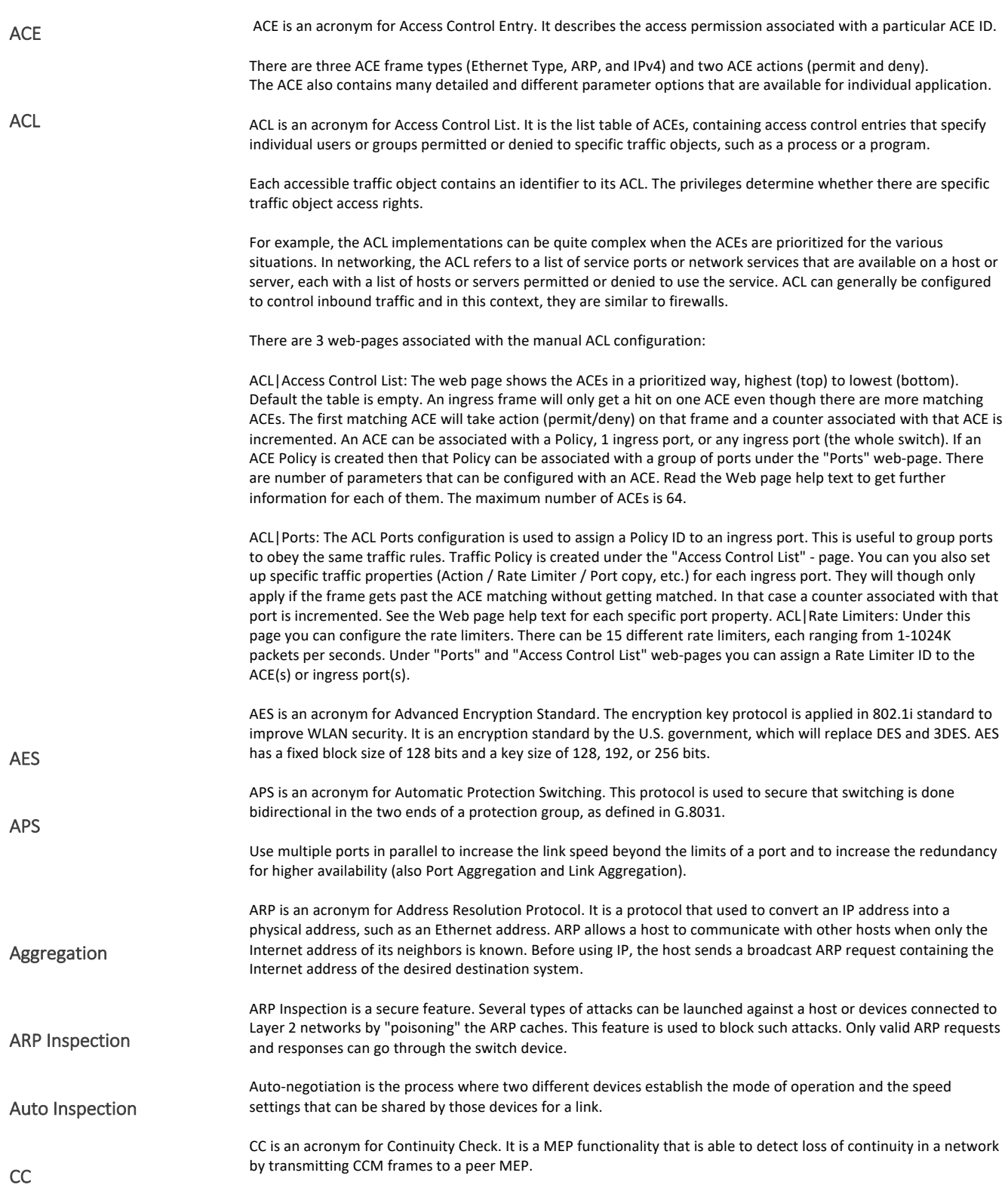

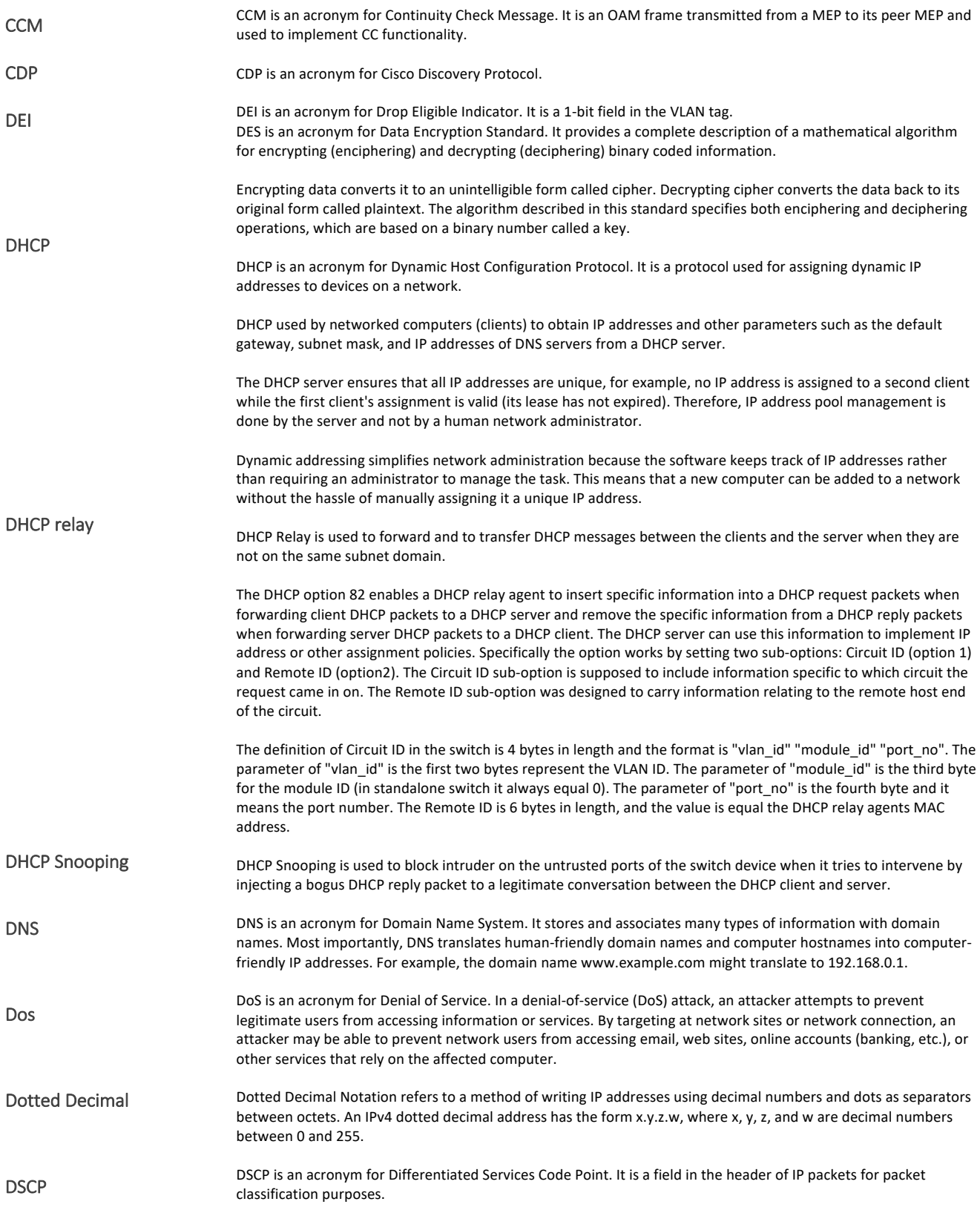

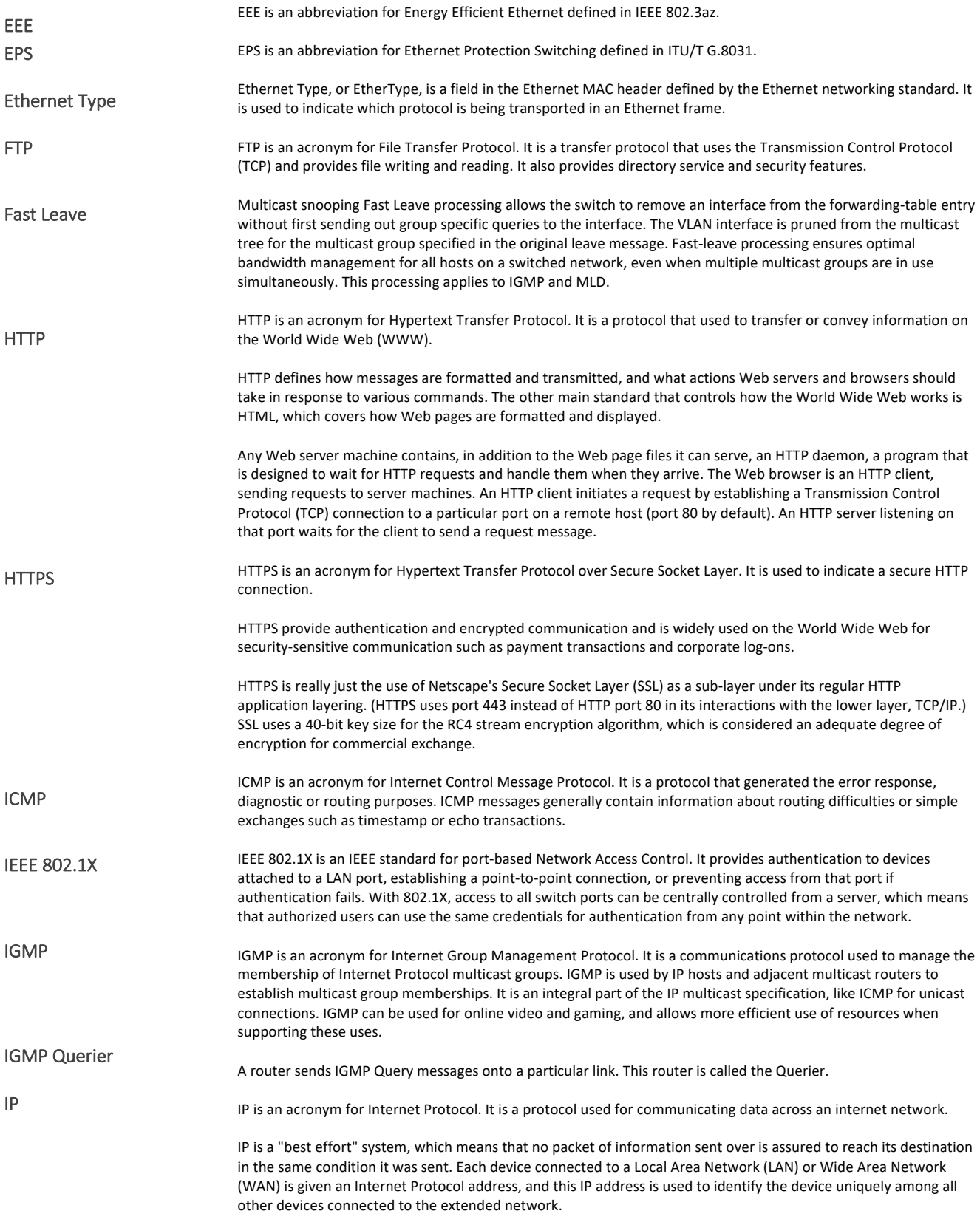

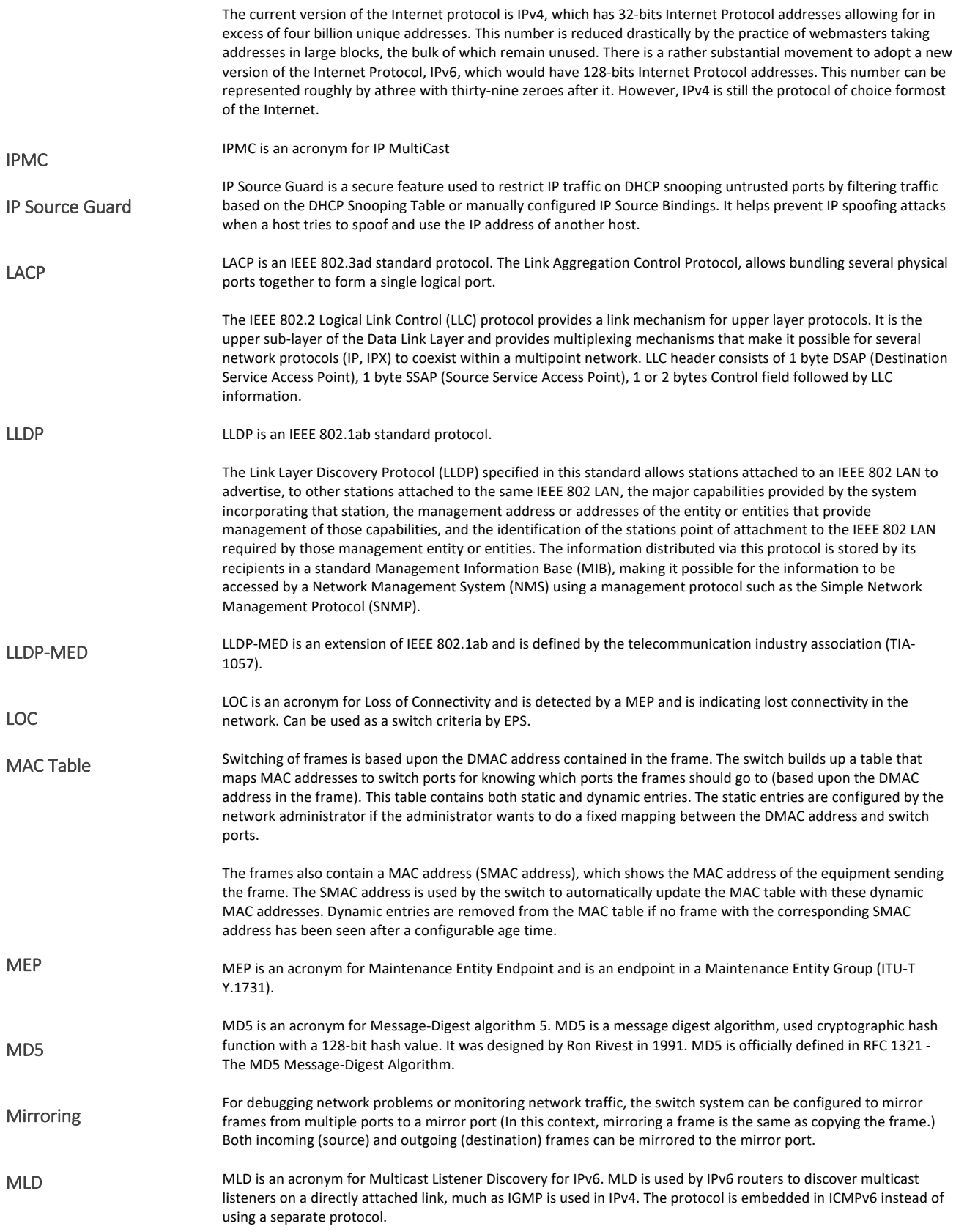

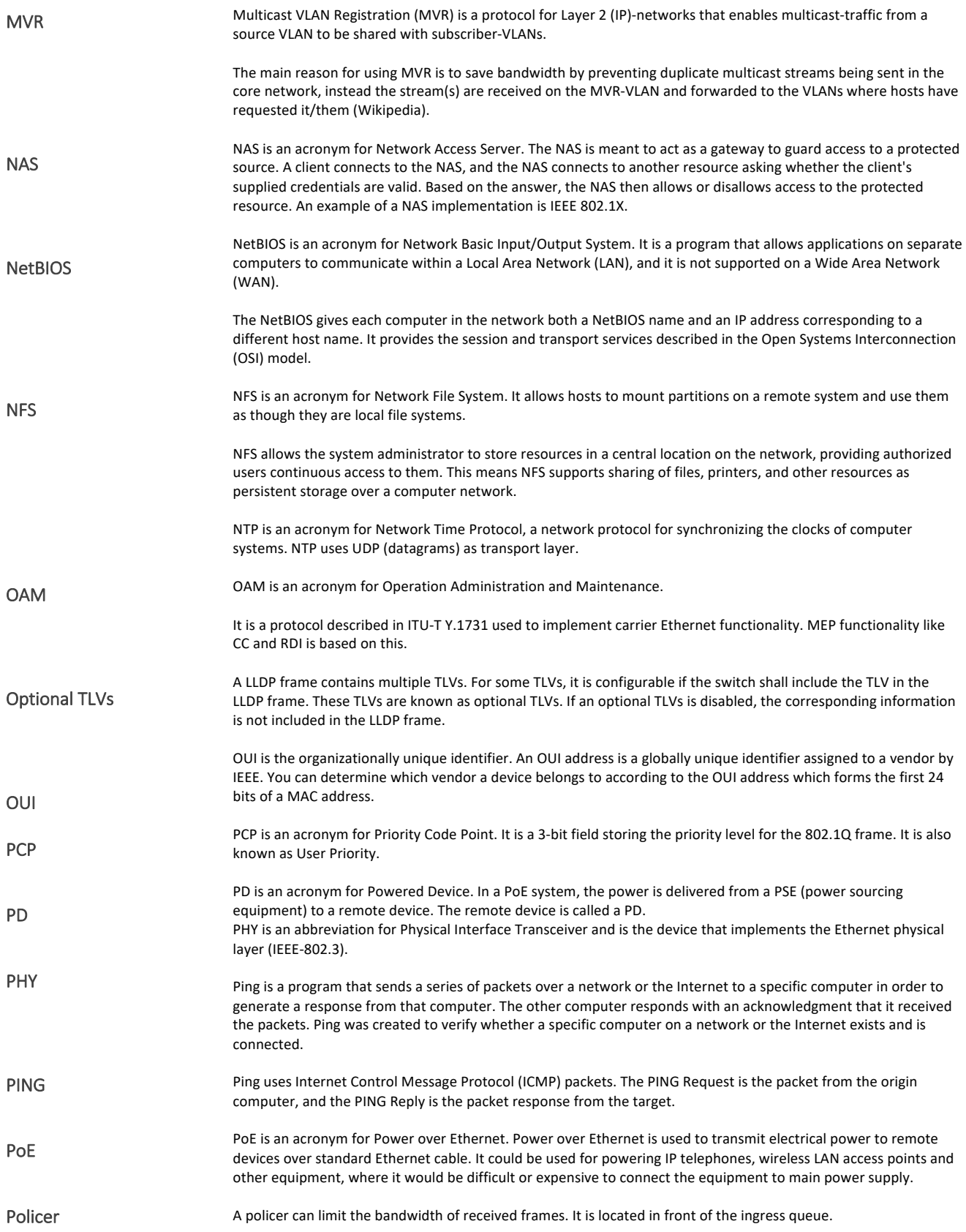

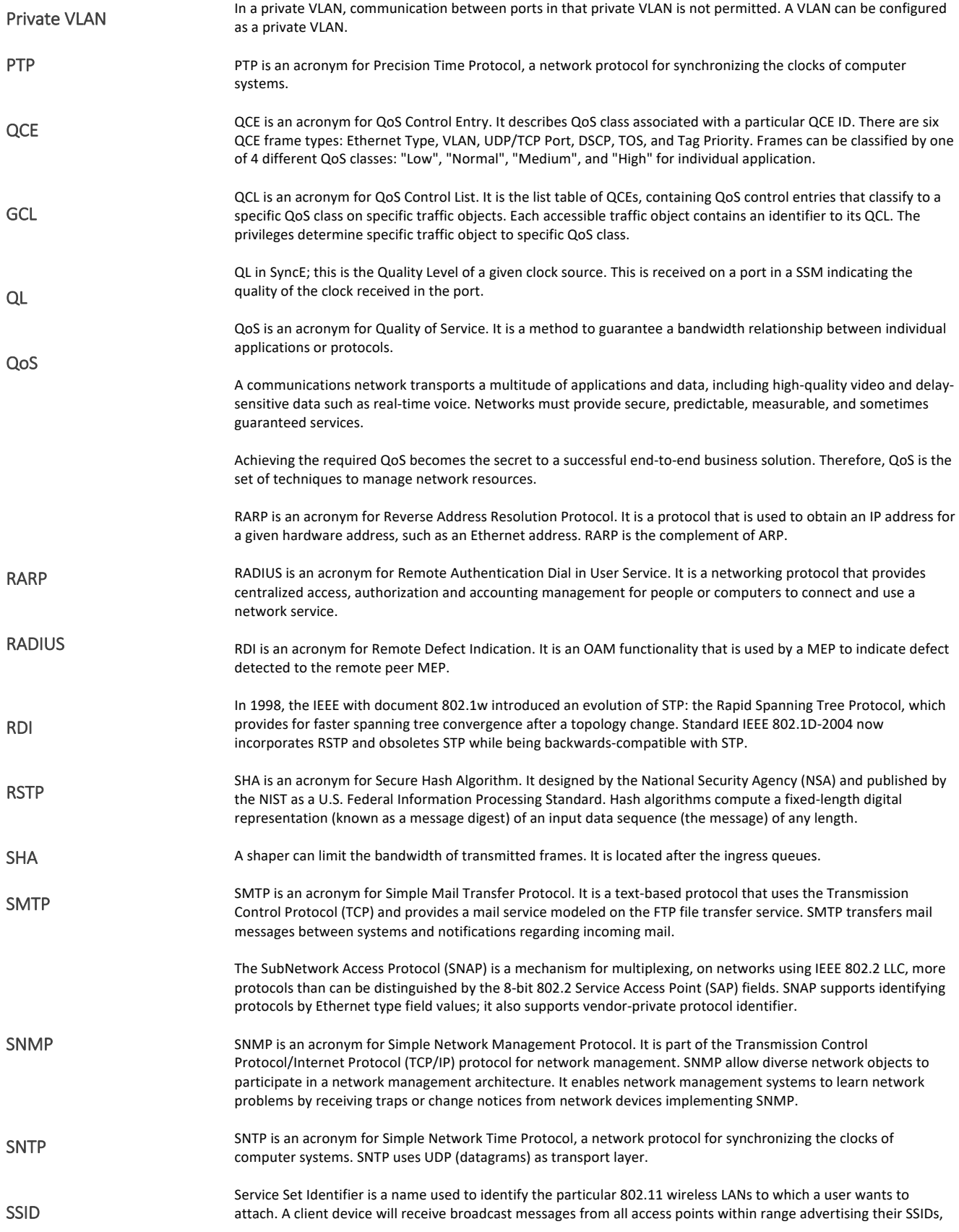

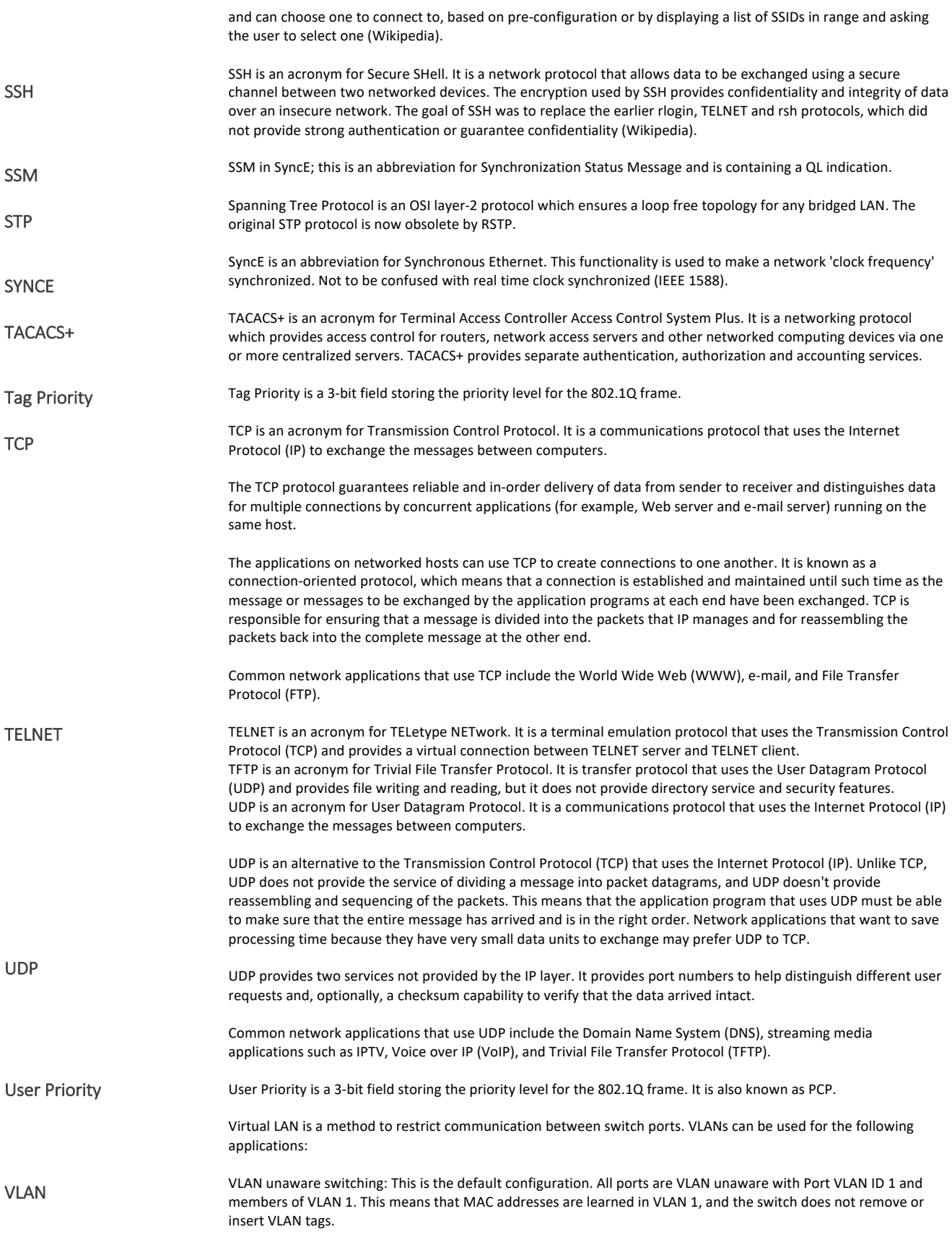

VLAN aware switching: This is based on the IEEE 802.1Q standard. All ports are VLAN aware. Ports connected to VLAN aware switches are members of multiple VLANs and transmit tagged frames. Other ports are members of one VLAN, set up with this Port VLAN ID, and transmit untagged frames.

Provider switching: This is also known as Q-in-Q switching. Ports connected to subscribers are VLAN unaware, members of one VLAN, and set up with this unique Port VLAN ID. Ports connected to the service provider are VLAN aware, members of multiple VLANs, and set up to tag all frames. Untagged frames received on a subscriber port are forwarded to the provider port with a single VLAN tag. Tagged frames received on a subscriber port are forwarded to the provider port with a double VLAN tag.

#### VLAN ID is a 12-bit field specifying the VLAN to which the frame belongs.

Voice VLAN

VLAN ID

Voice VLAN is VLAN configured specially for voice traffic. By adding the ports with voice devices attached to voice VLAN, we can perform QoS-related configuration for voice data, ensuring the transmission priority of voice traffic and voice quality.

# Contact Information

## **Vigitron, Inc**

7810 Trade Street, Suite 100 San Diego, CA 92121 support@vigitron.com Tel: (858) 484-5209 Fax: (858) 484-1205 www.vigitron.com